# ACCESS

# Laboratory Manual

Çankaya University Department of Computer Engineering

2008

# TABLE OF CONTENTS

# Page

| INTRODUCTION TO MICROSOFT ACCESS                               | 1     |
|----------------------------------------------------------------|-------|
| Exercise 1, 2, 3: What Is a Database                           | 9     |
| TABLES                                                         | 12    |
| Exercise 4: Creating a Table                                   | 17    |
| FORMS                                                          | 24    |
| Exercise 5: Creating a Form                                    | 27    |
| Exercise 6: Creating a More Sophisticated Form                 | 32    |
| REPORTS                                                        | 38    |
| Exercise 7: Creating a Report                                  | 42    |
| QUERIES                                                        | 44    |
| Exercise 8: Creating a Query-Grouping Records                  | 47    |
| ACTION QUERIES                                                 | 52    |
| Exercise 9: Crosstab and Action Quries                         | 57    |
| RELATIONAL DATABASES, SUBFORMS, EXTERNAL DATA AND THE SWITCHBC | ARD60 |
| Exercise 10: Creating a Relational Database                    | 62    |
| SUBFORMS                                                       | 64    |
| Exercise 11: Adding a Subform To a Form                        | 67    |
| MULTIPLE-TABLE QUERIES                                         | 73    |
| Exercise 12: Importing and Exporting Access Objects            | 75    |
| THE SWITCHBOARD MANAGER                                        | 79    |
| Exercise 13: The Switchboard Manager                           | 81    |
| INTRODUCTION TO MACROS                                         | 87    |
| Exercise 14: Macros and Prototyping                            | 88    |

#### INTRODUCTION TO MICROSOFT ACCESS

A **database** is a collection of related information and has several **objects** such as a *table, query, form* or *report.* 

A **table** is a grouping of related data organized in fields (columns) and records (rows) on a datasheet. Many tables can be stored in a single database.

A **field** is a column on a datasheet and defines a data type for a set of values in a table. For a mailing list a table might include fields for first name, last name, address, city, state, zip code, and telephone number.

A **record** in a row on a datasheet and is a set of values defined by fields. In a mailing list table, each record would contain the data for one person as specified by the intersecting fields. Every record in a given table has the same fields in the same order

The **Database Window** displays the various objects in an Access database. The default tables listing provides links for creating tables and will list all of the tables in the database when they have been added.

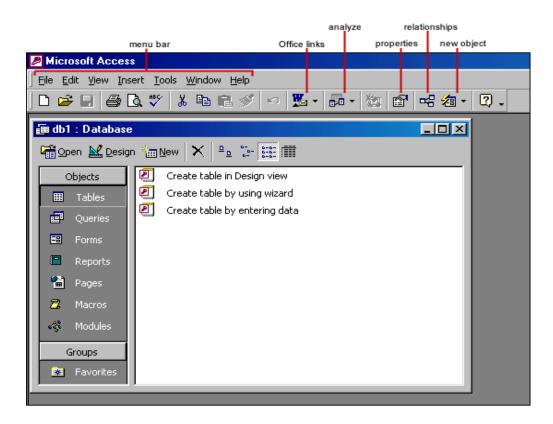

A table is displayed in multiple views. **Design View** is used to define the table initially and to specify the fields it will contain so that the data can be entered.

| design/<br>datasheet primary key<br>view toggle marker | primary        | insert/ field builder<br>y key delete rows database new<br>indexes properties window object |
|--------------------------------------------------------|----------------|---------------------------------------------------------------------------------------------|
| 🔎 Microsoft Access                                     |                |                                                                                             |
| Ele Edit <u>V</u> iew Insert Too                       | ls Window Help |                                                                                             |
|                                                        |                |                                                                                             |
| ] 🎟 🖌 🔛 🖶 🖉 🖪                                          | 3 陶 🖬 💉 🖻      | * 彭 許 화 🖄 🖆 猶 🗸 🛛                                                                           |
| 💼 db1 <del>-: Datab</del> ase                          |                |                                                                                             |
| 📲 🖩 Mailing List : Tabl                                | e              |                                                                                             |
| Field Name                                             | Data Type      | Description                                                                                 |
| B Mailing ListID                                       | AutoNumber     |                                                                                             |
| FirstName                                              | Text           |                                                                                             |
| LastName                                               | Text           |                                                                                             |
| Address                                                | Text           |                                                                                             |
| City                                                   | Text<br>Text   |                                                                                             |
| PostalCode                                             | Text           | <b>•</b>                                                                                    |
|                                                        |                | roperties                                                                                   |
|                                                        |                |                                                                                             |
| General Lookup                                         |                |                                                                                             |
| ¿ Field Size                                           | 50             |                                                                                             |
| Format                                                 |                |                                                                                             |
| 🔹 🐐 Input Mask                                         |                |                                                                                             |
| Caption                                                | First Name     | A field name can be                                                                         |
| Default Value                                          |                | up to 64 characters<br>long, including                                                      |
| Validation Rule                                        |                | spaces. Press F1                                                                            |
| Validation Text                                        |                | for help on field                                                                           |
| Required                                               | No             | names.                                                                                      |
| Allow Zero Length                                      | No             |                                                                                             |
| Indexed                                                | No             |                                                                                             |
| Unicode Compression                                    | No             |                                                                                             |
|                                                        |                |                                                                                             |
|                                                        |                |                                                                                             |

Datasheet View allows you to update, edit, and delete records.

|     |          |              | selector                       |            | f<br>sort ascer<br>sort desce     |                                               |          | rec    | ew datab<br>cord wind<br>delete<br>record |                   |
|-----|----------|--------------|--------------------------------|------------|-----------------------------------|-----------------------------------------------|----------|--------|-------------------------------------------|-------------------|
| ∫ E |          | <u>E</u> cit | View Insert For                |            | s <u>W</u> indow Help             | , <b>, , , , , , , , , , , , , , , , , , </b> |          | Ma   • | * 😿 🗄                                     | 〕 <b>∕a</b> •   ( |
|     | db<br>db |              | Database<br>Mailing List : Tab | le         |                                   |                                               |          |        |                                           |                   |
| ΙГ  | —[       |              | Last Name                      | First Name | Address                           | Ci                                            | ity      |        | State                                     |                   |
| 1 h |          |              | Smith                          | John       | 123 Main Street                   |                                               |          | FL     |                                           | 33                |
| 16  |          |              | Smith                          | Sally      | 123 Main Street                   |                                               | rs       | FL     |                                           | 33                |
|     | đ        |              | Jones                          | Mark       | 492 W. 21st Av                    | Naples                                        |          | FL     |                                           | 33                |
|     |          |              | first record                   | next_rec   | st<br>ord new<br>record<br>* or 3 |                                               | <u>.</u> |        |                                           |                   |

#### Adding Records

Add new records to the table in datasheet view by typing in the record beside the asterisk (\*) that marks the new record. You can also click the new record button at the bottom of the datasheet to skip to the last empty record.

#### **Editing records**

To edit records, simply place the cursor in the record that is to be edited and make the necessary changes. Use the arrow keys to move through the record grid. The previous, next, first, and last record buttons at the bottom of the datasheet are helpful in maneuvering through the datasheet.

#### **Deleting Records**

Delete a record on a datasheet by placing the cursor in any field of the record row and select **Edit|Delete Record** from the menu bar or click the **Delete Record** button on the datasheet toolbar.

#### Adding and Deleting Columns

Although it is best to add new fields (displayed as columns in the datasheet) in design view because more options are available, they can also be quickly added in datasheet view. Highlight the column that the new column should appear to the left of by clicking its label at the top of the datasheet and select **Insert|Column** from the menu bar.

#### **Resizing Rows and Columns**

The height of rows on a datasheet can be changed by dragging the gray sizing line between row labels up and down with the mouse. By changing the height on one row, the height of all rows in the datasheet will be changed to the new value.

Column width can be changed in a similar way by dragging the sizing line between columns. Double click on the line to have the column automatically fit to the longest value of the column. Unlike rows, columns on a datasheet can be different widths. More exact values can be assigned by selecting **Format|Row Height** or **Format|Column Width** from the menu bar.

#### Finding Data in a Table

Data in a datasheet can be quickly located by using the Find command.

| Find and Rep                        | lace                 |                                                               | ? ×                 |
|-------------------------------------|----------------------|---------------------------------------------------------------|---------------------|
| Find                                | Replace              |                                                               |                     |
| Fi <u>n</u> d What:                 | FL .                 | <b>_</b>                                                      | Eind Next<br>Cancel |
| <u>L</u> ook In:<br>Matc <u>h</u> : | State<br>Whole Field | ▼<br>▼                                                        | << Less             |
| Search:                             |                      | ☐ Match <u>C</u> ase<br>☐ Search Fields As F <u>o</u> rmatted |                     |

#### Replace

The replace function allows you to quickly replace a single occurrence of data with a new value or to replace all occurrences in the entire table.

| Find and Rep        | ace         |                                                          | ? ×                 |
|---------------------|-------------|----------------------------------------------------------|---------------------|
| Find                | Replace     |                                                          |                     |
| Fi <u>n</u> d What: | FL          | <b>_</b>                                                 | Eind Next           |
|                     |             |                                                          | Cancel              |
| Replace With:       | Florida     | •                                                        | <u>R</u> eplace     |
| Look In:            | State       | •                                                        | Replace <u>A</u> ll |
| Matc <u>h</u> :     | Whole Field | <b>_</b>                                                 | << L <u>e</u> ss    |
| <u>S</u> earch:     | All         | Match <u>C</u> ase ■ Search Fields As F <u>o</u> rmatted |                     |

#### Check Spelling and AutoCorrect

The spell checker can be used to flag spelling errors in text and menu fields in a datasheet. Select **Tools|Spelling** from the menu bar to activate the spell checker and make corrections just as you would using Word or Excel. The AutoCorrect feature can automatically correct common spelling errors such as two INitial CApitals, capitalizing the first letter of the first word of a sentence, and anything you define. Select **Tools|AutoCorrect** to set these features.

#### **Print a Datasheet**

Datasheets can be printed by clicking the Print button on the toolbar or select File|Print to set more printing options.

#### Sorting and filtering

Sorting and filtering allow you to view records in a table in a different way either by reordering all of the records in the table or view only those records in a table that meet certain criteria that you specify.

# **2**↓ **X**↓ Sorting

You may want to view the records in a table in a different order than they appear such as sorting by a date or in alphabetical order, for example. Follow these steps to execute a simple sort of records in a table based on the values of one field:

- 1. In table view, place the cursor in the column that you want to sort by.
- 2. Select **Records|Sort|Sort Ascending** or **Records|Sort|Sort Descending** from the menu bar or click the **Sort Ascending** or **Sort Descending** buttons on the toolbar.

To sort by more than one column (such as sorting by date and then sorting records with the same date alphabetically), highlight the columns by clicking and dragging the mouse over the field labels and select one of the sort methods stated above.

# Filter by Selection

This feature will filter records that contain identical data values in a given field such as filtering out all of the records that have the value "Smith" in a name field. To Filter by Selection, place the cursor in the field that you want to filter the other records by and click the **Filter by Selection** button on the toolbar or select **Records|Filter|Filter By Selection** from the menu bar. In the example below, the cursor is placed in the City field of the second record that displays the value "Ft. Myers" so the filtered table will show only the records where the city is Ft. Myers.

| ▦  | Mailing List : Tat | ole        |                 |           |       | x  |
|----|--------------------|------------|-----------------|-----------|-------|----|
|    | Last Name          | First Name | Address         | City      | State | I  |
|    | Smith              | John       | 123 Main Street | Ft. Myers | FL    | 33 |
|    | Smith              | Sally      | 123 Main Street | Ft. Myers | FL    | 33 |
|    | Jones              | Mark       | 492 W. 21st Av  | Naples    | FL    | 33 |
| *  |                    |            |                 |           |       |    |
|    |                    |            |                 |           |       |    |
|    |                    |            |                 |           |       |    |
|    |                    |            |                 |           |       |    |
|    |                    |            |                 |           |       |    |
|    |                    |            |                 |           |       |    |
| Re | cord: 🚺 🔳          | 2 🕨 🔰      | * of 3          | •         |       | Þ  |

# 🛅 Filter by Form

If the table is large, it may be difficult to find the record that contains the value you would like to filter by so using Filter by Form may be advantageous instead. This method creates a blank version of the table with drop-down menus for each field that each contains the values found in the records of that field. Under the default **Look for** tab of the Filter by Form window, click in the field to enter the filter criteria. To specify an alternate criteria if records may contain one of two specified values, click the **Or** tab at the bottom of the window and select another criteria from the drop-down menu. More **Or** tabs will appear after one criteria is set to allow you to add more alternate criteria for the filter.

After you have selected all of the criteria you want to filter, click the **Apply Filter** button **V** on the toolbar.

| ailing List: Filte | r by Form |                                            |                                                  |                                                          |
|--------------------|-----------|--------------------------------------------|--------------------------------------------------|----------------------------------------------------------|
| Address            | Last Name | Mailing ListID                             | First Name                                       | City                                                     |
| "123 Main St       | <b>*</b>  |                                            |                                                  |                                                          |
|                    |           |                                            |                                                  |                                                          |
|                    |           |                                            |                                                  |                                                          |
|                    |           |                                            |                                                  |                                                          |
|                    |           |                                            |                                                  |                                                          |
| ok for / Or        | 7         |                                            |                                                  |                                                          |
|                    | Address   | Address Last Name<br>"123 Main St <u>·</u> | Address Last Name Mailing ListID<br>"123 Main St | Address Last Name Mailing ListID First Name "123 Main St |

The following methods can be used to select records based on the record selected by that do not have exactly the same value. Type these formats into the field where the drop-down menu appears instead of selecting an absolute value.

| -              | Filter by Form                                              |
|----------------|-------------------------------------------------------------|
| Format         | Explanation                                                 |
| Like "*Street" | Selects all records that end with "Street"                  |
| <="G"          | Selects all records that begin with the letters A through G |
| >1/1/00        | Selects all dates since 1/1/00                              |
| <> 0           | Selects all records not equal to zero                       |

#### Saving A Filter

The filtered contents of a table can be saved as a query by selecting **File|Save As Query** from the menu bar. Enter a name for the query and click **OK**. The query is now saved within the database.

|    | Mailing List: Filte | r by Form                                                                                                    |                            |            |              |
|----|---------------------|----------------------------------------------------------------------------------------------------|----------------------------|------------|--------------|
|    | Address             | Last Name                                                                                                    | Mailing ListID             | First Name | City         |
| ►  | "123 Main St        |                                                                                                    |                            |            |              |
|    |                     |                                                                                                    |                            |            |              |
|    |                     | Sav                                                                                                    | e As Query                 |            | ? ×          |
|    | ook for / Or        | in the second second second second second second second second second second second second second second second | ery <u>N</u> ame:<br>uery1 |            | OK<br>Cancel |
| ΓĽ |                     | <u> </u>                                                                                                    |                            |            |              |

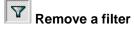

To view all records in a table again, click the depressed **Apply Filter** toggle button on the toolbar.

#### **Table Relationships**

To prevent the duplication of information in a database by repeating fields in more than one table, table relationships can be established to link fields of tables together. Follow the steps below to set up a relational database:

- 1. Click the **Relationships** button on the toolbar.
- 2. From the **Show Table** window (click the **Show Table** button on the toolbar to make it appear), double click on the names of the tables you would like to include in the relationships. When you have finished adding tables, click **Close**.

| Relationships |                                  |     |             |
|---------------|----------------------------------|-----|-------------|
| Test1Gr       | ables Queries Both               | _15 | <u>A</u> dd |
|               | Mailing List<br>Table1<br>Table2 |     |             |
|               |                                  |     |             |

3. To link fields in two different tables, click and drag a field from one table to the corresponding field on the other table and release the mouse button. The Edit Relationships window will appear. From this window, select different fields if necessary and select an option from Enforce Referential Integrity if necessary. These options give Access permission to automatically make changes to referential tables if key records in one of the tales is deleted. Check the Enforce Referential Integrity box to ensure that the relationships are valid and that the data is not accidentally deleted when data is added, edited, or deleted. Click Create to create the link.

| Relations                       | hips              |                                                                                    | <u>- 0 ×</u>       |
|---------------------------------|-------------------|------------------------------------------------------------------------------------|--------------------|
| T able<br>FirstN                | lame              | Table2                                                                             |                    |
| Lastr<br>Stud<br>Test:<br>Test: | Edit Relationship | Related Table/Query                                                                | Cancel             |
| <u> </u>                        | Cascade Upr       | erential Integrity<br>date Related Fields<br>ete Related Records<br>:: One-To-Many | Create <u>N</u> ew |

4. A line now connects the two fields in the Relationships window.

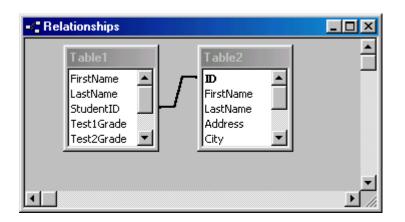

5. The datasheet of a relational table will provide expand and collapse indicators to view subdatasheets containing matching information from the other table. In the example below, the student address database and student grade database were related and the two can be shown simultaneously using the expand feature. To expand or collapse all subdatasheets at once, select **Format|Subdatasheet|Expand All** or **Collapse All** from the toolbar.

|          |                |           |                 |               | 2 : Table     | ableź  | ≣ T  |
|----------|----------------|-----------|-----------------|---------------|---------------|--------|------|
|          | Address        | ast Name  | ne l            | First Name    | ID I          |        |      |
| reet Ft. | 123 Main Stree | nith      | Sn              | lohn          | 977422811 Jo  |        | ► F  |
| verag    | e CourseAve    | Test3Grad | Grade           | Test2Gra      | Test1Grade    | -      |      |
| 90       | 90             |           | 85              | 95            | 95            |        |      |
| 0        | 0              |           | 0               | 0             | 0             | *      |      |
| . Ft.    | 456 Elm Ave.   | nes       | Jor             | lane          | 1002552704 Ja | E      | H    |
|          |                |           |                 |               | AutoNumber)   | (      | *    |
|          |                |           |                 |               |               |        |      |
|          |                |           |                 |               |               |        |      |
|          |                |           |                 |               |               |        |      |
|          | •              |           | عما بهدا        | 1 6 6 6 6 4   | u la l        | wede [ | Dece |
|          | <u>.</u>       | l         | <b>▶</b> * of : | 1 • • • • • • | H A           | ord:   | Reco |

# Laboratory Work: INTRODUCTION TO MICROSOFT ACCESS: WHAT IS A DATABASE?

#### Objectives

- Define the terms field, record, table, and database.
- Start Microsoft Access; describe the Database window and the objects in an Access database.
- Add, edit, and delete records within a table; use the Find command to locate a specific record.
- Describe the record selector; explain when changes are saved to a database.
- Explain the importance of data validation in table maintenance.
- Apply a filter (by form or by selection) to a table; sort a table on one or more fields.

# **EXERCISE 1**

Open the **Employee** Database. Be sure to remove any filters that are in effect, and then implement the following transitions:

- 1. Delete the record for Kelly Marder.
- 2. Change Pamela Milgrom's salary to \$59,500.
- 3. Use the **Replace** command to change all occurrences of "Manager" to "Supervisor".
- 4. **Open** the **Employee Census Report** as shown in the following figure after making the changes in parts (1) through (3).

| Seascapes | Unlimited | Employee | Roster |
|-----------|-----------|----------|--------|
|-----------|-----------|----------|--------|

|           | 27-Eyl-05                                                                                                    |                                                                                                    |                                                                                                    |
|-----------|----------------------------------------------------------------------------------------------------|----------------------------------------------------------------------------------------------------|----------------------------------------------------------------------------------------------------|
| FirstName | Social Security<br>Number                                                                                            | Title                                                                                                    | Salary                                                                                                    |
| Jennifer  | 000-02-2222                                                                                                    | Trainee                                                                                                    | \$19500                                                                                                    |
| David     | 776-67-6666                                                                                                    | Supervisor                                                                                                    | \$52000                                                                                                    |
| Marietta  | 333-66-1234                                                                                                    | Trainee                                                                                                    | \$18500                                                                                                    |
| Kenneth   | 555-56-5555                                                                                                    | Account Rep                                                                                                    | \$40000                                                                                                    |
| Tracey    | 123-45-6789                                                                                                    | Supervisor                                                                                                    | \$100000                                                                                                    |
| Vernon    | 444-45-4444                                                                                                    | Account Rep                                                                                                    | \$75000                                                                                                    |
| James     | 111-12-1111                                                                                                    | Account Rep                                                                                                    | \$47500                                                                                                    |
| Ann       | 333-34-3333                                                                                                    | Account Rep                                                                                                    | \$49500                                                                                                    |
| Billy     | 222-23-2222                                                                                                    | Supervisor                                                                                                    | \$125000                                                                                                    |
| Pamela    | 000-01-0000                                                                                                    | Supervisor                                                                                                    | \$59500                                                                                                    |
| Patricia  | 555-22-3333                                                                                                    | Account Rep                                                                                                    | \$45000                                                                                                    |
| Frank     | 333-43-4444                                                                                                    | Account Rep                                                                                                    | \$65000                                                                                                    |
| Mary      | 222-52-5555                                                                                                    | Account Rep                                                                                                    | \$42500                                                                                                    |
|           | Jennifer<br>David<br>Marietta<br>Kenneth<br>Tracey<br>Vernon<br>James<br>Ann<br>Billy<br>Pamela<br>Patricia<br>Frank | FirstName         Social Security<br>Number           Jennifer         000-02-2222           David         776-67-6666           Marietta         333-66-1234           Kenneth         555-56-5555           Tracey         123-45-6789           Vernon         444-45-4444           James         111-12-1111           Ann         333-34-3333           Billy         222-23-2222           Pamela         000-01-0000           Patricia         555-22-3333           Frank         333-43-4444 | FirstNameSocial Security<br>NumberTitleJennifer000-02-2222TraineeDavid776-67-6666SupervisorMarietta333-66-1234TraineeKenneth555-56-5555Account RepTracey123-45-6789SupervisorVernon444-45-4444Account RepJames111-12-1111Account RepAnn333-34-3333Account RepBilly222-23-2222SupervisorPamela000-01-0000SupervisorPatricia555-22-3333Account RepFrank333-43-4444Account Rep |

# **EXERCISE 2**

Open the **Bookstore** database and modify the database to accommodate the following:

- Add the book *Exploring Microsoft Office 2000 Vol II* (ISBN: 013-011100-7) by Grauer/Barber, published in 1999 by Prentice Hall, selling for \$45.00.
- Change the price of Memory Management for All of Us to \$29.95.
- **Delete** The Presentation Design Book.
- **Open** the *All Books Report* as shown in the following figure after these changes have been made.

# University of Miami Book Store

27-Eyl-05

|               | ISBN Number   | Title                                  | Author             | List Price |
|---------------|---------------|----------------------------------------|--------------------|------------|
| Boyd & Fraser |               |                                        |                    |            |
|               | 0-87835-669-X | A Guide to SQL                         | Pratt              | \$24,95    |
| Macmillan Pu  | blishing      |                                        |                    |            |
|               | 1-56686-127-6 | The Hardware Bible                     | Rosch              | \$35,00    |
| McGraw Hill   |               |                                        |                    |            |
|               | 43543543      | Internet Literacy                      | Hofstetter         | \$45,00    |
|               | 0-07-070318-3 | The Cybernetics Reader                 | Willard            | \$15,75    |
| Prentice Hall |               |                                        |                    |            |
|               | 0-13-754227-5 | Exploring Access 97                    | Grauer/Barber      | \$30,95    |
|               | 0-13-011108-2 | Exploring Excel 2000                   | Grauer/Barber      | \$28,95    |
|               | 0-13-011816-8 | Exploring PowerPoint 2000              | Grauer/Barber      | \$28,95    |
|               | 0-13-020476-5 | Exploring Access 2000                  | Grauer/Barber      | \$28,95    |
|               | 0-13-020489-7 | Exploring Word 2000                    | Grauer/Barber      | \$28,95    |
|               | 0-13-504077-9 | Exploring Windows95                    | Grauer/Barber      | \$27,95    |
|               | 0-13-754193-7 | Exploring Windows98                    | Grauer/Barber      | \$28,95    |
|               | 0-13-754219-1 | Exploring Excel 97                     | Grauer/Barber      | \$30,95    |
|               | 013-011100-7  | Exploring Microsoft Office 2000 Vol II | Grauer/Barber      | \$45,00    |
|               | 0-13-754235-6 | Exploring PowerPoint 97                | Grauer/Barber      | \$30,95    |
|               | 0-13-754201-1 | Exploring Word 97                      | Grauer/Barber      | \$30,95    |
| Prentice-Hall |               |                                        |                    |            |
|               | 0-13-065541-4 | Exploring Windows 3.1                  | Grauer/Barber      | \$24,95    |
|               | 0-13-790817-2 | COBOL: From Micro to Mainfram e/3e     | Grauer/Villar/Buss | \$52,95    |
| Que Corporati | on            |                                        |                    |            |
|               | 0-88022-761-3 | Speed Up Your Computer Book            | Reed/N ance        | \$29,95    |

# **EXERCISE 3**

Open the **Super Bowl** database.

1. On the **Objects** bar, double-click the **Super Bowl** table to open it in the Datasheet view.

| Year | AFCTeam             | AFCScore | NFCTeam       | NFCScore | Winner |
|------|---------------------|----------|---------------|----------|--------|
| 1999 | Denver              | 34       | Atlanta       | 19       | AFC    |
| 1998 | Denver              | 31       | Green Bay     | 24       | AFC    |
| 1997 | New England         | 21       |               | 35       | NFC    |
| 1996 | Pittsburgh          | 17       | Dallas        | 27       | NFC    |
| 1995 | San Diego           | 26       | San Francisco | 49       | NFC    |
| 1994 | Buffalo             | 13       | Dallas        | 30       | NFC    |
| 1993 | Buffalo             | 17       | Dallas        | 52       | NFC    |
| 1992 | Buffalo             | 24       | Washington    | 37       | NFC    |
| 1991 | Buffalo             | 19       | Giants        | 20       | NFC    |
| 1990 | Denver              | 10       | San Francisco | 55       | NFC    |
| 1989 | Cincinnati          | 16       | San Francisco | 20       | NFC    |
| 1988 | Denver              | 10       | Washington    | 42       | NFC    |
| 1987 | Denver              | 20       | Giants        | 39       | NFC    |
| 1986 | New England         | 10       | Chicago       | 46       | NFC    |
| 1985 | Miami               | 16       | San Francisco | 38       | NFC    |
| 1984 | Los Angeles Raiders | 38       | Washington    | 9        | AFC    |
| 1983 | Miami               | 17       | Washington    | 27       | NFC    |
| 1982 | Cincinnati          | 21       | San Francisco | 26       | NFC    |
| 1981 | Oakland             | 27       | Philadelphia  | 10       | AFC    |
| 1980 | Pittsburgh          | 31       | Los Angeles   | 19       | AFC    |
| 1979 | Pittsburgh          | 35       | Dallas        | 31       | AFC    |
| 1978 | Denver              | 10       | Dallas        | 27       | NFC    |
| 1977 | Oakland             | 32       | Minnesota     | 14       | AFC    |
| 1976 | Pittsburgh          | 21       | Dallas        | 17       | AFC    |
| 1975 | Pittsburgh          | 16       | Minnesota     | 6        | AFC    |
| 1974 | Miami               | 24       | Minnesota     | 7        | AFC    |

- The data has to be Sorted. Click anywhere in the Year field, then click the Descending Sort
   button to display the most recent Super Bowl first.
- 3. Select the **Winner** in any year that the **AFC** won. Click the **Filter by Selection** button to display only those records (the years in which the AFC won the game).
- 4. Click the **Remove Filter** button. Select any year in which the **NFC** won, then click the **Filter by Selection** button to display the years in which the NFC won. Remove the filter.
- 5. Create one additional filter (for example, the years in which your favorite team won the big game).

#### TABLES

A table stores information in a row-column format a database similar to the way an Excel worksheet stores information in a workbook. Access provides three ways to create a table for which there are icons in the Database Window. Double-click on the icons to create a table.

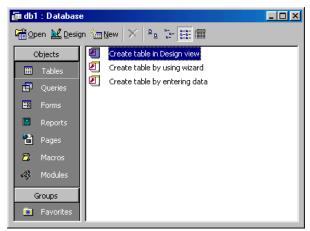

The Database Window

- **Create table in Design view** will allow you to create the fields of the table. This is the most common way of creating a table and is explained in detail below.
- Create table using wizard will step you through the creation of a table.
- Create table by entering data will give you a blank datasheet with unlabelled columns that looks much like an Excel worksheet. Enter data into the cells and click the **Save** button. You will be prompted to add a **primary key** field. After the table is saved, the empty cells of the datasheet are trimmed. To rename the fields with more descriptive titles that reflect the content of the fields, select **Format |Rename Column** from the menu bar or highlight the column, right-click on it with the mouse, and select **Rename Column** from the shortcut menu.

#### Create a Table in Design View

Design View will allow you to define the fields in the table before adding any data to the datasheet. The window is divided into two parts: a top pane for entering the field name, data type, and an option description of the field, and a bottom pane for specifying field properties.

- Field Name This is the name of the field and should represent the contents of the field such as "Name", "Address", "Final Grade", etc. The name can not exceed 64 characters in length and may include spaces.
- **Data Type** is the type of value that will be entered into the fields.
  - **Text** The default type, text type allows any combination of letters and numbers up to a maximum of 255 characters per field record.
  - *Memo* A text type that stores up to 64,000 characters.
  - *Number* Any number can be stored.
  - o Date/Time A date, time, or combination of both.
  - **Currency** Monetary values that can be set up to automatically include a dollar sign (\$) and correct decimal and comma positions.

- AutoNumber When a new record is created, Access will automatically assign a unique integer to the record in this field. From the General options, select Increment if the numbers should be assigned in order or random if any random number should be chosen. Since every record in a datasheet must include at least one field that distinguishes it from all others, this is a useful data type to use if the existing data will not produce such values.
- Yes/No Use this option for True/False, Yes/No, On/Off, or other values that must be only one of two.
- OLE Object An OLE (Object Linking and Embedding) object is a sound, picture, or other object such as a Word document or Excel spreadsheet that is created in another program. Use this data type to embed an OLE object or link to the object in the database.
- Hyperlink A hyperlink will link to an Internet or Intranet site, or another location in the database. The data consists of up to four parts each separated by the pound sign (#): DisplayText#Address#SubAddress#ScreenTip. The Address is the only required part of the string. Examples:

Internet hyperlink example: Cankaya Univ. Home Page #http://www.cankaya.edu.tr#

- **Description** (optional) Enter a brief description of what the contents of the field are.
- Field Properties Select any pertinent properties for the field from the bottom pane.

#### **Field Properties**

Properties for each field are set from the bottom pane of the Design View window.

- Field Size is used to set the number of characters needed in a text or number field. The default field size for the text type is 50 characters. If the records in the field will only have two or three characters, you can change the size of the field to save disk space or prevent entry errors by limiting the number of characters allowed. Likewise, if the field will require more than 50 characters, enter a number up to 255. The field size is set in exact characters for Text type, but options are give for numbers:
  - Byte Positive integers between 1 and 255
  - o Integer Positive and negative integers between -32,768 and 32,768
  - Long Integer (default) Larger positive and negative integers between -2 billion and 2 billion.
  - Single Single-precision floating-point number
  - o Double Double-precision floating-point number
  - o Decimal Allows for Precision and Scale property control
- **Format** conforms the data in the field to the same format when it is entered into the datasheet. For text and memo fields, this property has two parts that are separated by a semicolon. The first part of the property is used to apply to the field and the second applies to empty fields.

## Text and memo format.

| Text Format         |                        |                 |                                               |  |  |
|---------------------|------------------------|-----------------|-----------------------------------------------|--|--|
| Format              | <b>Datasheet Entry</b> | Display         | Explanation                                   |  |  |
| @@@-@@@@            | 1234567                | 123-4567        | @ indicates a required<br>character or space  |  |  |
| @@@-@@@&            | 123456                 | 123-456         | & indicates an optional<br>character or space |  |  |
| <                   | HELLO                  | hello           | < converts characters to<br>lowercase         |  |  |
| >                   | hello                  | HELLO           | > converts characters to<br>uppercase         |  |  |
| @\!                 | Hello                  | Hello!          | \adds characters to the end                   |  |  |
| @;"No Data Entered" | Hello                  | Hello           |                                               |  |  |
| @;"No Data Entered" | (blank)                | No Data Entered |                                               |  |  |

**Number format**. Select one of the preset options from the drop down menu or construct a custom format using symbols explained below:

| Number Format |                 |            |                                                                       |  |
|---------------|-----------------|------------|-----------------------------------------------------------------------|--|
| Format        | Datasheet Entry | Display    | Explanation                                                           |  |
| ###,##0.00    | 123456.78       | 123,456.78 | 0 is a placeholder that displays a digit or 0 if there is none.       |  |
| \$###,##0.00  | 0               | \$0.00     | # is a placeholder that displays a digit or nothing if there is none. |  |
| ###.00%       | .123            | 12.3%      | % multiplies the number by 100 and added a percent sign               |  |

**Currency format**. This formatting consists of four parts separated by semicolons: format for positive numbers; format for negative numbers; format for zero values; format for Null values.

| Currency Format                        |                                                                                                    |  |
|----------------------------------------|----------------------------------------------------------------------------------------------------|--|
| Format                                 | Explanation                                                                                                    |  |
| \$##0.00;(\$##0.00)[Red];\$0.00;"none" | Positive values will be normal currency format,<br>negative numbers will be red in parentheses, zero<br>is entered for zero values, and "none" will be<br>written for Null values. |  |

**Date format**. In the table below, the value "1/1/01" is entered into the datasheet, and the following values are displayed as a result of the different assigned formats.

| Date Format             |                         |                                                                                                    |  |  |
|-------------------------|-------------------------|----------------------------------------------------------------------------------------------------|--|--|
| Format                  | Display                 | Explanation                                                                                                   |  |  |
| dddd","mmmm d","yyyy    | Monday, January 1, 2001 | dddd, mmmm, and yyyy print the full day name, month name, and year                                            |  |  |
| ddd","mmm ". " d", '"yy | Mon, Jan. 1, '01        | ddd, mmm, and yy print the first<br>three day letters, first three month<br>letters, and last two year digits |  |  |
| "Today is " dddd        | Today is Monday         |                                                                                                    |  |  |
| h:n:s: AM/PM            | 12:00:00 AM             | "n" is used for minutes to avoid confusion with months                                                        |  |  |

**Yes/No** fields are displayed as check boxes by default on the datasheet. To change the formatting of these fields, first click the Lookup tab and change the Display Control to a text box. Go back to the General tab choices to make formatting changes. The formatting is designated in three sections separated by semicolons. The first section does not contain anything but the semicolon must be included. The second section specifies formatting for Yes values and the third for No values.

| Yes/No Format           |                                      |  |  |
|-------------------------|--------------------------------------|--|--|
| Format                  | Format Explanation                   |  |  |
| ;"Yes"[green];"No"[red] | Prints "Yes" in green or "No" in red |  |  |

**Default Value** - There may be cases where the value of a field will usually be the same for all records. In this case, a changeable default value can be set to prevent typing the same thing numerous times. Set the Default Value property.

#### **Primary Key**

Every record in a table must have a primary key that differentiates it from every other record in the table. In some cases, it is only necessary to designate an existing field as the primary key if you are certain that every record in the table will have a different value for that particular field. A social security number is an example of a record whose values will only appear once in a database table. Designate the primary key field by right-clicking on the record and selection **Primary Key** from the shortcut menu or select **Edit|Primary Key** from the menu bar. The primary key field will be noted with a key image to the left. To remove a primary key, repeat one of these steps.

If none of the existing fields in the table will produce unique values for every record, a separate field must be added. Access will prompt you to create this type of field at the beginning of the table the first time you save the table and a primary key field has not been assigned. The field is named "ID" and the data type is "autonumber". Since this extra field serves no purpose to you as the user, the autonumber type automatically updates whenever a record is added so there is no extra work on your part. You may also choose to hide this column in the datasheet as explained on a later page in this tutorial.

#### Indexes

Creating indexes allows Access to query and sort records faster. To set an indexed field, select a field that is commonly searched and change the Indexed property to **Yes (Duplicates OK)** if multiple entries of the same data value are allowed or **Yes (No Duplicates)** to prevent duplicates.

#### **Field Validation Rules**

Validation Rules specify requirements (change word) for the data entered in the worksheet. A customized message can be displayed to the user when data that violates the rule setting is entered. Click the expression builder ("...") button at the end of the Validation Rule box to write the validation rule. Examples of field validation rules include <> 0 to not allow zero values in the record, and ??? to only all data strings three characters in length.

#### **Input Masks**

An input mask controls the value of a record and sets it in a specific format. They are similar to the Format property, but instead display the format on the datasheet before the data is entered. For example, a telephone number field can be formatted with an input mask to accept ten digits that are automatically formatted as "(999) 888-7777". The blank field would look like (\_\_\_) \_\_\_\_. An an input mask to a field by following these steps:

- 1. In design view, place the cursor in the field that the input mask will be applied to.
- 2. Click in the white space following Input Mask under the General tab.
- 3. Click the "..." button to use the wizard or enter the mask, (@@@) @@@-@@@@, into the field provided. The following symbols can be used to create an input mask from scratch:

|        | Input Mask Symbols                                                           |
|--------|------------------------------------------------------------------------------|
| Symbol | Explanation                                                                  |
| Α      | Letter or digit                                                              |
| 0      | A digit 0 through 9 without a + or - sign and with blanks displayed as zeros |
| 9      | Same as 0 with blanks displayed as spaces                                    |
| #      | Same as 9 with +/- signs                                                     |
| ?      | Letter                                                                       |
| L      | Letter A through Z                                                           |
| C or & | Character or space                                                           |
| <      | Convert letters to lower case                                                |
| >      | Convert letters to upper case                                                |

#### Laboratory work: CREATING A TABLE

#### Objectives

- To use the Table Wizard to create a table
- To add and delete fields in an existing table
- To establish an input mask and validation rule for fields within a table
- To switch between the Design and Datasheet views of a table

## **EXERCISE 4**

#### STEP 1 : Create a New Database

Click the Start button to display the Start menu. Click the Programs menu, then click Microsoft Access to start the program.

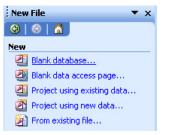

- You should see the Microsoft Access dialog box as shown on the left side. Click the option button to create a new database using a Blank Access Database. Click OK.
- Click the drop-down arrow on the Save in: list box. Click the appropriate drive (drive C or drive A), depending on the location of your data. Double click the Exploring Access folder to make it the active folder.
- Click in the File Name text box and drag to select db1. Type My First Database as the name of the database you will create. Click the Create button.

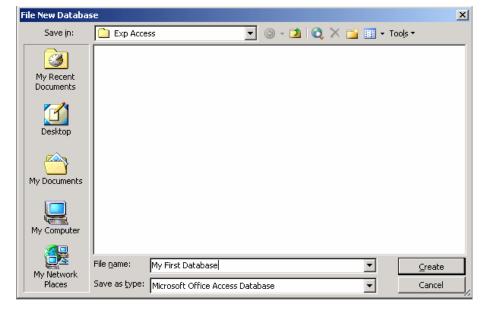

#### **STEP 2 : Create the Table**

The database window for My First Database should appear on your monitor. The Tables button is selected by default.

| 📠 My First Database : Database (Access 200 💶 🗙 |                                   |  |  |  |
|------------------------------------------------|-----------------------------------|--|--|--|
| 🚰 Open 🕍 Desig                                 | 🚰 Open 🕍 Design 🏪 New   🗙   🖕 🔚 🏢 |  |  |  |
| Objects                                        | Create table in Design view       |  |  |  |
| 🔲 Tables                                       | Create table by using wizard      |  |  |  |
| 📴 Queries                                      | Create table by entering data     |  |  |  |
| 📴 Forms                                        |                                   |  |  |  |
| -                                              |                                   |  |  |  |
| Groups                                         |                                   |  |  |  |

- Click and drag an edge or border of the Database window to change its size. Click and drag the title bar of the Database window to change its position on the desktop.
- Click the New button to display the New Table dialog box. Click (select) Table Wizard in the New Table dialog box, then click OK to start the Table Wizard.

| 🚂 My First Database : Database (Access 2000 file format) |                                                                              |        |  |  |
|----------------------------------------------------------|------------------------------------------------------------------------------|--------|--|--|
| 📑 Open 🕍 Design 📔                                        | 🖬 New   🗙   💾 📅 🛗 🗰                                                          |        |  |  |
| Objects                                                  | Create table by using wizard<br>Create table by entering data                |        |  |  |
| Groups                                                   | New Table Datasheet View Design View Table Wizard Import Table Link Table OK | Cancel |  |  |

#### STEP 3: The Table Wizard

- If necessary, click the Business Option button. Click the down arrow on the Sample Tables list box to scroll through the available business tables. Click (select) Students within the list of sample tables. The tables are not in alphabetical order, and the Students table is found near the very bottom of the list.
- The StudentID field is already selected in the Sample Fields list box. Click the > button to enter this field in the list of fields for the new table.
- Enter the additional fields for the new table by selecting the field and clicking the > button. The fields to enter are: FirstName, LastName, Address, City, and StateOrProvince.
- Click the Rename Field command button after the adding the StateOrProvince field to display the Rename Field dialog box. Enter State to shorten the name of this field. Click OK.
- Add PostalCode and PhoneNumber as the last two fields in the table. Click the Next command button when you have entered all the fields.

| Table Wizard                                                                                                    |                               |             |                         |  |  |  |
|----------------------------------------------------------------------------------------------------|-------------------------------|-------------|-------------------------|--|--|--|
| Which of the sample tables listed below do you want to use to create your table?                                                                                                    |                               |             |                         |  |  |  |
| After selecting a table category, choose the sample table and sample fields you want to include<br>in your new table. Your table can include fields from more than one sample table. If you're not<br>sure about a field, go ahead and include it. It's easy to delete a field later. |                               |             |                         |  |  |  |
| ⊙Bu <u>s</u> iness                                                                                                    | S <u>a</u> mple Fields:       |             | Fields in my new table: |  |  |  |
| <u>○P</u> ersonal                                                                                                    | Address<br>City               | <u>&gt;</u> | FirstName               |  |  |  |
| Sample <u>T</u> ables:                                                                                                    | StateOrProvince<br>PostalCode | >>          | Address                 |  |  |  |
| Service Records                                                                                                    | PhoneNumber                   |             | City<br>State           |  |  |  |
| Transactions<br>Tasks                                                                                                    | EmailName<br>Major            |             | PostalCode              |  |  |  |
| EmployeesAndTasks<br>Students                                                                                                    | StudentNumber                 |             |                         |  |  |  |
| Students And Classes                                                                                                    | Notes                         | ~           | <u>R</u> ename Field    |  |  |  |
|                                                                                                    |                               |             |                         |  |  |  |
|                                                                                                    | Cancel < Ba                   | ack [       | vext > Einish           |  |  |  |

#### STEP 4 :

- > The next screen in the Table Wizard asks you to name the table and determine the primary key.
- > Accept the Wizard's suggestion of **Students** as the name of the table.
- > Make sure that the option button **Yes**, set a primary key for me is selected.
- > Click the **Next command button** to accept both of these options.

| Table Wizard                        |                                                                                                    |
|-------------------------------------|----------------------------------------------------------------------------------------------------|
| What do you want to nar<br>Students | Microsoft Access uses a special kind of field, called a primary key,<br>to uniquely identify each record in a table. In the same way a<br>license plate number identifies a car, a primary key identifies a<br>record.<br>Do you want the wizard to set a primary key for you? |
|                                     | Cancel < <u>B</u> ack <u>N</u> ext > <u>Finish</u>                                                                                                    |

- > The final screen in the Table Wizard asks you what to do next.
- > Click the option button to **Modify the table design**.

| Table Wizard |                                                                                                    |
|--------------|----------------------------------------------------------------------------------------------------|
|              | That's all the information the wizard needs to create your table.<br>After the wizard creates the table, what do you want to do?                                                    |
|              | <ul> <li>Enter data girectly into the table.</li> <li>Enter data into the table using a form the wizard creates for me.</li> <li>Display Help on working with the table.</li> </ul> |
|              | Cancel < Back Mext > Finish                                                                                                    |

Click the Finish command button. The Students table should appear on your monitor. Pull down the File menu and click Save to save the table.

| Field Name                   | Data Type                         | Description                |
|------------------------------|-----------------------------------|----------------------------|
| StudentID                    | AutoNumber                        |                            |
| FirstName                    | Text                              |                            |
| LastName                     | Text                              |                            |
| Address                      | Text                              |                            |
| City                         | Text                              |                            |
| State                        | Text                              |                            |
| PostalCode                   | Text                              |                            |
|                              | Field Properties                  | s                          |
| Format<br>Caption<br>Indexed | Student ID<br>Yes (No Duplicates) | name can<br>be up to<br>64 |
| Indexed                      | Yes (No Duplicates)               | 64<br>characters           |
| Smart Tags                   |                                   | long,<br>including         |
|                              |                                   | spaces.<br>Press F1        |
|                              |                                   | for help on                |
|                              |                                   | field<br>names.            |
|                              |                                   | (Idinosi                   |

#### **STEP 5 : Add the Additional Fields**

- > Click the cell immediately below the last field in the table (PhoneNumber). Type **BirthDate**.
- Press the Tab key to move to the Data Type column. Click the down arrow on the drop-down list box. Click Date/Time.
- Add the remaining fields to the Students table. Add Gender as a text field. Add Credits as a Number field. Add Points as a Number field.

|                         | Field Name     | Data Type  | Description | 1 |
|-------------------------|----------------|------------|-------------|---|
| 8                       | StudentID      | AutoNumber |             |   |
|                         | FirstName      | Text       |             | - |
|                         | LastName       | Text       |             |   |
|                         | Address        | Text       |             |   |
|                         | City           | Text       |             |   |
|                         | State          | Text       |             |   |
|                         | PostalCode     | Text       |             |   |
|                         | PhoneNumber    | Text       |             |   |
|                         | BirthDate      | Date/Time  |             |   |
|                         | Gender         | Text       |             |   |
|                         | Credits        | Number     |             |   |
|                         | Points         | Number 🛛 💙 |             | _ |
|                         |                |            |             |   |
|                         |                | Field Pr   | operties    |   |
| (                       | General Lookup |            |             |   |
| Field Size Long Integer |                |            | The data    | a |
|                         | onnau          |            | type        |   |

#### **STEP 6 : Change the Primary Key**

- Point to the first field in the table and click the right mouse button to display the shortcut menu. Click Insert Rows.
- Click the Field Name column in the newly inserted row. Type SSN (for social security number) as the name of the new field. Press enter. The data type will be set to Text by default.
- > Click the **Required box** in the Properties area. Click the drop-down arrow and select **Yes**.
- Click in the Field Name column for SSN, then click the Primary Key button on the Table Design toolbar to change the primary key to social security number. The primary key symbol has moved to SSN.
- Point to the StudentID field in the second row. Click the right mouse button to display the shortcut menu. Click Delete Rows to remove this field from the table definition. Save the table.

|            | Students : Table        |                                        |             | ×                                          |   |
|------------|-------------------------|----------------------------------------|-------------|--------------------------------------------|---|
|            | Field Name              | Data Type                              | Description |                                            | ^ |
| <u>ې</u> ا | SSN                     | Text                                   |             |                                            | ī |
|            | FirstName               | Text                                   |             |                                            |   |
|            | LastName                | Text                                   |             |                                            |   |
|            | Address                 | Text                                   |             |                                            |   |
|            | City                    | Text                                   |             |                                            |   |
|            | State                   | Text                                   |             |                                            |   |
|            | PostalCode              | Text                                   |             |                                            |   |
|            | PhoneNumber             | Text                                   |             |                                            |   |
|            | BirthDate               | Date/Time                              |             |                                            |   |
|            | Gender                  | Text                                   |             |                                            |   |
|            | Credits                 | Number                                 |             |                                            |   |
|            | Points                  | Number                                 |             |                                            |   |
|            |                         |                                        |             |                                            | ~ |
|            |                         | Field Pr                               | operties    |                                            |   |
|            | Jnicode Compression Yes | s<br>s (No Duplicates)<br>s<br>Control |             | Require<br>data entry<br>in this<br>field? |   |

#### STEP 7 : Add an Input Mask

- > Click the Field selector column for SSN. Click the Input Mask box in the Properties area.
- Click the Build button to display the Input Mask Wizard. Click Yes if asked whether to save the table. Click Social Security Number in the Input Mask Wizard dialog box.
- Click the Try It text box and enter a social security number to see how the mask works. If necessary, press the left arrow key until you are at the beginning of the text box, then enter a social security number (digits only). Click the Finish command button to accept the input mask.

|                                |                          | Input Mask Wizard                                                      |                                                                                                    |    |
|--------------------------------|--------------------------|------------------------------------------------------------------------|----------------------------------------------------------------------------------------------------|----|
|                                |                          | Which input mask matches how yo                                        | ou want data to look?                                                                                            |    |
|                                |                          | To see how a selected mask work<br>To change the Input Mask list, clic | k the Edit List button.                                                                                          |    |
| 🔳 Students : Table             |                          | Input Mask:                                                            | Data Look:                                                                                                    |    |
| Field Name<br>SSN<br>FirstName | Data Typ<br>Text<br>Text | Telefon Numarası<br>Vergi Dairesi ve No<br>Posta Kodu                  | (212) 258 59 98<br>Beylerbeyi / 621 002 0498<br>80700                                                            |    |
| LastName                       | Text                     | Sosyal Sigorta Numarası                                                | 34.07.1995 36591                                                                                                 |    |
| Address                        | Text                     | Sigorta Kod Numarası                                                   | 0702.0500.044                                                                                                    |    |
| City                           | Text                     | Password                                                               | ****                                                                                                    |    |
| State                          | Text                     |                                                                        |                                                                                                    |    |
| PostalCode                     | Text                     | Try It:                                                                |                                                                                                    |    |
| DhopeNumber                    | Tevt                     |                                                                        |                                                                                                    | 1  |
|                                | · · · · ·                |                                                                        |                                                                                                    | -  |
| General Lookup                 |                          | Edit List Cancel                                                       | < Back Next > Finish                                                                                             | ٦. |
| Field Size                     | 50                       |                                                                        |                                                                                                    | J  |
| Format                         |                          |                                                                        |                                                                                                    | _  |
| Input Mask                     |                          |                                                                        |                                                                                                    |    |
| Caption                        |                          |                                                                        |                                                                                                    |    |
| Default Value                  |                          |                                                                        | A pattern                                                                                                    |    |
| Validation Rule                |                          |                                                                        | for all                                                                                                    |    |
| Validation Text                |                          |                                                                        | data to be                                                                                                    |    |
| Required                       | Yes                      |                                                                        | entered in                                                                                                    |    |
| Allow Zero Length              | Yes                      |                                                                        | this field                                                                                                    |    |
| Indexed                        | Yes (No Duplicate        | s)                                                                     |                                                                                                    |    |
| Unicode Compression            | Yes                      |                                                                        |                                                                                                    |    |
| IME Mode                       | No Control               |                                                                        |                                                                                                    |    |
| IME Sentence Mode              | None                     |                                                                        |                                                                                                    |    |
| Smart Tags                     |                          |                                                                        |                                                                                                    |    |
|                                |                          |                                                                        | and the second second second second second second second second second second second second second second second |    |

Click the field selector column for **BirthDate**, then follow the steps detailed above to add an input mask. (Choose the **Short Date** format.) Click **Yes** if asked whether to save the table. Save the table.

#### **STEP 8 : Change the Field Properties**

- > Click the field selector column for the **FirstName** field:
  - Click the **Field Size box** in the Properties area and change the field size to **25**.
  - Click the **Required** box in the Properties area. Click the **drop-down arrow** and select **Yes**.
- > Click the field selector column for the LastName field:
  - Click the Field Size box in the Properties area and change the field size to 25.
  - Click the **Required box** in the Properties area. Click the **drop-down arrow** and select **Yes**.
- > Click the field selector column for the State field:
  - Click the Field Size box in the Properties area and change the field size to 2.
  - Click the **Format box** in the Properties area. Type a **> sign** to display the data in uppercase.
- > Click the field selector column for the **Credits** field:
  - Click the **Field Size** box in the Properties area, click the **drop-down arrow** to display the available field sizes, then click **Integer**.
  - Click the **Default Value box** in the Properties area. Delete the **0**.
- > Click the field selector column for the **Points** field:
  - Click the **Field Size** box in the Properties area, click the **drop-down arrow** to display the available field sizes, then click **Integer**.
  - Click the **Default Value box** in the Properties area. Delete the **0**. Save the table.

#### STEP 9 : Add a Validation Rule

- Click the field selector column for the Gender field. Click the Field Size box and change the field size to 1.
- Click the Format box in the Properties area. Type a > sign to display the data entered in uppercase.
- > Click the Validation Rule box. Type "M" or "F" to accept only these values on data entry.
- > Click the Validation Text box. Type You must specify M or F. Save the table.

| 🔳 Students : Table                                                                                                    |                                                                                                    |             |                                                                                                    |
|----------------------------------------------------------------------------------------------------|----------------------------------------------------------------------------------------------------|-------------|----------------------------------------------------------------------------------------------------|
| Field Name                                                                                                    | Data Type                                                                                                    | Description | ~                                                                                                    |
| PostalCode                                                                                                    | Text                                                                                                    |             |                                                                                                    |
| PhoneNumber                                                                                                    | Text                                                                                                    |             |                                                                                                    |
| BirthDate                                                                                                    | Date/Time                                                                                                    |             |                                                                                                    |
| ▶ Gender                                                                                                    | Text                                                                                                    |             |                                                                                                    |
| Credits                                                                                                    | Number                                                                                                    |             |                                                                                                    |
| Points                                                                                                    | Number                                                                                                    |             |                                                                                                    |
|                                                                                                    |                                                                                                    |             | ~                                                                                                    |
|                                                                                                    | Field Pr                                                                                                    | operties    |                                                                                                    |
| General Lookup<br>Field Size<br>Format<br>Input Mask<br>Caption<br>Default Value<br>Validation Rule<br>Validation Text<br>Required<br>Allow Zero Length<br>Indexed<br>Unicode Compression<br>IME Mode<br>IME Sentence Mode<br>Smart Tags | 1<br>><br>"M" Or "F"<br>You must specify M or I<br>No<br>Yes<br>No<br>Yes<br>No<br>Yes<br>No<br>Control<br>None |             | The error<br>message<br>that<br>appears<br>when you<br>enter a<br>value<br>prohibited<br>by the<br>validation<br>rule.<br>Press F1<br>for help<br>on<br>validation<br>text. |

#### **STEP 10 : The Datasheet View**

- > Pull down the **View menu** and click **Datasheet View** to change to the Datasheet view.
- > The insertion point is automatically set to the first field of the first record.
- > Type **11111111** to enter the social security number for the first record. (The input mask will appear as soon as you enter the first digit.)
- Press the Tab key, the right arrow key, or the enter key to move to the FirstName field. Enter the data for Brad Pitt and make up data for other fields.
- Scrolling takes place automatically as you move within the record.
- Enter data for the two other students, but enter deliberately invalid data to experiment with the validation capabilities built into Access. Save the table.

|   | Students : Table |            |           |         |          |       |             |              |            |        |         |        |
|---|------------------|------------|-----------|---------|----------|-------|-------------|--------------|------------|--------|---------|--------|
|   | SSN              | First Name | Last Name | Address | City     | State | Postal Code | Phone Number | BirthDate  | Gender | Credits | Points |
|   | 11.11.1111 11111 | Brad       | Pitt      | 9. Str. | New York | US    | 00700       | 3003030      | 01.01.1960 | M      | 3       | 6      |
|   | 22.22.2222 22222 | Eylül      | Yönetici  | Balgat  | Ankara   | TR    | 06530       | 2840000      | 12.12.1980 | F      | 2       | 4      |
| ▶ | 33.33.3333 33333 | Karahan    | Avci      | Cankaya | Ankara   | TR    | 06500       | 2844500      | 01.01.1965 | M      | 4       | 8      |
| * | •                |            |           |         |          |       |             |              |            |        |         |        |
| R |                  |            |           |         |          |       |             |              |            |        |         |        |

#### FORMS

A form provides a user-friendly way to enter and display the data stored in a table. AutoForms and the Form Wizard are easy ways to create a form. One advantage of using a form (as opposed to entering records in the Datasheet view) is that you can see all of the fields in a single record without scrolling. A second advantage is that a form can be designed to resemble a paper form.

A form has two views; The **Form view** displays the completed form and is used to enter or modify the data in the underlying table.

|    | Books                |                   | 3 |  |  |
|----|----------------------|-------------------|---|--|--|
|    | The Campus Bookstore |                   |   |  |  |
| •  | ISBN Number:         | 0-07-029387-2     |   |  |  |
|    | Title:               | Internet Literacy |   |  |  |
|    | Author:              | Hofstetter        | J |  |  |
|    | Year:                | 1998              |   |  |  |
|    | List Price:          | \$45.00           |   |  |  |
| Re | Cord: I              | McGraw Hill       | • |  |  |

The Form view

The **Design view** ids used to create or modify the form.

|                 | 🗉 Books : Form                                                                                                    |               |
|-----------------|----------------------------------------------------------------------------------------------------|---------------|
|                 |                                                                                                    |               |
|                 | Form Header                                                                                                    |               |
|                 | The Campus Bookstore                                                                                                    |               |
|                 |                                                                                                    |               |
|                 |                                                                                                    |               |
|                 | -     ISBN Number:     ISBN       -     -     -       -     -       -     -       -     -       -     -       -     -       -     -       -     -       -     -       -     -       -     -       -     -       -     -       -     -       -     -       -     -       -     -       -     -       -     -       -     -       -     -       -     -       -     -       -     -       -     -       -     -       -     -       -     -       -     -       -     -       -     -       -     -       -     -       -     -       -     -       -     -       -     -       -     -       -     -       -     -       -     -       -     -       -     -       - <td></td> |               |
|                 | 1 Author: Author                                                                                                    |               |
|                 | - Year: Year                                                                                                    |               |
| Unbound control | List Price                                                                                                    | Bound control |
|                 | Publisher: Publisher                                                                                                    | L             |
|                 |                                                                                                    |               |

The Design view

All forms contain objects that called **controls** that accept and display data, perform a specific action, decorate a form, or add descriptive information. There are three types of controls: bound, unbound and calculated.

A **bound control** (such as the text boxes in the design view above) has a data source (a field in the underlying table) and is used to enter or modify the data in that table.

An **unbound control** has no data source. Unbound controls are used to display titles, labels, lines, graphics, or pictures. Every bound control is associated with an unbound control (or label to identify the control).

A **calculated control** has its data source an expression rather than a field. An expression is a combination of operators (+, -, \* and /) field names, constants, and/or functions.

#### **Properties**

A property is a characteristic of an object that determines how the object looks and behaves. Each control in a form has its own set of properties, just as every field in a table has its own set of properties. The properties for a control are displayed in a property sheet.

#### AutoForms and the Form Wizard

The easiest way to create a form is by selecting one of several predefined **AutoForms**. Double click the Columnar AutoForms, for example, and you are presented with a form that contains all of the fields in the underlying table or query.

The **Form Wizard** gives you greater flexibility because you can select the fields you want and/or choose a different style from the default style provided by the AutoForm. The Wizard asks you a series of questions, then build the form according to your answers.

| ĺ | 👜 My First Data                                                                                                | ase : Database (Access 2000 file for                                                | rmat) 📃 🗖 🔀                  |                   |
|---|----------------------------------------------------------------------------------------------------|-------------------------------------------------------------------------------------|------------------------------|-------------------|
|   | 🔓 Open 🕍 Desig                                                                                                 | 🛅 New   🗙   🔒 🐩 🚟 🏢                                                                 |                              |                   |
|   | Objects                                                                                                    | <ul> <li>Create form in Design view</li> <li>Create form by using wizard</li> </ul> |                              |                   |
|   | Queries                                                                                                    | New Form                                                                            |                              | Click Form Wizard |
|   | <ul> <li>Reports</li> <li>Pages</li> <li>Macros</li> <li>Modules</li> <li>Groups</li> <li>Favorites</li> </ul> | This wizard automatic<br>creates your form, ba<br>the fields you select.            | ased on AutoForm: PivotChart | Select Table      |
|   |                                                                                                    | Choose the table or qu<br>the object's data come                                    |                              |                   |

#### Modifying a Form

You can customize the form, by adding other controls, such as adding a calculated field, and/or modify the controls that were created by the Wizard.

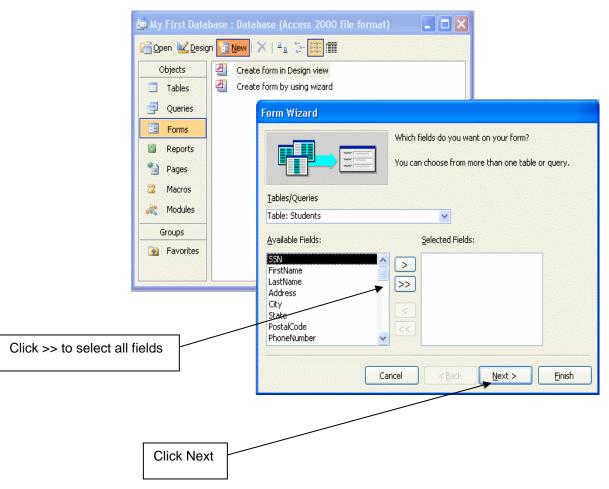

Each control can be moved or sized by selecting the control, then clicking and dragging to resize the control or position it elsewhere on the form. You can also change the properties of the control through buttons on the various toolbars or by displaying the property sheet for the control and changing the appropriate property.

#### Laboratory work: CREATING A FORM

#### Objectives

- To use the Form Wizard to create a form
- To move and size controls within a form
- To use the completed form to enter data into the associated table

# **EXERCISE 5**

#### STEP 1 : Open the Existing Database & The Form Wizard

- Start Access. Select My First Database from the list of recently opened databases, then click OK.
- Click the Forms button in the Database window. Click the New command button to display the New Form dialog box.
- Click Form Wizard in the list box. Click the drop-down arrow to display the available tables and queries in the database on which the form can be based.
- You should see the dialog box which displays all of the fields in the Students table. Click the >> button to enter all of the fields in the table on the form. Click the Next command button.

| Form Wizard               |                                                                                             |
|---------------------------|---------------------------------------------------------------------------------------------|
|                           | Which fields do you want on your form?<br>You can choose from more than one table or query. |
| <u>T</u> ables/Queries    |                                                                                             |
| Table: Students           | ▼                                                                                           |
| <u>A</u> vailable Fields: | Selected Fields:                                                                            |
|                           | City       State       PhoneNumber       BirthDate       Gender       Credits       Points  |
| a                         | ancel < Back Next > Einish                                                                  |

- > The Columnar layout is already selected. Click the **Next** command button.
- > Click Industrial as the style for your form. Click the **Next** command button.
- > The Form Wizard asks you for the title of the form and what you want to do next.
  - The Form Wizard suggests **Students** as the title of the form. Keep this entry.
  - Click the option button to Modify the form's design.
- > Click the **Finish** command button to display the form in Design view.

| Form Header  |             |         |        |    |           |                |                                                         |
|--------------|-------------|---------|--------|----|-----------|----------------|---------------------------------------------------------|
| ✓ Detail     |             | <u></u> |        | 1  | 4         |                |                                                         |
| SSN          | SSN         | 4       |        |    | Credits   |                | Credits                                                 |
| First Name   | FirstName   | - /     |        | 1  | Points    |                | Points                                                  |
| Last Name    | LastName    | 1       | 1      |    |           | 1              | 1                                                       |
| Address      | Address     | 5       | 1      |    |           |                |                                                         |
| - /          | 7           |         |        |    | 1         | P <sup>2</sup> | Toolb 🔻 🗙                                               |
| City         | City        |         | 1      |    |           | 1              | k 🏠 🚽                                                   |
| State        | State       |         |        | 1  | 15.<br>1. | 2              | $A\alpha$ ab $\begin{bmatrix}xyz\\ \vdots\end{bmatrix}$ |
| Postal Code  | PostalCode  |         | ļ      | 1  |           |                |                                                         |
| Phone Number | PhoneNumber | 10      | In the |    | 1         | No.            |                                                         |
| BirthDate    | BirthDate   |         |        | 21 |           | 2              |                                                         |
|              |             |         | - A.   | 1  | 1         | N              |                                                         |
| Gender       | Gende       | 6       | 1      |    | 1         | 1              |                                                         |

#### **STEP 3 : Move the Controls**

- If necessary, click the Maximize button so that the form takes the entire screen. The Form Wizard has arranged the controls in columnar format, but you need to rearrange the controls.
- Click the LastName control to select the control and display the sizing handles. (Be sure to select the text box and not the attached label.) Click and drag the border of the control (the pointer changes to a hand) so that the LastName control is <u>on the same line</u> as the FirstName control. Use the grid to space and align the controls.
- Click and drag the Address control <u>under</u> the FirstName control. Click and drag the border of the form to 18 cm. so that the City, State, and PostalCode controls will fit on the same line.
- Click and drag the State control so that it is next to the City control, then click and drag the PostalCode control so that it is <u>on the same line</u> as the other two. Press and hold the Shift key as you click the City, State, and PostalCode controls to select all three, then click and drag the selected controls under the Address control.
- Place the controls for PhoneNumber, BirthDate, and Gender on the <u>same line</u>. Move the controls <u>under</u> City, State, and PostalCode. Place the controls for Credits and Points <u>on the same line</u>. Move the controls <u>under</u> PhoneNumber.
- Fine-tune the form as necessary to make it more attractive. Move LastName to align it with State. Also you may make the SSN and PostalCode controls smaller. Pull down the File menu and click **Save** to save the form.

| ✓ Detail SSN | S                | SN                                        | 24 |   | and the second second s |                       | No. Contraction | - An   |         |       | 1      |           | No.    |      |                                           |                    |
|--------------|------------------|-------------------------------------------|----|---|----------------------------------------------------------------------------------------------------|-----------------------|-----------------|--------|---------|-------|--------|-----------|--------|------|-------------------------------------------|--------------------|
| First Name   | F                | irstName                                  |    |   | Last                                                                                                    | Name                  |                 | LastN  | ame     |       |        | 1         |        | 1    | 1                                         |                    |
| Address      | A                | ddress                                    |    | I |                                                                                                    |                       | <u> </u>        | 1      |         | \     |        |           | 1      |      |                                           |                    |
| 1. A.        | . <sup>5</sup> . |                                           |    |   |                                                                                                    |                       |                 | 1      |         | 1     |        | 5.)       |        |      | 1. A. A. A. A. A. A. A. A. A. A. A. A. A. |                    |
| City         | C                | ity                                       |    |   | State                                                                                                    | 9                     | 1               | State  |         | Posta | l Code |           | Postal | Code | A                                         |                    |
| Phone Numb   | er P             | honeNumb                                  | er |   | Birth                                                                                                    | Date                  |                 | BirthD | ate     | Gend  | er     |           | Gende  | N    | Toolb                                     | <b>*</b> >         |
| Credits      | C                | redits                                    |    | 6 | Poin                                                                                                    | is                    | а.<br>По        | Points | 6       |       | 1      | n.<br>J   | - N    | 1    | 🗟 🖄                                       | •                  |
|              |                  |                                           | 1  | 1 | :                                                                                                    | ľ                     | 1               |        | 1       |       |        | 1         |        | ſ    | Aa at                                     | ) [ <sup>**2</sup> |
| No.          | MAN              | N. S. S. S. S. S. S. S. S. S. S. S. S. S. | N. |   | A.L.                                                                                                    |                       |                 | N.     |         | N.    | 196    | 5. I      | N.     |      | <b>=</b> 0                                |                    |
|              |                  |                                           |    |   |                                                                                                    | and the second second | P               | 1      | Jacober | 1     |        | , and the |        |      |                                           | _                  |
| X            | 1                | N.                                        | 1  |   | 1                                                                                                    |                       | 1               | 1      |         | 1     | 1      |           | 1      |      |                                           | ] 🔢                |
| Form Footer  |                  |                                           |    |   |                                                                                                    |                       |                 |        |         |       |        |           |        |      |                                           | ] 💥                |

#### STEP 4 : Add a Calculated Control (GPA)

- Click the Text box tool in the Toolbox. The mouse pointer changes to a tiny crosshair with a text box attached.
- Click and drag in the form where you want the text box (the GPA control) to go. Release the mouse. You will see an Unbound control and an attached label containing a field number (for ex. Text24).
- Click in the text box of the control. The word Unbound will disappear, and you can enter an expression = [Points]/[Credits] to calculate a student's GPA. Do not be concerned if you cannot see the entire entry as scrolling will take place as necessary. You must enter the field names exactly as they were defined in the table.
- Select the attached label (Text24), then click and drag to select the text in the attached label. Type GPA as the label for this control and press enter. Size the text box appropriately for GPA. Size the bound control as well. Move either control as necessary. Click the Save button.

#### **STEP 5 : Modify the Property Sheet**

- Point to the GPA control and click the right mouse button to display a shortcut menu. Click Properties to display the Properties dialog box.
- If necessary, click the All tab. The Control Source text box contains the entry = [Points]/[Credits] from the preceding step.
- Click the Name text box. Replace the original name (Text24) with GPA. Click the Format box. Click the drop-down arrow, then scroll until you can select Fixed. Click the box for the Decimal Places. Click the drop-down arrow and select 2 as the number of decimal places.
- > Close the Properties dialog box to accept these settings and return to the form.

| 🚰 Text                                                                                        | Box: G                                   | A      |                      |             |     | X |
|-----------------------------------------------------------------------------------------------|------------------------------------------|--------|----------------------|-------------|-----|---|
| GPA                                                                                           |                                          |        |                      | ~           |     |   |
| Format                                                                                        | Data                                     | Event  | Other                | All         |     |   |
| Name .<br>Control Source .<br>Format .<br>Decimal Places .<br>Input Mask .<br>Default Value . |                                          |        | =[Poir<br>Fixed<br>2 | nts]/[Credi | ts] |   |
| IME Mod<br>IME Sen<br>Validatio<br>Validatio                                                  | 1<br>le<br>tence Moc<br>n Rule<br>n Text | <br>le | No Co<br>None<br>    | ntrol       |     | ~ |

#### **STEP 6 : Create the Form Header**

- Click and drag the line separating the border of the Form Header and Detail to provide space for a header.
- Click the Label tool on the Toolbox toolbar (the mouse pointer changes to a cross hair combined with the letter A). Click and drag the mouse pointer to create a label within the header. The insertion point is automatically positioned within the label.
- Type Student Information Form. Do not be concerned about the size or alignment of the text at this time. Click outside the label when you have completed the entry, then click the control to select it.
- Click the drop-down arrow on the Font Size list box on the Formatting toolbar. Click 18. The size of the text changes to the larger point size.
- Click the drop-down arrow next to the Special Effect button on the Formatting toolbar to display the available effects. Click the Raised button to highlight the label. Click outside the label to deselect it. Click the Save button to save the form.

|                | Stude       | nt Informa  | ation Fo  | orm           |            | ×.      |
|----------------|-------------|-------------|-----------|---------------|------------|---------|
| ≪ Detail       |             | 1 1% 1      | 2° 20     |               |            | 19      |
| SSN            | SSN         |             |           |               | 1 1        |         |
| First Name     | FirstName   | Last Name   | LastName  |               |            | 7       |
| Address        | Address     |             |           |               |            |         |
| City           | City        | State       | State     | Postal Code   | PostalCode |         |
| Phone Number   | PhoneNumber | BirthDate   | BirthDate | Gender        | Gende      | _       |
| Credits        | Credits     | Points      | Points    | GPA =[Points] | [Credits]  | Toolb 🔻 |
| S              |             |             | 1 1       | A I           |            |         |
|                |             | $V \perp A$ |           | K = X = 1     | V  =  V    | Aa ab   |
| • Former obter |             |             |           |               |            | 10      |
|                |             |             |           |               |            |         |

#### STEP 7 : Add the Date

Click the Textbox tool on the Toolbox toolbar. The mouse pointer changes to a tiny crosshair with a text box attached. Click and drag in the form where you want the text box for the date, then release the mouse. You will see an Unbound control and the attached label containing a number (Text27). Click in the text box, and the word Unbound will disappear. Type =Date(). Click the attached label. Press the Del key to delete the label.

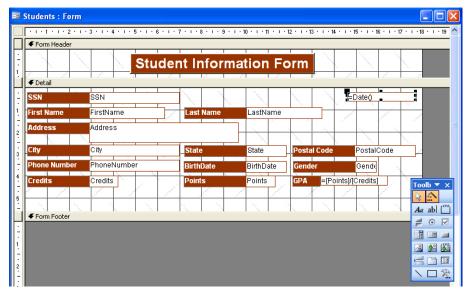

#### **STEP 9 : The Form View**

- Click the View button to switch to the Form view. You will see the first record in the table that was created in the previous exercise.
- Click the New Record button to move to the end of the table to enter a new record. Enter data for yourself. The record selector symbol changes to a pencil as you begin to enter data.
- Press the **Tab** key to move from one field to the next within the form. All properties (masks and validation) have been inherited from the Students table created in the first exercise.
- Pull down the File menu and Close the form. Click Yes if asked to save the changes to the form. Pull down the File menu and Close the database.

| == | Students     |                  |            |            |                                 |
|----|--------------|------------------|------------|------------|---------------------------------|
|    |              | Stud             | ent Inform | ation Fo   | orm <sup>®</sup> / C. / C. / C. |
| I  | SSN          | 44.44.4444 44444 |            | 1. 1       | 01.10.2005                      |
|    | First Name   | Murat            | Last Name  | Saran      |                                 |
|    | Address      | Cankaya Uni.     |            |            |                                 |
|    | City         | Ankara           | State      | TR         | Postal Code 06530               |
|    | Phone Number | 2844500          | BirthDate  | 01.01.1976 | Gender M                        |
|    | Credits      | 3                | Points     | 12         | GPA                             |
|    |              |                  | 1 1        |            |                                 |
|    |              |                  |            |            |                                 |
| 1  |              |                  |            |            |                                 |
|    |              |                  |            |            |                                 |
|    |              |                  |            |            |                                 |
| Re | ecord: 🚺 🔳   | 4 ▶ ▶ ▶ ★ of 4   | H AND      |            |                                 |

#### Laboratory work: CREATING A MORE SOPHISTICATEDFORM

#### Objectives

- To add fields to an existing table
- To use the Lookup Wizard to create a combo box
- To add controls to an existing form to demonstrate inheritance
- To add command buttons to a form

## **EXERCISE 6**

#### STEP 1 : Modify the Table

- Open My First Database that we have been using throughout the previous works. If necessary, click the Tables button in the Database window. The Students table is already selected since that is the only table in the database.
- > Click the **Design command button** to open the table in Design view. Maximize the window.
- Click the Field Name box under Quality Points. Enter FinancialAid as the name of the new field. Press the tab, or right arrow key to move to the Data Type column. Specify the Type as a Yes/No field.
- Click the Field Name box on the next row. Type Campus (There is no need to specify the Data Type since Text is the default).
- Press the down arrow key to move to the Field Name box on the next row. Enter Major. Press the tab, or right arrow key to move to the Data Type column. Click the drop-down arrow to display the list of data types. Click Lookup Wizard.

|            | Credits              | Number           |
|------------|----------------------|------------------|
|            | Points               | Number           |
|            | FinancialAid         | Yes/No           |
|            | Campus               | Text             |
| ►          | Major                | Text 💌           |
|            |                      | Text             |
|            |                      | Memo             |
|            |                      | Number           |
|            |                      | Date/Time        |
|            |                      | Currency         |
|            |                      | AutoNumber       |
| <b>_</b> ' |                      | Yes/No           |
| -          |                      | OLE Object       |
|            | Seneral Lookup       | Hyperlink        |
|            | ield Size            | 50 Lookup Wizard |
|            | ormat                | 50               |
|            |                      |                  |
|            | nput Mask<br>Jaption |                  |

#### STEP 2 : The Lookup Wizard

The first screen in the Lookup Wizard asks how you want to look up the data. Click the option button that indicates I will type in the values that I want. Click Next.

| Lookup Wizard                                                                                                    | Lookup Wizard                                                                                                    |
|----------------------------------------------------------------------------------------------------|----------------------------------------------------------------------------------------------------|
| Image: state state | What values do you want to see in your lookup column? Enter the number of columns you want in the list, and then type the values you want in each cell.         To adjust the width of a column, drag its right edge to the width you want, or double-click the right edge of the column heading to get the best fit.         Number of golumns:       1         Coll       Business         Communication       Education         Engineering       # |
| Cancel < Back Next > Einish                                                                                                    | Cancel < <u>B</u> ack <u>N</u> ext > Einish                                                                                                    |

- The Number of columns is already entered as one. Click the text box to enter the first major. Type Business. Press Tab or down arrow key (<u>do not</u> press the enter key) to enter the next major.
- Complete the entries as Communication, Education, Engineering, Liberal Arts. Click Next. The Wizard asks for a label to identify the column (Major is already entered). Click Finish to exit the Wizard and return to the Design View. Click the Save button to save the table. Close the table.

#### **STEP 3 : Add the New Controls**

- Click the Forms button in the Database window. If nexessary, click the Students form to select it.
- Click the **Design command button** to open the form from the previous exercise. If necessary, Click the **Maximize button** so that the form takes the entire window.
- Pull down the View menu. Click Field List to display the field list for the table on which the form is based. You can move and size the field list just like any other Windows object.
- Fields can be added to the form from the field list in any order. Click and drag the Major field from the field list to the form. The Major control is created as a combo box because of the lookup list in the underlying table.
- Click and drag the FinancialAid field from the list to the form. The FinancialAid control is created as a check box because FinancialAid is a Yes/No field in the underlying table. Save the form.

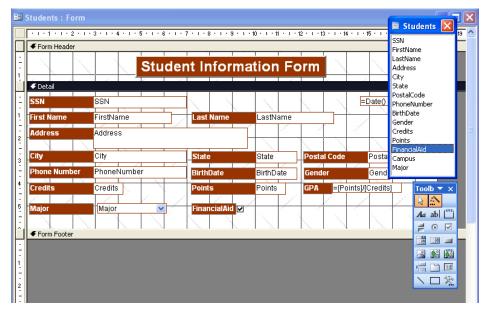

#### **STEP 4 : Create an Option Group**

- Click the Option Group button on the Toolbox toolbar. The mouse pointer changes to a tiny crosshair attached to an option group icon when you point anywhere in the form. Click and drag in the form where you want the option group to place, then release the mouse.
- You should see the Option Group Wizard. Enter Main as the label for the first option, then press the Tab key to move to the next line. Type North and press Tab to move to the next line. Enter South as the third and last option. Click Next.

| Option Group Wizar | d                                                                                                    |
|--------------------|----------------------------------------------------------------------------------------------------|
|                    | An option group contains a set of option buttons, check<br>boxes, or toggle buttons. You can choose only one option.<br>What label do you want for each option? |
|                    | Label Names:<br>Main<br>North<br>Ø South<br>*                                                                                                    |
|                    | Cancel < Back Next > Einish                                                                                                    |

- The option button to select Main (the first label that was entered) as the default is selected. Click Next. Main, North, and South will be assigned the values 1, 2, and 3, respectively (Numeric entries are required for an option group). Click Next.
- Click the drop-down arrow to select the field in which to store the value selected through the option group, scroll until you can select Campus. Click Next. Make sure the option button is selected as the type of control.

| <b>Option Group Wizar</b>           | d                                                                                                    |
|-------------------------------------|----------------------------------------------------------------------------------------------------|
| NHANNA<br>NHAN NAN<br>NHAN NAN<br>T | An option group contains a set of option buttons, check<br>boxes, or toggle buttons. You can choose only one option.<br>What label do you want for each option?<br>Label Names:<br>Main<br>North<br>South<br>* |
|                                     | Cancel < Back Next > Einish                                                                                                    |

- Click the Option button for the Sunken style to match the other controls on the form. Click Next.
- Enter Campus as the caption for the group. Click the Finish command button to create the option group on the form. Click and drag the option group to position it on the form <u>under</u> the GPA control.
- Point to the border of the option group on the form, click the right mouse button to display a short cut menu, and click Properties. Click the All tab. Change the name to Campus.Close the dialog box. Close the field list. Save the form.

| Form Header  |             |              |           |                       |                |           |
|--------------|-------------|--------------|-----------|-----------------------|----------------|-----------|
|              | Stude       | ent Inform   | ation Fo  | orm 🖉                 |                |           |
| 🗲 Detail     |             |              |           |                       |                |           |
| SSN          | SSN         |              | 1         |                       | =Date()        |           |
| First Name   | FirstName   | Last Name    | LastName  |                       |                |           |
| Address      | Address     |              |           |                       | N.             | 1         |
|              |             |              |           | and the second second | 1              |           |
| City         | City        | State        | State     | Postal Code           | PostalCode     |           |
| Phone Number | PhoneNumber | BirthDate    | BirthDate | Gender                | Gende          | Toolb 🔻 🗙 |
| Credits      | Credits     | Points       | Points    | GPA =[Poir            | its]/[Credits] | k 🔊       |
| Major        | Major 🗸     | FinancialAid | 1         | Campus -              |                | Aa ab 💾   |
|              |             |              |           | Main                  |                | 201       |
|              |             |              |           | North                 |                |           |
|              |             |              |           | South                 |                |           |
| 1 1          |             |              | 6 6       |                       | 6 6            |           |

## **STEP 5 : Add a Command Button**

- Click the Command button tool. The mouse pointer changes to a tiny crosshair attached to a command button when you point anywhere in the form.
- Click and drag in the form where you want the button to go, then release the mouse. This draws a button and simultaneously opens the Command Button Wizard.
- Click the Record Operations in the categories list box. Choose Add New Record as the operation. Click Next.
- Click the Text option button in the next screen. Click Next. Type Add Record as the name of the button, then click the Finish command button. The completed command button should appear on your form. Save the form.

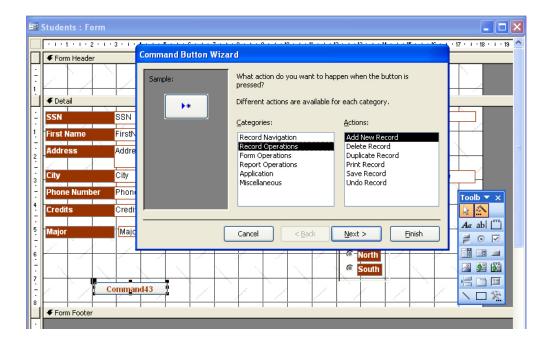

## **STEP 6 : Create the Additional Command Buttons**

- Click the Command button tool. Click and drag in the form where you want the second button to go.
- Click Record Navigation in the categories list box. Choose Find Record as the operation. Click Next command button. Click the Text option button in the next screen. Click Next command button.
- Type Find Record as the name of the button, then click the Finish command button. The completed command button should appear on your form.
- Repeat these steps to add the command buttons to delete record (Record Operations) and close the form (Form Operations). Save the form.

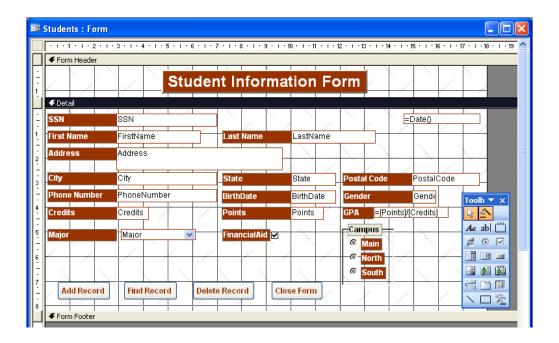

#### STEP 7 : Reset the Tab Order

Click anywhere in the Detail section. Pull down the View menu. Click Tab Order to display the Tab Order dialog box. Click the AutoOrder command button so that the Tab key will move to fields in left-to-right, top-to-bottom order as you enter data in the form. Click OK to close the Tab Order dialog box. Save the form.

#### **STEP 8 : The Page Setup Command**

Point to any blank area in the Detail section of the form. Click the **right mouse button** to display a shortcut menu, then click **Properties** to display the Properties dialog box for the Detail section. Click the **Format tab.** Click the text box for **Height**. Enter **9** to change the height of the Detail section to 9 cm. **Close** the Properties dialog box.

| Detail                                                                                                    |                                                       | ~   |  |
|----------------------------------------------------------------------------------------------------|-------------------------------------------------------|-----|--|
| Format Data<br>Force New Page .<br>New Row Or Col .<br>Keep Together .<br>Visible .<br>Display When .<br>Can Grow .<br>Can Shrink .<br>Height .<br>Back Color .<br>Special Effect . | . None<br>No<br>Yes<br>Always<br>No<br>9cm<br>-214748 | All |  |

- If necessary, click and drag the right border of the form so that all controls are fully visible. Do not exceed a width of 20 cm. for the entire form.
- Pull down the File menu. Click Page Setup to display the Page Setup dialog box. If necessary, click the Margins tab. Change the left and right margins to 25 mm. Click OK to accept the settings and close the Page Setup dialog box.

#### **STEP 10 : The Completed Form**

- > Click the **View button** to switch to the Form view and display the first record in the table.
- Complete the record by adding appropriate data for the Major, FinancialAid, and Campus fields that were added to the form in this exercise.
- Click the Add Record command button to create a new record. Click the text box for Social Security Number. Complete the data, The record selector changes to a pencil as soon as you begin to enter data to indicate the record has not been saved.
- Press the Tab key or the enter key to move from field to field within the record. Click the arrow on the drop-down list box to display the list of majors, then click the desired major.
- Complete all of the information on the form. Press enter to move to the next record. Click the Close Form command button on the form. Click Yes if you see a message asking to save changes to the form design.

| == | Students     |                           |               |                                                                                                    |                                                                                                    |
|----|--------------|---------------------------|---------------|----------------------------------------------------------------------------------------------------|----------------------------------------------------------------------------------------------------|
|    |              | Student Inf               | ormation Fo   | orm                                                                                                    |                                                                                                    |
| I  | SSN          | 11.11.1111 11111          |               | 03.10.2005                                                                                                    |                                                                                                    |
|    | First Name   | Brad Last Na              | me Pitt       | the second second second second second second second second second second second second second second second se | and the second second sec |
|    | Address      | 9. Str.                   |               |                                                                                                    |                                                                                                    |
|    | City         | New York State            | ÚS            | Postal Code 00700                                                                                               | and the second second se                                                                                                    |
|    | Phone Number | 3003030 BirthDa           | te 01.01.1960 | Gender M                                                                                                    |                                                                                                    |
|    | Credits      | 3 Points                  | 6             | GPA 2,00                                                                                                    |                                                                                                    |
|    | Major        | Communication V Financi   | alAid 🔲       | Campus<br>C Main                                                                                                |                                                                                                    |
|    | 1 1          |                           |               | North                                                                                                    | pt -                                                                                                    |
|    | Add Record   | Find Record Delete Record | Close Form    | C South                                                                                                    |                                                                                                    |

#### REPORTS

A **report** is a printed document that displays information from a database. Reports are created through the Report Wizard, then modified as necessary in the Design view.

The **columnar (vertical) report** is the simplest type of report. It lists every field for every record in a single column (one record per page). The records in this report are displayed in the same sequence as the records in the table on which the report is based.

The Tabular report displays fields in a row rather than in a column. Each record in the underlying table is printed on its own row. Only selected fields are displayed, so the tabular report is more concise than the columnar report.

| EEET<br>Lastitame<br>Tintitame                                                                                  | 11 Joe 1 Ja<br>Bro-m<br>Fartes J  | Sea      | scapes Un | limited Em                | ployee Ro   | ster            |
|----------------------------------------------------------------------------------------------------|-----------------------------------|----------|-----------|---------------------------|-------------|-----------------|
| Location<br>Title<br>Edary<br>Clander                                                                           | kloru<br>Trobae<br>114,56666<br>F | LastName | FirstName | Social Security<br>Number | Title       | Salar           |
| lormanos<br>T<br>Marme                                                                                          | Poor<br>Silling                   | Adam s   | Jerní er  | 000-02-2222               | Trainee     | \$19500         |
|                                                                                                    | Farrað<br>Farrað                  | Coulter  | Tracey    | 123-45-6789               | Manager     | \$100000        |
|                                                                                                    | Bacaner Rep                       | Frank    | Vernon    | 444-45-4444               | Account Rep | \$125000        |
|                                                                                                    | \$*6,66626                        | Jahnson  | James     | 111-12-1111               | Account Rep | \$4700          |
| Peer<br>Weeteee                                                                                                 |                                   | Manin    | hm        | 333-34-3333               | Account Rep | \$49.000        |
| in the second second second second second second second second second second second second second second second | £7                                | Marlin   | Billy     | 222-23-2222               | Manager     | \$7500          |
|                                                                                                    | nite                              | Milgrom  | Pamela    | 000-01-0000               | Manager     | \$57.500        |
|                                                                                                    | 153,666.66                        | Rubin    | Patricia  | 555-22-3333               | Account Rep | <b>\$4</b> 5000 |
| Pee                                                                                                    | ж                                 | Smith    | Frank     | 333-43-4444               | Account Rep | \$90000         |
|                                                                                                    |                                   | Smith    | Mary      | 222-52-5555               | Account Rep | \$42,500        |

Columnar Report

Tabular Report

A report is divided into sections. These are:

- o Report header & footer
- o Page header & footer
- o Group header & footer
- o Detail section

**The report header** appears once, at the beginning of a report. It typically contains its title and the date the report was printed. The **report footer** appear once, at the end of the report and displays summary information for the report as a whole.

The **page header** appears at the top of every page in a report and can be used to display column headings, and other descriptive information. The **page footer** appears at the bottom of every page and may contain page numbers or other descriptive information.

A **group header** appears at the beginning of a group of records to identify the group. A **group footer** appears after the last record in a group and contains summary information about the group. Group headers and footers are used only when the records in a report are sorted (grouped) according to a common value in a specific field.

The **detail section** appears in the main body of a report and is printed once for every record in the underlying table or query. It displays one or more fields for each record in a columnar or tabular fashion, according to the design of the report.

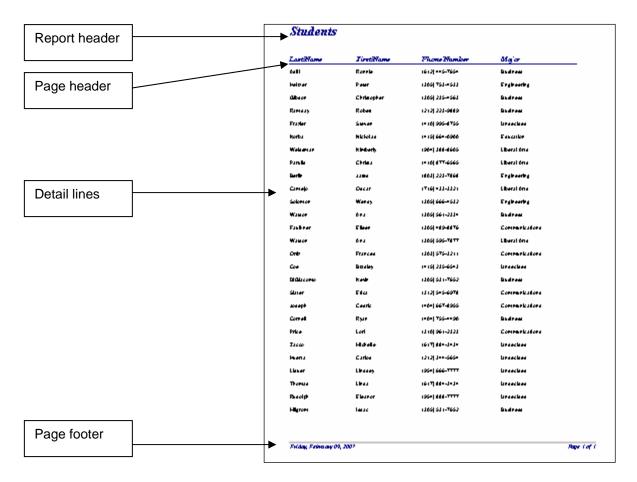

The **Report Wizard** is the easiest way to create a report. It asks you questions about the report you want, then builds the report for you. You can modify the report as you want in the Design view. In the New Report dialog box, you can select the table or query on which the report will be based

| New Report                                                       | <u>? ×</u>                                          |                                                    |
|------------------------------------------------------------------|-----------------------------------------------------|----------------------------------------------------|
| · · · · · ·                                                      | Design View                                         | Move to Selected Fields                            |
|                                                                  | Report Wizard<br>AutoReport: Columnar               |                                                    |
| لا <u>تعت</u><br>This wizard automatically                       | AutoReport: Tabular<br>Chart Wizard<br>Label Wizard |                                                    |
| creates your report, based on the fields you select.             | Labei wizaro                                        |                                                    |
|                                                                  |                                                     | Report Wizard                                      |
|                                                                  |                                                     | Which fields do you want on your report?           |
| Choose the table or query where<br>the object's data comes from: | Students                                            | You can choose from more than one table or query.  |
|                                                                  | OK Cancel                                           |                                                    |
|                                                                  |                                                     | Iables/Queries                                     |
|                                                                  |                                                     |                                                    |
|                                                                  | <b>/</b>                                            | Available Fields: Selected Fields:                 |
| Select the Table/Query                                           |                                                     | State LastName<br>PostalCode                       |
|                                                                  |                                                     | PhoneNumber >> Major Credits                       |
|                                                                  | /                                                   | Gender                                             |
| Double-click Available F                                         | Field                                               | FinancialAid <<                                    |
|                                                                  |                                                     |                                                    |
|                                                                  |                                                     | Cancel < <u>Back</u> <u>N</u> ext > <u>F</u> inish |
| Double-click Available F                                         | Field                                               | FinancialAid<br>Campus                             |

After you select the underlying table, you select one or more fields from that table. Report Wizard then asks you to select a layout and a style and then the report is created.

| How would you like to lay out your report?                                                                                                    | Select page orientation                               |
|----------------------------------------------------------------------------------------------------|-------------------------------------------------------|
| XXXXXXXXXX         XXXXX         XXXXX         XXXXX         XXXXX         Columnar         C Portrait           XXXXXXXXXXXX         XXXXX         XXXXX         XXXXX         XXXXX         XXXXX         C Landscape           XXXXXX         XXXXX         XXXXX         XXXXX         XXXXX         C Landscape           XXXXX         XXXXX         XXXXX         XXXXX         XXXXX         C Landscape           XXXXX         XXXXX         XXXXX         XXXXX         XXXXX         XXXXX |                                                       |
| KIKK KKKK KKKK KKKK         C Landscape           XXXXX XXXXX XXXXX XXXXX         C Landscape           XXXXX XXXXX XXXXX XXXXX         C Landscape                                                                                                    |                                                       |
| XXXX XXXXX XXXXX XXXXX XXXXX XXXXX XXXXX                                                                                                    |                                                       |
|                                                                                                    | Select Layout type                                    |
|                                                                                                    |                                                       |
|                                                                                                    |                                                       |
|                                                                                                    |                                                       |
|                                                                                                    |                                                       |
| Adjust the field width so all fields fit on a page.                                                                                                    |                                                       |
|                                                                                                    |                                                       |
| Cancel < Back Next > Finish                                                                                                    |                                                       |
| Cancer Zark Gerr - Furgur                                                                                                    | l                                                     |
| Report Wizard                                                                                                    |                                                       |
| What style would you                                                                                                    | like?                                                 |
|                                                                                                    |                                                       |
| 6                                                                                                    | Bold                                                  |
| XXXXXXX                                                                                                    | Compact                                               |
|                                                                                                    | Formal                                                |
|                                                                                                    |                                                       |
| Select report style                                                                                                    |                                                       |
| Label above D                                                                                                    | letail XXX XXXXX                                      |
| Control from D                                                                                                    |                                                       |
|                                                                                                    |                                                       |
|                                                                                                    |                                                       |
|                                                                                                    | Cancel < <u>B</u> ack <u>N</u> ext > <u>F</u> inish   |
| Select report style Label above D                                                                                                    | Casual<br>Compact<br>Corporate<br>Formal<br>Soft Gray |

|            | 1 .   | 1.1.1.1 | · · 2 |    | 1.1.1.1.1 | 3 • •             | 1.1.1.1 | • 4 • • | $(1,1) \in \{1,2\}$ | 5 · · ·  | 1.1.1.1  | 6 • •    | $(1,1) \in \mathbb{R}$ | • • |
|------------|-------|---------|-------|----|-----------|-------------------|---------|---------|---------------------|----------|----------|----------|------------------------|-----|
|            | eader |         |       |    |           |                   |         |         |                     |          |          |          |                        |     |
|            |       |         |       |    |           | : : : : : : : : : |         |         |                     | :        |          |          |                        |     |
| Stude      | ents  |         |       |    |           |                   |         |         |                     |          |          |          |                        |     |
|            |       |         |       |    |           |                   |         |         |                     |          |          |          |                        |     |
|            |       |         |       |    |           |                   |         |         |                     |          |          |          |                        |     |
| 🗲 Page Hea | ider  |         |       |    |           | -                 |         |         |                     | -        |          | -        |                        |     |
| Last Nan   | ve 👘  | Fir     | st Na | ne | P         | hone N            | lumber  |         | Major               |          |          |          |                        |     |
| € Detail   |       |         |       |    |           | 1                 |         |         |                     | 1        |          |          |                        |     |
| LästName   |       |         | Name  |    |           | dheNum            | har     |         | :: Major:::::       |          |          | - 1      |                        |     |
|            |       | i locar |       |    |           | 906/90            | 1991    |         | iviajoi             |          |          | <u> </u> |                        |     |
|            | ter   |         |       |    |           |                   |         |         |                     |          |          |          | oolbc `                | - × |
|            |       |         |       |    |           |                   |         |         |                     |          |          |          | 3 🐔                    |     |
| =Now()     |       |         |       |    |           | : :::: : :        |         |         | ="Page              | \$ [Page | ]& 'of ' | \$120    | 1a ab                  | XYZ |
| Report For | ooter |         |       |    |           |                   |         |         |                     |          |          |          | •                      |     |
|            |       |         |       |    |           |                   |         |         |                     |          |          |          |                        |     |
|            |       |         |       |    |           |                   |         |         |                     |          |          |          | ÷                      |     |
|            |       |         |       |    |           |                   |         |         |                     |          |          |          | s 💒                    |     |
|            |       |         |       |    |           |                   |         |         |                     |          |          |          |                        |     |

# Design View

After the report is created, you can modify the report, just as you can modify a form. Each section is composed of controls. A **bound control** has a data source such as a field in the underlying table. An **unbound control** has no data source. A **calculated control** contains an expression.

## Laboratory work: CREATING A REPORT

### Objectives

- To use the report wizard to create a new report;
- To modify an existing report by adding, deleting, and/or modifying its controls.

# **EXERCISE 7**

## STEP 1: The Report Wizard

- > Start Access. Open **Our Students** database.
- Click the **Reports** button in the Database Window, then click the **Create report by using** wizard command button to create the report.
- You should see the dialog box, which displays all of the fields in the Students table. Click the LastName field in the Available Fields list box, then click the > button to enter this field in the Selected Fields.
- Enter the remaining fields (FirstName, PhoneNumber, and Major) one at a time, by selecting the field name, then clicking the > button. Click the Next Command button when you have entered the four fields.

| Report Wizard                                                                                 |                                                                                               |
|-----------------------------------------------------------------------------------------------|-----------------------------------------------------------------------------------------------|
|                                                                                               | Which fields do you want on your report?<br>You can choose from more than one table or query. |
| Tables/Queries                                                                                |                                                                                               |
| Table: Students                                                                               | ▼                                                                                             |
| <u>A</u> vailable Fields:                                                                     | Selected Fields:                                                                              |
| State PostalCode<br>BirthDate<br>Gender<br>Credits<br>QualityPoints<br>FinancialAid<br>Campus | LastName<br>FirstName<br>PhoneNumber<br>Major                                                 |
|                                                                                               | iancel < Back Next > Einish                                                                   |

- The first screen asks whether you want to choose any grouping levels. Click Next without specifying a grouping level.
- The next screen asks whether you want to sort the records. Click the drop-down arrow to display the available fields, then select the LastName. Click Next.
- The tabular layout is selected, as is Portrait orientation. Be sure the box is checked to Adjust field width so all fields fit on a page. Click Next.
- > Choose **Corporate** as the style. Click **Next**.
- Enter Student Master List as the title for your report. The option button to Preview the Report is already selected. Click the Finish command button to exit the Report Wizard and view the report.

#### **STEP 2: Preview the Report**

- > Click the **maximize** button so the report takes the entire window.
- Click the drop-down arrow on the Zoom Control boz so that you can view the report at 75%. Click the scroll arrows on the vertical scroll bar to view the names of additional students.
- Click the Close button to close the **Print Preview** window and change to the Report Design view.

## STEP 3: Modify an Existing Control

- Click and drag the border of control containing the **Now function** from the report footer to the report header.
- Size the control as necessary, then check that the control is still selected and click the Align Right button on the Formatting toolbar.
- Point to the control, then click the right mouse button to display a shortcut menu and click Properties to display the Properties sheet.
- Click the Format tab in the Properties sheet , Click the Format property, then click the drop-down arrow to display the available formats. Click Short Date, then close the Properties sheet.
- > Pull down the File menu and Save to save the modified design.

#### STEP 4: Add an Unbound Control

- Click the Label tool on the Toolbox toolbar, then click and drag in the report footer where you want the label to go and release the mouse. You should see a flashing insertion point inside the label control (If you see the word Unbound instead of the insertion point, it means you selected the Text box tool rather than the Label tool; delete the Text box and begin again).
- Type Prepared by followed by your name. Press enter to complete the entry and also select the control. Point to the control, click the right mouse button to display the shortcut menu, then click Properties to display the Properties dialog box.
- Click the down arrow on the scrool bar, then scroll until you see the Font Size property. Click in the Font Size box, click the drop-down arrow, then scroll until you can change the font size to 9. Close the Property sheet.

#### STEP 5: Change the Sort Order

- Pull down the View menu. Click Sorting and Grouping to display the Sorting and Grouping dialog box. The students are currently sorted by last name.
- Click the drop-down arrow in the Field Expression box. Click Major (The ascending sequence is selected automatically).
- Click on the next line in the Field Expression box, click the drop-down arrow to display the available fields, then click LastName to sort the students alphabetically within major.
- Close the Sorting and Grouping dialog box. Save the report.
- Close the database. Exit Access if you do not wish to continue with the next exercise at this time.

| Students  |             |                 |               |  |
|-----------|-------------|-----------------|---------------|--|
| Last Name | First Name  | Phone Number    | Major         |  |
| Adil      | Rosse       | (612) 445-7654  | Business      |  |
| Helfize r | Peter       | (305) 753-4533  | Englinee ding |  |
| Gibson    | Christopher | (305) 235-4563  | Business      |  |
| Ramsay    | Robe it     | (212) 223-9889  | Business      |  |
| Frazier   | Steuen      | (410) 995-87.55 | Undecided     |  |
| Kolba     | Nicko Bs    | (415) 66 4-0900 | Education     |  |
| Weissm an | Kim be riy  | (90.6) 388-8605 | Liberal Arts  |  |
| Panik     | Clinista    | (410) 877-6565  | Liberal Arts  |  |
| Be file   | Jared       | @13) 223-7868   | Englineering  |  |
| Camejo    | Oscar       | (716) 433-3321  | Liberal Arts  |  |

#### QUERIES

Queries select records from one or more tables in a database so they can be viewed, analyzed, and sorted on a common datasheet. The resulting collection of records, called a **dynaset** (short for dynamic subset), is saved as a database object and can therefore be easily used in the future. The query will be updated whenever the original tables are updated. Types of queries are **select queries** that extract data from tables based on specified values, **find duplicate** queries that display records with duplicate values for one or more of the specified fields, and **find unmatched** queries display records from one table that do not have corresponding values in a second table.

## Create a Query in Design View

Follow these steps to create a new query in Design View:

1. From the Queries page on the Database Window, click the **New** button.

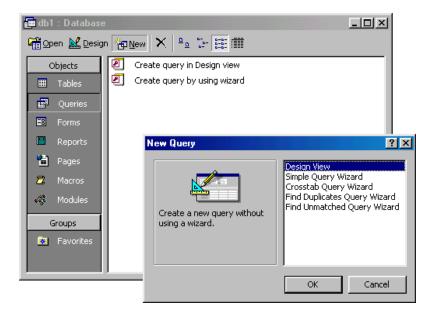

- 2. Select Design View and click OK.
- 3. Select tables and existing queries from the **Tables** and **Queries** tabs and click the **Add** button to add each one to the new query.
- 4. Click **Close** when all of the tables and queries have been selected.

| 📰 Query1 : Select Query | Show Table          |           |
|-------------------------|---------------------|-----------|
|                         | Tables Queries Both | Add Close |
|                         | Table2              |           |
| Field:                  |                     |           |
| Sort: Criteria:         |                     |           |
| or:                     |                     |           |

5. Add fields from the tables to the new query by double-clicking the field name in the table boxes or selecting the field from the **Field:** and **Table:** drop-down menus on the query form. Specify sort orders if necessary.

Enter the criteria for the query in the Criteria: field. The following table provides examples for some of the wildcard symbols and arithmetic operators that may be used. The Expression Builder can also be used to assist in writing the expressions.

|                        | Query Wildcards and Expression Operators                                 |
|------------------------|--------------------------------------------------------------------------|
| Wildcard /<br>Operator | Explanation                                                              |
| ? Street               | The question mark is a wildcard that takes the place of a single letter. |
| 43th *                 | The asterisk is the wildcard that represents a number of characters.     |
| <100                   | Value less than 100                                                      |
| >=1                    | Value greater than or equal to 1                                         |
| <>"FL"                 | Not equal to (all states besides Florida)                                |
| Between 1 and 10       | Numbers between 1 and 10                                                 |
| Is Null<br>Is Not Null | Finds records with no value<br>or all records that have a value          |
| Like "a*"              | All words beginning with "a"                                             |
| >0 And <=10            | All numbers greater than 0 and less than 10                              |
| "Bob" Or "Jane"        | Values are Bob or Jane                                                   |

- 7. After you have selected all of the fields and tables, click the **Run** button on the toolbar.
- 8. Save the query by clicking the **Save** button.

#### **Query Wizard**

Access' Query Wizard will easily assist you to begin creating a select query.

1. Click the **Create query by using wizard** icon in the database window to have Access step you through the process of creating a query.

| Simple Query Wizard                                       |                                                                                              |
|-----------------------------------------------------------|----------------------------------------------------------------------------------------------|
|                                                           | Which fields do you want in your query?<br>You can choose from more than one table or query. |
| Tables/Queries                                            |                                                                                              |
| <u>A</u> vailable Fields:                                 | Selected Fields:                                                                             |
| ID<br>Address<br>City<br>State<br>PostalCode<br>WorkPhone | FirstName       LastName       HomePhone                                                     |
| Car                                                       | ncel < <u>B</u> ack <u>N</u> ext > <u>E</u> inish                                            |

From the first window, select fields that will be included in the query by first selecting the table from the drop-down **Tables/Queries** menu. Select the fields by clicking the > button to move the field from the Available Fields list to Selected Fields. Click the double arrow button >> to move all of the fields to Selected Fields. Select another table or query to choose from more fields and repeat the process of moving them to the Selected Fields box. Click **Next** > when all of the fields have been selected.

| Simple Query Wizard |                                                                                                    |
|---------------------|----------------------------------------------------------------------------------------------------|
|                     | What title do you want for your query?<br>Table2 Query                                                                                                    |
|                     | That's all the information the wizard needs to create your<br>query.<br>Do you want to open the query or modify the query's design?<br>© Open the query to view information.<br>© Modify the query design. |
|                     | Display Help on working with the query?      Cancel < Back Next > Einish                                                                                                    |

- 3. On the next window, enter the name for the query and click Finish.
- 4. Refer to steps 5-8 of the previous tutorial to add more parameters to the query.

## Laboratory work: CREATING A QUERY – GROUPING RECORDS

## Objectives

- To create a query containing a calculated control
- Then, create report based on that query
- To use the Sorting and Grouping command to add a group header and group footer to a report

# **EXERCISE 8**

### STEP 1 : Create the Query

- > Start Access and open the **Our Students** database.
- Click the Queries button in the Database window. Double click Create Query in Design view to display the Query Design Window.
- The Show table dialog box appears; the Tables tab is already selected as is the Students table. Click the Add button to add the table to the query (the field list should appear).
- > Click **Close** to close the Show Table dialog box.

| ? 🛛 | Show Table                   |
|-----|------------------------------|
| Add | Tables Queries Both Students |
|     |                              |

- > Click the **Maximize button**. Make the field list larger, to display more fields at one time.
- Click and drag the Major field from the field list to the query. Click and drag the LastName, Gender, FinancialAid, QualityPoints, and Credits fields (in that order) in similar fashion.
- Click the Sort row for the Major field. Click the down arrow to open the drop-down list box. Click Ascending.
- Click the Sort row for the LastName field. Click the down arrow to open the drop-down list box. Click Ascending.

| PhoneNumber<br>BirthDate<br>Gender<br>Credits<br>QualityPoints<br>FinancialAid                                                                                                    |                                                                                                    |                                                                                                    |                                                                                                    |                                                                                                    |                                                                                                    |
|----------------------------------------------------------------------------------------------------|----------------------------------------------------------------------------------------------------|----------------------------------------------------------------------------------------------------|----------------------------------------------------------------------------------------------------|----------------------------------------------------------------------------------------------------|----------------------------------------------------------------------------------------------------|
| Campus                                                                                                    |                                                                                                    |                                                                                                    |                                                                                                    |                                                                                                    |                                                                                                    |
| Major                                                                                                    |                                                                                                    |                                                                                                    |                                                                                                    |                                                                                                    |                                                                                                    |
|                                                                                                    |                                                                                                    |                                                                                                    |                                                                                                    |                                                                                                    |                                                                                                    |
|                                                                                                    |                                                                                                    |                                                                                                    |                                                                                                    |                                                                                                    |                                                                                                    |
|                                                                                                    |                                                                                                    |                                                                                                    |                                                                                                    |                                                                                                    | Credits                                                                                                    |
|                                                                                                    |                                                                                                    |                                                                                                    | Students                                                                                                    | Students                                                                                                    | Students                                                                                                    |
|                                                                                                    | Ascending 🛛 🗠                                                                                                    |                                                                                                    |                                                                                                    |                                                                                                    |                                                                                                    |
| Image: A start of the start of the start |                                                                                                    | ×                                                                                                    | ×                                                                                                    | ✓                                                                                                    | >                                                                                                    |
|                                                                                                    |                                                                                                    |                                                                                                    |                                                                                                    |                                                                                                    |                                                                                                    |
|                                                                                                    |                                                                                                    |                                                                                                    |                                                                                                    |                                                                                                    |                                                                                                    |
|                                                                                                    |                                                                                                    |                                                                                                    |                                                                                                    |                                                                                                    |                                                                                                    |
|                                                                                                    |                                                                                                    |                                                                                                    |                                                                                                    |                                                                                                    |                                                                                                    |
|                                                                                                    | PostalCode<br>PhoneNumber<br>BirthDate<br>Gender<br>Credits<br>QualityPoints<br>FinancialAid<br>Campus<br>Major<br>Students<br>Ascending | PostalCode PhoneNumber<br>BirthDate<br>Gender<br>Credits<br>QualityPoints<br>FinancialAid<br>Campus<br>Major V<br>Students<br>Ascending Ascending V | PostalCode PhoneNumber<br>BirthDate<br>Gender<br>Credits<br>QualityPoints<br>FinancialAid<br>Campus<br>Major V<br>Events<br>Students<br>Ascending Ascending V | PostalCode       PhoneNumber         BirthDate       Gender         Gender       Credits         QualityPoints       FinancialAid         Campus       Major         Major       Students         Students       Students         Ascending       Ascending | PostalCode       PhoneNumber         BirthDate       Gender         Gender       Credits         QualityPoints       FinancialAid         Campus       Major         Major       Students         Students       Students       Students         Ascending       Ascending       V |

## STEP 2 : Add a Calculated Control

- > Click in the first blank column in the field row. Enter the expression =[QualityPoints]/[Credits]
- Press Enter. Access has substituted Expr1: for the equal sign you typed initially. Drag the column selector boundary so that the entire expression is visible.

| QualityPoints | Credits                                                                                                    | Expr1: [QualityPoints]/[Credits] |  |
|---------------|----------------------------------------------------------------------------------------------------|----------------------------------|--|
| Students      | Students                                                                                                    | ×                                |  |
|               |                                                                                                    |                                  |  |
| ×             | Image: A start of the start of the start |                                  |  |
|               |                                                                                                    |                                  |  |

Pull down the File menu and click Save to display the dialog box. Enter GPA By Major for the Query Name. Click OK.

## STEP 3 : Run the Query

Pull down the Query menu and click Run ( or click the Run button on the Query Design toolbar). You will see the dynaset.

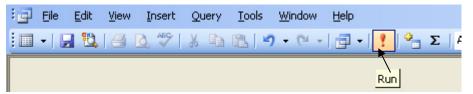

• Students are listed by major and alphabetically by last name within major.

|   | Major        | Last Name | Gender | FinancialAid | QualityPoints | Credits | Expr1         |
|---|--------------|-----------|--------|--------------|---------------|---------|---------------|
| ► | 3usiness 🛛 💌 | Adili     | F      |              | 155           | 60      | 2,5833333333  |
|   | Business     | DiGiacomo | M      | <b>~</b>     | 375           | 105     | 3,5714285714  |
|   | Business     | Gibson    | M      | <b>~</b>     | 60            | 35      | 1,7142857143  |
|   | Business     | Ramsay    | M      | <b>~</b>     | 162           | 50      | 3,24          |
|   | Business     | Watson    | F      |              | 75            | 30      | 2,5           |
|   | Communicatic | Faulkner  | F      |              | 80            | 30      | 2,6666666667  |
|   | Communicatic | Joseph    | M      | <b>~</b>     | 170           | 45      | 3,7777777778  |
|   | Communicatic | Ortiz     | F      | <b>~</b>     | 60            | 28      | 2,1428571429  |
|   | Communicatic | Price     | F      | <b>~</b>     | 42            | 24      | 1,75          |
|   | Communicatic | Slater    | F      |              | 390           | 105     | 3,7142857143  |
|   | Education    | Korba     | M      |              | 166           | 100     | 1,66          |
|   | Education    | Zimmerman | F      |              | 395           | 120     | 3,2916666667  |
|   | Engineering  | Berlin    | M      | <b>~</b>     | 250           | 100     | 2,5           |
|   | Engineering  | Heltzer   | M      |              | 100           | 25      | 4             |
|   | Engineering  | Solomon   | F      |              | 175           | 50      | 3,5           |
|   | Liberal Arts | Camejo    | M      | <b>~</b>     | 280           | 100     | 2,8           |
|   | Liberal Arts | Parulis   | F      |              | 90            | 50      | 1,8           |
|   | Liberal Arts | Watson    | F      | <b>~</b>     | 195           | 70      | 2,7857142857  |
|   | Liberal Arts | Weissman  | F      | <b>~</b>     | 166           | 63      | 2,6349206349  |
|   | Undecided    | Coe       | M      |              | 143           | 52      | 2,75          |
|   | Undecided    | Cornell   | M      |              | 80            | 45      | 1,7777777778  |
|   | Undecided    | Frazier   | M      |              | 45            | 35      | 1,2857142857  |
|   | Undecided    | Huerta    | M      |              | 40            | 15      | 2,66666666667 |
|   | Undecided    | Zacco     | F      |              | 68            | 21      | 3,2380952381  |
| * |              |           |        |              |               |         |               |

• The GPA is calculated to several places and appears in the Expr! Field.

## STEP 4 : Modify the Query

- > Click the **View** button in order to modify the query.
- Click and drag to select Expr1 in the Field row for the calculated field (Do not select the column). Type GPA to substitute a more meaningful field name.
- Point to the column and click the right mouse button to display a shortcut menu. Click Properties to display the Field Properties dialog box. Click the General tab if necessary.
  - Click the **Description text box**. Enter **GPA**.
  - Click the **Format text box**. Click the **drop-down arrow** to display the available formats. Click **Fixed**. Set Decimal places to **2**.
  - Close the Field Properties dialog box.
- > Click **Save button** to save the modified query.

## STEP 5 : Rerun the Query

- Click the **Run button** to run the modified query. You will see a new dynaset corresponding to the modified query.
  - Students are listed by major and alphabetically within the major.
  - The Gpa is calculated to two decimal places and appears under GPA field.
- Click the QualityPoints field for Chistopher Gibson. Replace 60 with 70. press enter. The GPA changes automatically to 2.
- Pull down the Edit menu and click Undo Current Field/Record (or click the Undo button on the Query toolbar). The GPA returns to its previous value.
- Tab to the GPA field for Chistopher Gibson. Type 2. Access will beep and prevent you from changing the GPA because it is a calculated field as indicated on the status bar.
- Click the Close button to close the query and return to the Database window. Click Yes if asked whether to save the changes.

#### STEP 6 : The Report Wizard

- You should see the Database window. Click the **Reports button**, then double click **Create Report by using Wizard** to start the Report wizard.
- Select GPA By Major from the Tables/Queries drop-down list. The available fields list displays all of the fields in the GPA By Major query.
  - Click the Major field in the Available fields list box. Click the > button.
  - Add the LastName, Gender, FinancialAid, and GPA fields one at a time.
  - Do not include the QualityPoints or Credits fields. Click Next.

| Report Wizard             |                                                                                               |
|---------------------------|-----------------------------------------------------------------------------------------------|
|                           | Which fields do you want on your report?<br>You can choose from more than one table or query. |
| Tables/Queries            |                                                                                               |
| Query: GPA by Major       | ×                                                                                             |
| <u>A</u> vailable Fields: | Selected Fields:                                                                              |
| QualityPoints<br>Credits  | Najor       LastName       >>       Gender       FinancialAid       GPA                       |
| Ca                        | ncel < <u>B</u> ack <u>N</u> ext > <u>F</u> inish                                             |

- You should see the screen asking whether you want to group the fields. Click (select) the Major field, then click the > button. The Major field appears above the other fields to indicate that the records will be grouped according to the value of the Major field. Click Next.
- The next screen asks you to specify the order for the detail records. Click the drop-down arrow on the list box for the first field. Click LastName to sort the records alphabetically by the last name within each major. Click Next.
- The Stepped Option button is already selected for the report layout, as is Portrait Orientation. Be sure the box is checked to Adjust field width so all fields fit on a page. Click Next.
- > Choose **Compact** as the style. Click **Next**.
- GPA By Major (which corresponds to the name of the underlying query) is already entered as the name of the report. Click the Option button to Modify the report's design. Click Finish to exit the Report Wizard.

## **STEP 7 : Sorting and Grouping**

- > You should display the Report Design view. Maximize the report window.
- > Move, size and align the column headings.
- Pull down the View menu. Click Sorting and Grouping to display the Sorting and Grouping dialog box.
- The Major field should already be selected. Click the Group Footer property, click the dropdown arrow, then click Yes to create a group footer for the Major field.

| 🕼 Sorting and Grouping |                                                                        |                                   |                 |                                  | × |
|------------------------|------------------------------------------------------------------------|-----------------------------------|-----------------|----------------------------------|---|
|                        | Field/Expression                                                       | on                                |                 | Sort Order                       | ~ |
| (E)                    | Major                                                                  |                                   | Ascending       |                                  | T |
|                        | LastName                                                               |                                   | Ascending       |                                  |   |
|                        |                                                                        |                                   |                 |                                  |   |
|                        |                                                                        |                                   |                 |                                  |   |
|                        |                                                                        |                                   |                 |                                  | ¥ |
| ·                      |                                                                        |                                   | Group Propertie | is i                             | _ |
| ଜ<br>ଜ<br>ଜ            | roup Header<br>roup Footer<br>roup On<br>roup Interval<br>sep Together | Yes<br>Yes<br>Each Val<br>1<br>No | ue              | Display a footer for this group? |   |

Close the dialog box. The Major footer has been added to the report. Click the Save button to save the modified report.

#### **STEP 8 : Create the Group Footer**

- Click the **Text Box button** on the Toolbox toolbar. The mouse pointer changes to a tiny crosshair with a text box attached.
- Click and drag in the group footer where you want the text box (which will contain the average GPA) to go. Release the mouse.
- You will see an Unbound control and an attached label containing a field number( such as Text 19).
- Click in the text box of the control (Unbound will disappear). Enter =Avg(GPA) to calculate the average of the GPA for all students in this group.
- Click in the attached Unbound control, click and drag to select the text (Text 19), then type Average GPA for Major as the label for this control. Size, move and align the label.
- Point to the Average GPA control, click the right mouse button to display a shortcut menu, then click Properties to display the Properties dialog box. If necessary, click the All tab, then scroll to the top of the list to view and/or modify the existing properties:
  - The Control Source text box contains the entry =Avg([GPA]) from the preceding step.
  - Click the Name text box. Replace the original name (Text 19) with Average GPA for Major.
  - Click the Format box. Click the drop-down arrow and select Fixed.

- Click the box for the Decimal places. Click the drop-down arrow and select (click) 2.
- Close the Properties dialog box to accept these settings and return to the report. Click the Save button on the toolbar.

# **STEP 9 : Create the Report Footer**

- The report footer is created in similar fashion to the group footer. Click and drag the bottom of the report footer to extend the size of the footer.
- Click the Text Box button on the Toolbox toolbar, then click and drag in the report footer where you want the text box to go. Release the mouse. You will see an Unbound control and an attached label containing a field number (such as Text21).
- Click in the text box of the control (Unbound will disappear). Enter =Avg(GPA) to calculate the average of the grade point averages for all students in the report.
- Click in the attached label, click and drag to select the text (Text21), then type Average GPA for All Students as the label for this control. Move, size and align the label appropriately.
- Size the text box, then format the control:
  - Point to the control, click the right mouse button to display a shortcut menu, then click Properties to display the Properties dialog box. Change the properties to Fixed Format, with 2 decimal places. Change the name to Average GPA for All Students.
- Close the Properties dialog box to accept these settings and return to the report. Click the Save button on the toolbar.

## STEP 10 : View the Report

- Click the Print Preview button to view the completed report. The status bar shows you are on page 1 of the report.
- Click the Zoom button to see the entire page. Click the Zoom button a second time to return to the higher magnification, which lets you read the report.
- Pull down the File menu and click Print to display the Print dialog box. The All option button is already selected under Print Range. Click OK to print the report.
- Pull down the File menu and click Close to close the GPA By Major report. Click Yes if asked to save design changes to the report.
- Close **Our Students database**.

|                      | [ajor     |        |                |      |
|----------------------|-----------|--------|----------------|------|
| Major                | Last Name | Gender | FinancialAid   | GPA  |
| Business             |           |        |                |      |
|                      | Adili     | F      |                | 2,58 |
|                      | DiGiacomo | м      |                | 3,57 |
|                      | Gibson    | м      |                | 1,71 |
|                      | Ramsay    | M      |                | 3,24 |
|                      | Watson    | F      |                | 2,50 |
| Average GPA for Majo | r 2,72    |        |                |      |
| Communications       |           |        |                |      |
|                      | Faulkner  | F      |                | 2,67 |
|                      | Joseph    | м      |                | 3,78 |
|                      | Ortiz     | F      |                | 2,14 |
|                      | Price     | F      |                | 1,75 |
|                      | Slater    | F      | ₽ <sup>2</sup> | 3,71 |
| Average GPA for Majo | r 2,81    |        |                |      |
| Education            |           |        |                |      |
|                      | Korba     | м      |                | 1,66 |
|                      |           | F      |                | 3,29 |

## **Action Queries**

Select queries are used to determine which records and fields are displayed and their sort order, but they do not change the contents of the fields in the table. Access also lets you create <u>Action</u> <u>queries</u>, <u>which change existing data or add new data to tables</u>. You can use the following types of Action queries:

- An **Update** query changes the data in the table in ways that you specify.
- The **Make Table** query creates a new table that holds the data that is the result of the query.
- An Append query adds the data in records in the current table to another table
- The **Delete** query deletes records that you specify.

*Warning:* All of these Action queries work quickly and their results are not reversible. To avoid errors, you should always back up a table before performing an Action query on it. Action queries do not create a list like select queries.

In addition, to avoid losing data, it is always best to run an Action query as a select query first. After you are sure that it isolates the records you want, convert it to an Action query and run it.

An action query still is a query. So you start by creating a query, using the table or tables that contain the records that you want to manipulate. Then click the Query menu as shown below, the last four of which are action queries.

| Microsoft Access       | Microsoft Access                      |             |  |  |  |  |
|------------------------|---------------------------------------|-------------|--|--|--|--|
| <u> </u>               | Query Tools Window Help               |             |  |  |  |  |
| 🖩 🖌 🔚 🦾 🖪              | ! <u>R</u> un                         | 📰 - 🚦 🖧 Σ 🗛 |  |  |  |  |
| 📰 Query1 : Select Qu   | © _ Show <u>T</u> able                |             |  |  |  |  |
| COURSES                | R <u>e</u> move Table                 |             |  |  |  |  |
| *                      | 💼 Select Query                        |             |  |  |  |  |
| STUDENTID<br>COURSE-ID | 🛅 Crossta <u>b</u> Query              |             |  |  |  |  |
| YEAR-TAKEN             | 🖬 🛚 Make-Table Query                  |             |  |  |  |  |
| DATE                   | ₽ <b>º!</b> <u>U</u> pdate Query      |             |  |  |  |  |
|                        | 🗣 ! Append Query                      |             |  |  |  |  |
|                        | XI Delete Query                       |             |  |  |  |  |
| Field:                 | S <u>Q</u> L Specific 🛛 🕨             |             |  |  |  |  |
| Sort:                  | Para <u>m</u> eters                   |             |  |  |  |  |
| Show:                  |                                       |             |  |  |  |  |
| Criteria:<br>or:       |                                       |             |  |  |  |  |
|                        | · · · · · · · · · · · · · · · · · · · |             |  |  |  |  |
|                        |                                       |             |  |  |  |  |

**An update query** changes multiple records within a table. You can also use criteria in the update query. For example, suppose you want to change the values in YEAR-TAKEN field of MAN256 course that was taken by the students who live in Ankara to 1997.

• First, create a select query which satisfies the conditions as shown below.

| 📕 Query1 : | 📰 Query1 : Select Query                                               |                                                      |                |  |  |
|------------|-----------------------------------------------------------------------|------------------------------------------------------|----------------|--|--|
|            | ST-INFORM<br>DEPT STUDENTID<br>STUDENTID<br>SURNAME<br>NAME<br>CITY V | COURSES<br>*<br>STUDENTID<br>COURSE-ID<br>YEAR-TAKEN | <u>न्</u> र    |  |  |
|            |                                                                       | 1                                                    |                |  |  |
| Field:     | YEAR-TAKEN                                                            | COURSE-ID                                            |                |  |  |
| Table:     | COURSES                                                               | COURSES                                              | ST-INFORMATION |  |  |
| Sort:      |                                                                       |                                                      |                |  |  |
| Show:      |                                                                       |                                                      |                |  |  |
| Criteria:  |                                                                       | "MAN256"                                             | 6              |  |  |
| or:        |                                                                       |                                                      |                |  |  |
|            |                                                                       |                                                      |                |  |  |
|            |                                                                       |                                                      |                |  |  |

• Then, From Query Menu select update query command, and write 1997 to cell of Update To row of YEAR-TAKEN field.

| Query1 :   | 📰 Query1 : Update Query                                   |                                                      |                |  |  |  |
|------------|-----------------------------------------------------------|------------------------------------------------------|----------------|--|--|--|
|            | ST-INFORM<br>DEPT<br>STUDENTID<br>SURNAME<br>NAME<br>CITY | COURSES<br>*<br>STUDENTID<br>COURSE-ID<br>YEAR-TAKEN | 4 J            |  |  |  |
|            |                                                           |                                                      |                |  |  |  |
| Field:     | YEAR-TAKEN                                                | COURSE-ID                                            | CITY           |  |  |  |
| Table:     | COURSES                                                   | COURSES                                              | ST-INFORMATION |  |  |  |
| Update To: | 1997                                                      |                                                      |                |  |  |  |
| Criteria:  |                                                           | "MAN256"                                             | 6              |  |  |  |
| or:        |                                                           |                                                      |                |  |  |  |
|            |                                                           |                                                      |                |  |  |  |
|            | •                                                         |                                                      |                |  |  |  |
|            |                                                           |                                                      |                |  |  |  |

• Run the query. You will see a warning dialog box as shown below. Read the message and Press Yes button.

| Microsoft | Access                                                                                                    |
|-----------|----------------------------------------------------------------------------------------------------|
| 1         | You are about to update 55 row(s).<br>Once you click Yes, you can't use the Undo command to reverse the changes.<br>Are you sure you want to update these records? |

• It will update selected records

A make-table query creates a new table from records in an existing table. This type of query is especially useful prior to running a delete query in that you can back up (archive) the records you are about to delete

Make table queries have a couple of advantages. First, you can use a criteria. Thus you can better define the records to be ncluded in the new table. Second, a report based on a query includes up-to-date values from the underlying table.

When you choose Make Table from Query menu, Access displays the Make Table dialog box, shown below, which you use to specify the table, the data will be stored in.

| Make Table                 | ?×           |
|----------------------------|--------------|
| Make New Table Table Name: | OK<br>Cancel |

The current database button is selected by default. If you want to store the data in a table in the current database, simply enter its name in the Table Name text box. If you enter the name of a new table, Access creates that table and stores the result of the query in it. If you enter the name of an exsisting table or use the drop-down list to select it, Access replaces the data in that table with the result of the query.

If you want to store the data in a table in another database, select the Another Database button, and enter the full path name of the ....MDB file in the File Name dialog box. Then enter the table name.

When you finish with the Make Table dialog box, use the Query window exactly as you do for select query to specify the records, fields, sort order of the new table.

If you want to change the table the results are stored in, you can do so by choosing Make Table from the Query menu at any time while you are designing the query to display the Make Table dialog box again.

For example, suppose you want to create a new table in REAL Super Market database with name CRTBL01. The query is shown below:

| 🍠 Microso                                       | it Access - [Que                | ery1 : Select Qu                                 | iery]               |                                            |                   |                        |                             |                    | . 8 × |
|-------------------------------------------------|---------------------------------|--------------------------------------------------|---------------------|--------------------------------------------|-------------------|------------------------|-----------------------------|--------------------|-------|
| Eile Eo                                         | lit <u>V</u> iew <u>I</u> nsert | Query <u>T</u> ools <u>W</u>                     | /indow <u>H</u> elp |                                            |                   |                        |                             | Ŀ                  | . 8 × |
|                                                 | 1 🕹 🖪 🏹                         | X 🖻 🖬 🖇                                          | 🖇 🗠 🗗 🔹             | ξ τ                                        | All 👻             | f 🖄 🗗                  | <b>⁄a</b> • 🕄 .             |                    |       |
| *<br>ITE                                        |                                 | CASHIER<br>ITEM-NO<br>AMOUNT<br>CUSTOMER<br>DATE |                     | CUSTOMERS<br>*<br>Cutomer-Code<br>LastName |                   |                        |                             |                    | 1     |
| •                                               |                                 |                                                  |                     |                                            |                   |                        |                             |                    | •     |
| Field:                                          | ITEM-NO                         | ITEM-NAME                                        | PRICE               |                                            | Түре              | CUSTOMER               | Name: LastName              | DATE               |       |
| Field:<br>Table:                                | ITEM-NO<br>ITEM-TABLE           | ITEM-NAME<br>ITEM-TABLE                          | PRICE<br>ITEM-TABLE | AMOUNT<br>ITEMS-SOLD                       | TYPE<br>ITEM-TABL | CUSTOMER<br>ITEMS-SOLD | Name: LastName<br>CUSTOMERS | DATE<br>ITEM5-SOLD |       |
| Field:                                          |                                 |                                                  |                     |                                            |                   |                        |                             |                    |       |
| Field:<br>Table:<br>Sort:<br>Show:<br>Criteria: | ITEM-TABLE                      | ITEM-TABLE                                       | ITEM-TABLE          | ITEMS-SOLD                                 | ITEM-TABL         | ITEMS-SOLD             | CUSTOMERS                   |                    |       |
| Field:<br>Table:<br>Sort:<br>Show:              | ITEM-TABLE                      | ITEM-TABLE                                       | ITEM-TABLE          | ITEMS-SOLD                                 | ITEM-TABL         | ITEMS-SOLD             | CUSTOMERS                   | ITEMS-SOLD         |       |
| Field:<br>Table:<br>Sort:<br>Show:<br>Criteria: | ITEM-TABLE                      | ITEM-TABLE                                       | ITEM-TABLE          | ITEMS-SOLD                                 | ITEM-TABL         | ITEMS-SOLD             | CUSTOMERS                   | ITEMS-SOLD         |       |
| Field:<br>Table:<br>Sort:<br>Show:<br>Criteria: | ITEM-TABLE                      | ITEM-TABLE                                       | ITEM-TABLE          | ITEMS-SOLD                                 | ITEM-TABL         | ITEMS-SOLD             | CUSTOMERS                   | ITEMS-SOLD         |       |
| Field:<br>Table:<br>Sort:<br>Show:<br>Criteria: | ITEM-TABLE                      | ITEM-TABLE                                       | ITEM-TABLE          | ITEMS-SOLD                                 | ITEM-TABL         | ITEMS-SOLD             | CUSTOMERS                   | ITEMS-SOLD         |       |
| Field:<br>Table:<br>Sort:<br>Show:<br>Criteria: | ITEM-TABLE                      | ITEM-TABLE                                       | ITEM-TABLE          | ITEMS-SOLD                                 | ITEM-TABL         | ITEMS-SOLD             | CUSTOMERS                   | ITEMS-SOLD         |       |

- Select Query menu and click Make Table query and write table name CRTBL01 in Table Name box. Press OK button.
- Run the query.
- You will see a dialog box similar to the one given below.

| Microsoft Access       X         You are about to paste 16 row(s) into a new table.       Once you click Yes, you can't use the Undo command to reverse the changes. Are you sure you want to create a new table with the selected records?         Yes       No |                            |                  |           |       | Press<br>CRTB<br>tab. Yo<br>name.<br>shown |
|----------------------------------------------------------------------------------------------------|----------------------------|------------------|-----------|-------|--------------------------------------------|
|                                                                                                    | -                          | cords Tools Wind | ow Help   |       |                                            |
| 📈 - 🔲 🖨 R                                                                                                    | . 🌝 🕺 🖻 📻                  |                  | ≜↓ ≩↓ 🧐 酒 | V 🗛 🕨 | < 🗇 🕫 - 🖸                                  |
| ITEM-NO                                                                                                    | ITEM-NAME                  | PRICE            | AMOUNT    | TYPE  | Name                                       |
| ► 12                                                                                                    | NAMLI MACAR                | 5790000          | 12        | 1     | KASAPOGLU (                                |
| 57                                                                                                    | KREM PEYNIR                | 2890000          | 8         | 2     | KASAPOGLU (                                |
| 219                                                                                                    | MARC BANYO-                | 2350000          | 3         | 2     | KASAPOGLU (                                |
|                                                                                                    | BEŞLER 6 LI P              | 950000           | 9         |       | KASAPOGLU (                                |
|                                                                                                    | TIP KIREÇ ÖNL              | 1490000          | 8         |       | KASAPOGLU (                                |
|                                                                                                    | KURU INCIR                 | 4150000          | 6         |       | KASAPOGLU (                                |
|                                                                                                    | FEDERAL KLA:               |                  | 5         |       | KASAPOGLU (                                |
|                                                                                                    | PILAVLIK BULC              |                  | 4         |       | KASAPOGLU (                                |
|                                                                                                    | TUKAŞ KÖZLEI               |                  | 9         |       | KASAPOGLU (                                |
|                                                                                                    | EZINE KOYUN                | 4490000          | 6         |       | KASAPOGLU (                                |
|                                                                                                    | PETEK YAYLA                | 4690000          | 2         |       | KASAPOGLU (                                |
|                                                                                                    | ELSEVE ŞAMF<br>PAPATYA PAN | 4800000          | 10        |       | KASAPOGLU (                                |
|                                                                                                    | SEKERPARE K                |                  | 10        |       | KASAPOGLU                                  |
|                                                                                                    | DOMATES                    | 590000           | 4         |       | KASAPOGLU                                  |
|                                                                                                    | TIP RECEL VIS              |                  | 2         |       | KASAPOGLU                                  |
| * (AutoNumber)                                                                                                    |                            | 2200000          | -         | -     |                                            |
|                                                                                                    |                            |                  |           |       |                                            |

Press Yes button. It will create CRTBL01 table. Now, click Tables tab. You should see a table with this name. The content of the table is shown below.

You should reorganize the column widths.

If you want, you can click design view and modify the design.

An **append query** adds records from one table to the end of another table. An append query can include criteria, so that it adds only selected records. Append queries are similar to Make Table queries except that the data is appended to an existing table, without affecting the data already in that table.

When you choose **Append** from Query menu, Access displays the Append dialog box, which is identical to Make Table dialog box. This box lets you specify the table that the data will be appended (added) to. Notice that the Design grid does not have the *show row* that it does in select queries as shown below. Instead, it has an Append To row, which you may use to select fields in the table you are appending the data to, in order to indicate which fields in the current table they correspond to. Click a cell in the Append To row to display a drop-down list that lets you choose among fields in the table you are appending to.

For example, suppose you want to add records of customer with Customer Code 55 to CRTBL01 the Design view is as follows.

| Eile Eo                 | Microsoft Access - [Query1 : Append Query]             Bile Edit View Insert Query Iools Window Help             Bile Edit View Insert Query Iools Window Help             Bile Edit View Insert Query Iools Window Help             Bile Edit View Insert Query Iools Window Help |                                                                         |            |                  |                                            |              |                     |
|-------------------------|----------------------------------------------------------------------------------------------------|-------------------------------------------------------------------------|------------|------------------|--------------------------------------------|--------------|---------------------|
| CASH<br>ITEM-<br>AMOL   |                                                                                                    | TTEM-IN<br>TTEM-IN<br>PRICE<br>TYPE<br>CUSTO<br>*<br>Cutomen<br>LastNam | MERS       | • <u>C</u> urrer | e: CRTBLOI<br>Int Database<br>er Database: |              | ? ×<br>OK<br>Cancel |
| Field:                  | PRICE                                                                                                    | ITEM-NAME                                                               | ITEM-NO    | AMOUNT           | TYPE                                       | Cutomer-Code | DATE                |
| Table:<br>Sort:         | ITEM-TABLE                                                                                                    | ITEM-TABLE                                                              | ITEMS-SOLD | ITEMS-SOLD       | ITEM-TABLE                                 | CUSTOMERS    | ITEMS-SOLD          |
| Append To:<br>Criteria: | PRICE                                                                                                    | ITEM-NAME                                                               | ITEM-NO    | AMOUNT           | TYPE                                       |              | March (Contral)     |
| Criteria:<br>or:        |                                                                                                    |                                                                         |            |                  |                                            | 55           | Month([Date])=4     |
|                         |                                                                                                    |                                                                         |            |                  |                                            |              |                     |
|                         |                                                                                                    |                                                                         |            |                  |                                            |              |                     |
|                         |                                                                                                    |                                                                         |            |                  |                                            |              |                     |
|                         |                                                                                                    |                                                                         |            |                  |                                            |              |                     |
|                         | 1                                                                                                    |                                                                         |            |                  |                                            |              |                     |

A delete query deletes one or more records from a table according to the designated criteria.

It is easy to select individual records in a table and press Delete to delete them, and it is easy to choose Select All from the Edit menu and then press Delete to delete all the records in a table. If you have to delete records that meet some criterion, though, it is obviously easier to use a Delete query than to select the records individually.

For example, suppose you want to delete all records from Item sold in April from ITEMS-SOLD table.

When you select Delete from Query menu, Access displays the query window as shown below. It does not include the Sort or Show rows. Instead it includes a Delete row.

| 🕖 Microsof                                      | t Access - [Query1 : Delete Query]                                        |
|-------------------------------------------------|---------------------------------------------------------------------------|
| Eile Ed                                         | it <u>V</u> iew <u>I</u> nsert <u>Q</u> uery <u>T</u> ools <u>W</u> indow |
|                                                 | i 🕹 🖪 🖤 🕺 🖻 🛍 💅 🗠                                                         |
|                                                 | -                                                                         |
|                                                 |                                                                           |
| Field:<br>Table:<br>Delete:<br>Criteria:<br>or: | DATE<br>ITEMS-SOLD<br>Where<br>3etween #4/1/00# And #4/30/00#             |

A warning message is shown, when you run the query. Press yes button if you want to delete 5834 records.

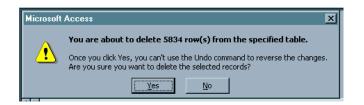

#### **Compacting and Repairing a Database**

If you delete data or objects from a database, the database can become fragmented and use disk space inefficiently. Compacting rearranges how the database is stored on disk and optimizes the performance of the database. Access combines compacting and repairing into one process.

- Open a database.
- Choose Database Utilities on the Tools menu.
- Click Compact and Repair Database.
- When finished, close database.

## Laboratory work: CROSS TAB AND ACTION QUERIES

#### Objectives

- To use action queries to modify a database
- To create a crosstab query to display summarized values from a table

# **EXERCISE 9**

### STEP 1: Create the Make-Table Query

- Open Our Students database. Click the Queries button in the Database Window, then double click Create query in Design view.
- The Show Table dialog box appears automatically with the Tables tab already selected. If necessary, select the Students Table, then click the Add button to add the table to the query. Close the Show Table dialog box. Maximize the query window.
- Click the SSN (the first field) in the Students table. Press and hold the Shift key, then scroll (if nesessary) until you can click Major in the table. Click and drag the selected fields form the field list to the design grid.
- Scroll in the design grid until you can see the Credits field. Click in the Criteria row for the Credits field and enter >=120.
- Click the drop-down arrow next to the Query Type button on the toolbar and select (click) the make-table query. Enter Graduating Seniors as the name of the table you will create.
- > Verify that the option button for Current Database is selected then click **OK**.

## STEP 2: Run the Make-Table Query

- Click Run button to run the make-table query. Click Yes in response to the message indicating that you are about to paste one record (for the graduating seniors) into a new table.
- Do not be concerned if you do not see the Graduating Seniors table at this time; i.e., unlike a select query, you remain in the Design view after executing the make-table query. Save the query as Archive Graduating Seniors.
- Click the Tables button in the Database window, then open the Graduating Seniors table you just created. The table should contain one record (for Kim Zimmerman) with 120 or more credits. Close the table.

#### STEP 3: Create the Delete Query

- Click the Queries button in the Database window, then click the Archive Graduating Seniors query to select the query. Pull down the Edit menu. Click Copy to copy the query to the clipboard.
- Pull down the Edit menu a second time, then click the Paste command to display the Paste As dialog box. Type Purge Graduating Seniors as the name of the query, then click OK.
- The Database window contains the original query (Archive Graduating Seniors) as well as the copied version (Purge Graduating Seniors) you just created.

## STEP 4: Complete and Run the Delete Query

- Open the newly created query in the Design view. Maximize the window. Click the dropdown arrow next to the Query Type button on the toolbar and select (click) the Delete Query.
- Click and drag the box on the horizontal scroll bar until you can see the Credits field. The criteria, >=120, is already entered because the Delete query was copied originally from Make Table query and the criteria are identical.

- Click the Run button to execute the query. Click Yes when warned that you are about the delete one record from the specified table. Once again, you remain in the design view after the query has benn executed. Close the query window. Click Yes if asked to save the changes.
- Open the Students table. The record for Kim Zimmerman is no longer there. Close the sutdents table.

## STEP 5: Create the Append Query

- Click the Queries button then double click Create query in design view. The Show Tables dialog box opens and contains the following tables:
  - The **Students** table that you have used throughout the lab sessions.
  - The Graduating Seniors table you just created.
  - The Transfer Students table that will be appended to the Students table.
- Select the Transfer Students table then click the Add button add this table to the query. Close the Show Table dialog box. Maximize the window. Click and drag asterisk from the field list to the query design grid.
- Click the drop-down arrow next to the Query type button on the toolbar and select (click) Append Query to display the Append dialog box. Click the drop-down arrow on the Append to Table name list box and select the Students table.
- Click the **Run button**. Click Yes when warned that you are about to add 4 rows (from the Transfer Students table to the Students table).
- Save the query as **Append Transfer Students**. Close the query window.
- Open the Students table. Four records have been added (Liquer, Thomas, Rudolph, Milgrom). Close the table.

#### STEP 6: Create an Update Query

- Click the the Query button in the Database window. Select (click) the GPA by Major Query, press Ctrl+C to copy the Query, then press Ctrl+V to display the paste as the dialog box. Enter Update Financial Aid. Click OK.
- Open the newly created query in the design view. Click the drop-down arrow next to the Query Type button on the toolbar and select (click) **Update Query**. The Query grid changes to include an *Update To:* row and the *Sort* row disappears.
- Click in the Criteria row for the GPA field and enter >=3. Click in the Update to Row for the FinancialAid field and enter Yes. The combination of these entries will change the value of the Financial Aid field to "yes" for all students with a GPA of 3.00 or higher.
- Click the Run button to execute the query. Click Yes when warned that you are about to update nine records. Close the query window. Click Yes if asked whether to save the changes.

#### STEP 7: Check Your Progress

- Click the Tables button in the Database window. Open (double click) the Students, Graduating Seniors, and Transfer Students tables one after another. You have to return to the Database window each time you open a table.
- Pull down the Window menu and click the Tile Vertically coommand to display the tables. The arregment of your tables may be different from ours.
- > Check your progress by comparing the tables to one other:
  - Check the first record in the Transfer Students table, Lindsey Liquer, and note that it has been added to the Stidents table via the Append Transfer Students query.

- Check the record in the Graduating Senior table, Kim Zimmerman, and note that it has been removed from the Students table via the Purge Graduating Seniors query.
- The Students table reflects the table reflects the current student database. The other two tables function as back up.
- > Close the Students, Transfer Students, and Graduating Seniors tables.

## STEP 8: Create a Crosstab Query

- Click the Queries button in the Database window, click New, click the Crosstab Query Wizard in the New Query dialog box and click OK to start the wizard.
- > Click the Queries option button and select the GPA by Major query. Click Next.
  - Click Major in the avaiablel field list, then click > to place it in the selected fields list. Click Next.
  - Click Gender as the field for column headings. Click Next.
  - Click GPA as the field to calculate and select the Avg.function. Clear the check box to include to row sums. Click Next.
  - The name of the query is suggested for you, as is the option button to view the query. Click Finish.
- The results of the crosstab query are shown. The query lists the average GPA for each combination of major and gender. The display is awkward, however, in that the GPA is calculated to an unnecessary number of decimal places.
- Click the View Button to display the Design view for this query. Right click in the GPA column to display a context-sensitive menu, click Properties to display the Field Properties dialog box, click in the Format row, and select Fixed. Set the number of decimals to two.
- Click the Run button to re-execute the query, This time the GPA is displayed to two decimal places. Save the query. Close the Query window.
- > Close the Our Students database. Exit Access.

# RELATIONAL DATABASES, SUBFORMS, EXTERNAL DATA AND THE SWITCHBOARD

A relational database contains multiple tables. Each table stores data about a specific entity in the physical system, such as customers and loans in an investment system. The tables are related to one another through a one-to-many relationship; for example, one customer may have many loans.

The relationship is created in the Relationship window by dragging the join field from the one table to the related table. This one-to-many relationship is implemented in the database by including a common field, CustomerID, in both tables. The CustomerID is **the primary key** in the Customers table. It also appears as a **foreign key** (the primary key of another table) in the Loans table in order to relate the two tables to one another

The data from both tables can be combined through this relationship to provide complete information about any customer and his/her loan, or about any loan and its customer.

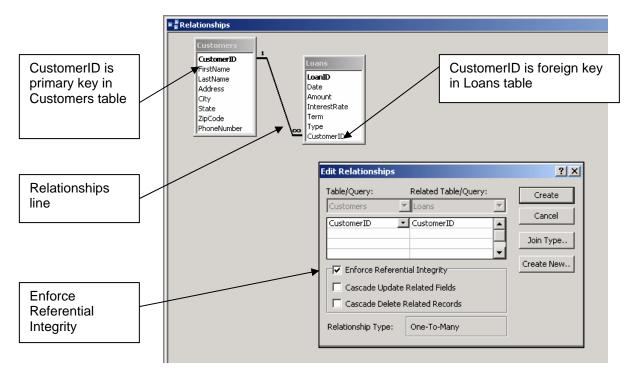

Relationship Window

The design of the database, with separate tables for customers and loans, makes it easy to add, edit, or delete information about a customer or loan. To add a new customer or loan, you should just go to the respected table and add the record. Similarly, to change the data for an existing customer or loan, you go to the appropriate table, locate the record, and make the change.

The advantage of the relational database is that, when you change the customer information in one place; for example, change the phone number of a customer and the change will be automatically reflected for every loan associated with this customer.

The tables in the database must be consistent with one another, a concept is known as **referential integrity**. For example, you can always delete a record from the Loans table (the "many" table in this example). But you cannot delete a record from the Customers table (the "one" table) when there are loans assigned to that customer, because these loans would then be assigned to a customer who did not exist. Access controls the relationships that are in effect and prevents you from making changes that do not make sense. It will enforce referential integrity automatically.

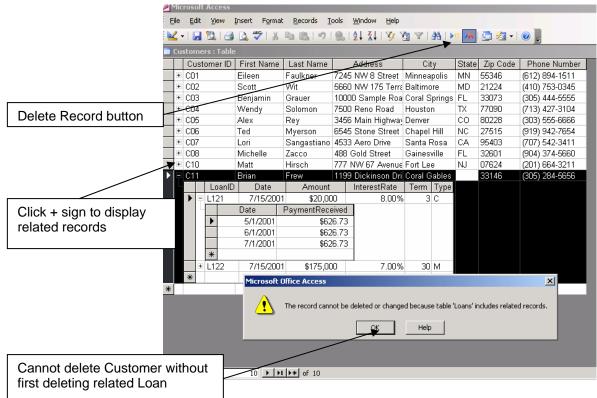

Referential Integrity

## Laboratory work: CREATING A RELATIONAL DATABASE

### Objectives

- To open a database with multiple tables;
- To identify the one-to-many relationships within the database and to produce reports based on those relationships.

# **EXERCISE 10**

### STEP 1: Open the Relationships Window

- Start Access. Open the **Look Ahead database**.
- The Tables button should be selected. The database contains Employees, Locations, and Titles tables.
- Pull down the **Tools menu** and click the **Relationships command** to open the Relationships window. (The tables are not yet visible in this window.)
- Pull down the Relationships menu and click the Show Table command to display the Show Table dialog box. Click the Locations table then click the Add button to add this table to the Relationships window.
- Double click the **Titles** and **Employees tables** to add these tables to the Relationships window.
- Close the Show Table dialog box.

## **STEP 2: Create the Relationships**

- Maximize the Relationships windows so that you have more room in which to work. Click and drag the title bar of each table so that the positions of the tables match. Click and drag the bottom (and/or right) border of each table so that you see all of the fields in each table.
- Click and drag the LocationID field in the Locations table field list to the LocationID field in the Employees field list. You will see the Edit Relationships dialog box. Chech the box to Enforce Referential Integrity. Click the Create button to create the relationship.
- Click and drag the TitleID field in the Titles table field list to the TitleID field in the Employees field list. You will see the Edit Relationships dialog box. Chech the box to Enforce Referential Integrity. Click the Create button to create the relationship.
- Click the Save button on the Relationship toolbar to save the Relationships window, then close the Relationships window.

#### STEP 3: Enter Your Own Record

- Double click the Employees table to open the table. Maximize the window. Pull down the Insert menu and click the New Record command on the Table Datasheet toolbar.
- Enter data for yourself, using your own social security number, and your first and last name. Enter an invalid LocationID (e.g., L44) then complete the record.
- Press the enter key when you have completed the data entry, then click OK when you see the error message. Access prevents you from entering a location that does not exist.
- Click in the LocationID field and enter L04, LocationID for Miami. Press the down arrow key to move to the next record, which automatically saves the current record. Close the Employees table.

#### STEP 4: Simplified Data Entry

Click the Forms button in the Database window, then double click the Employees form to open this form. Click the Add Record button then click the text box for the Social Security Number.

- Enter the data for Bob Grauer one field at a time, pressing the Tab key to move from one field to the next. Click the down arrow when you come to the location field to display the available locations, then select Miami.
- Press the Tab key to move to the Title field and choose Account Rep. Complete the data for Bob's record by entering \$150,000, M, and Excellent in the Salary, Gender, and Performance fields, respectively.
- > Click the **Close Form button** when you have finished entering the data.

## STEP 5: View the Employee Master List

- Click the Reports button in the Database window. Double click the Employee Master List report to open the report.
- This report lists selected fields for all employees in the database. Note that the two new employees, you and Bob Grauer, in alphabetical order. Both employees are in the Miami Office.
- Close the Report window.

## STEP 6 : Change the Locations Table

- Click the **Tables button** in the Database window, then double click the **Locations table** to open this table. Maximize the window.
- Click the **plus sign** next to location L04 (Miami) to view the employees in this office. The plus sign changes to a minus sign as the employee records for this location are shown. Your name appears in this list as does Bob Grauer's. Click the **minus sign** and the list of related records disappears.
- Click and drag to select Miami (the current value in the Location field). Type Orlando and press the Tab key. Enter the corresponding values for the other field: 1000 Kirkman Road, FL, 32801 and (407) 555-55555 for the address, state, zip code, and office phone, respectively.
- > Close the **Locations table**. You have moved the Miami Office to Orlando.

#### STEP 7 : View the Employees by title Report

- Click the **Reports button** in the Database window, then double click the **Employees by Title** report to open the report.
- This report lists employees by title, rather than alphabetically. Note that you and Bob Grauer are both listed as Account Reps in the Orlando office; i.e., the location of the office was changed in the Locations table and that change is automatically reflected for all employees assigned to that office.
- Close the report window. Close the Database window. Exit Access. Welcome to the world of relational databases<sup>1</sup>

## Subforms

Subform is a form within a form. A main form can have multiple subforms. Main table can have multiple levels of subforms. Subform is useful for displaying a one-to-many relationship within a one-to-many relationship.

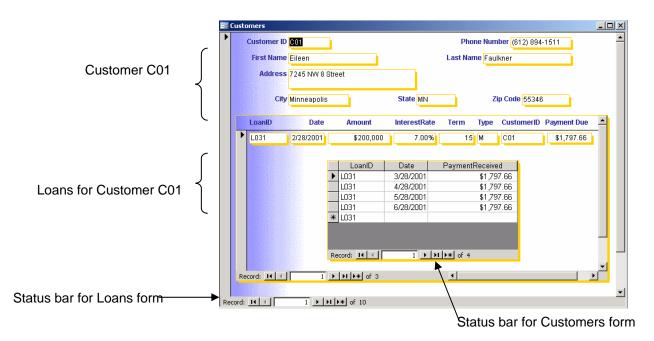

The easiest way to create a subform is by using the Subform Wizard.

1. First select the table and the fields from that table.

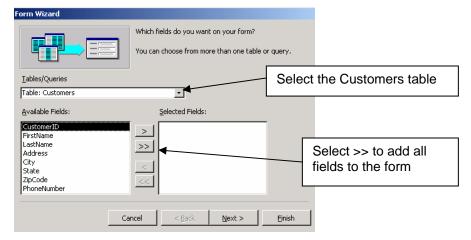

2. Select the second table and the fields from this table.

| form wizard                                 |                                                                                             |                                         |
|---------------------------------------------|---------------------------------------------------------------------------------------------|-----------------------------------------|
|                                             | Which fields do you want on your form?<br>You can choose from more than one table or query. |                                         |
| Iables/Queries                              | <b>.</b>                                                                                    | Select the Loans table for the submenu  |
| <u>A</u> vailable Fields:<br>LoanID<br>Date | Selected Fields:                                                                            |                                         |
| Amount<br>InterestRate<br>Term<br>Type      | Stvarre     Address     City     State                                                      | Select >> to add all fields to the form |
| CustomerID                                  | ZipCode           PhoneNumber           ancel         < Back                                |                                         |
|                                             |                                                                                             |                                         |

3. Choose how you want to view the records.

| Form Wizard                                                       |                                                                                                    |   |                                        |
|-------------------------------------------------------------------|----------------------------------------------------------------------------------------------------|---|----------------------------------------|
| How do you want to view your<br>data?<br>by Customers<br>by Loans | Customers_CustomerID, FirstName, LastName,<br>Address, City, State, ZipCode, PhoneNumber<br>LoanID, Date, Amount, InterestRate, Term,<br>Type, Loans_CustomerID |   | Choose to view the records by customer |
| Cance                                                             | I < Back Next > Einish                                                                                                    | 1 |                                        |
|                                                                   |                                                                                                    | 1 |                                        |

4. Choose a layout.

|   |  | C Iabular<br>C Datashi<br>C PiyotTa<br>C PiyotCh | eet]<br>ble |  |
|---|--|--------------------------------------------------|-------------|--|
| _ |  |                                                  |             |  |

5. Choose a style.

| Form Wizard<br>What style would you like? |                                                                                                    |
|-------------------------------------------|----------------------------------------------------------------------------------------------------|
| ASX<br>XXX<br>XXXX<br>Label Data          | Blends<br>Blueprint<br>Expedition<br>Industrial<br>International<br>Ricepaper<br>SandStone<br>Standard<br>Stone<br>Sumi Painting |
| Cancel                                    | < Back Next > Einish                                                                                                    |

6. Save your form and subform as separate objects.

| Form Wizard |                                                                                                    |
|-------------|----------------------------------------------------------------------------------------------------|
|             | What titles do you want for your forms?         Form:       Customers1         Subform:       Loans Subform1         That's all the information the wizard needs to create your form. |
|             | Do you want to open the form or modify the form's design?  O gpen the form to view or enter information.  Modify the form's design.  Display Help on working with the form?           |
|             | Cancel < <u>B</u> ack <u>M</u> ext > <u>E</u> inish                                                                                                    |

## Laboratory work: ADDING A SUBFORM TO A FORM

Objectives

- To define the relationship between two tables;
- To add a subform to a form

# **EXERCISE 11**

STEP 1: Open the GardenCorparation database.

**STEP 1:** On the Access toolbar, click the **Relationships** button to open the Relationships window.

**STEP 3:** If the **Show Table** dialog box isn't displayed, click the **Show Table** button on the toolbar, and then double-click Categories and Products in the list displayed.

| 📲 Relationships                                         |                                                                              |   |
|---------------------------------------------------------|------------------------------------------------------------------------------|---|
| Categories<br>CategoryID<br>CategoryName<br>Description | Products<br>ProductD<br>ProductName<br>LatinName<br>SupplierID<br>CategoryID |   |
| < []                                                    |                                                                              | > |

**STEP 4:** Close the **Show Table** dialog box to view the Relationships window, which looks like this:

STEP 5: Point to the CategoryID in one table, and drag it on top of CategoryID in the other table.

Access displays the **Edit Relationships** dialog box, which lists the fields you have chosen to relate and offers several options, as shown here:

| Edit Relationships             |                                           |                   | ? 🛛                           |
|--------------------------------|-------------------------------------------|-------------------|-------------------------------|
|                                | Related Table/Query:  Products CategoryID | <pre>&gt;  </pre> | Create<br>Cancel<br>Join Type |
| Enforce Referential Integrity  |                                           |                   | Create New                    |
| Cascade Update Related Fields  |                                           |                   |                               |
| Cascade Delete Related Records |                                           |                   |                               |
| Relationship Type:             | One-To-Many                               |                   |                               |

**STEP 6:** Click the **Enforce Referential Integrity** check box, click the other two check boxes, and then click **Create**.

Access draws a line representing the one-to-many relationship between the **CategoryID** fields in each of the tables.

**Tip:** When the **Cascade Update Related Fields** check box is selected, changing a primary key value in the primary table automatically updates the matching value in all related records. When the **Cascade Delete Related Records** check box is selected, deleting a record in the primary table deletes any related records in the related table. You can edit or delete a relationship by right-clicking the line and clicking the appropriate command on the shortcut menu.

STEP 7: Close the Relationships window, clicking Yes when prompted to save its layout.

STEP 8: Open the Categories form in Design view.

**STEP 9:** Maximize the Form window, and drag the **Form Footer** section selector down about 2.5 cm to give yourself some room to work.

STEP 10: If the toolbox isn't displayed, click the Toolbox button

**STEP 11:** Make sure the **Control Wizards** button in the toolbox is active (has a border around it).

**STEP 12:** Click the **Subform/Subreport** button , and drag a rectangle in the lower portion of the Details section.

A white object appears on the form, and the first page of the Subform Wizard opens.

STEP 13: Leave Use existing Tables and Queries selected, and click Next.

STEP 14: In the Tables/Queries list, click Table:Products.

STEP 15: Add the ProductName, CategoryID, QuantityPerUnit, UnitPrice, and UnitsInStock fields to the Selected Fields list by clicking each one and then clicking > button.

| SubForm Wizard                                |                              |
|-----------------------------------------------|------------------------------|
| Which fields would you like to include on the | subform or subreport?        |
| You can choose fields from more than one ta   | ible and/or query.           |
| <u>T</u> ables/Queries                        |                              |
| Table: Products                               | ~                            |
| Available Fields:                             | Selected Fields:             |
| ProductID >                                   | ProductName<br>CategoryID    |
| SupplierID<br>UnitsOnOrder                    | QuantityPerUnit<br>UnitPrice |
| ReorderLevel                                  | UnitsInStock                 |
| Discontinued                                  |                              |
|                                               |                              |
|                                               |                              |
| Cancel                                        | < Back Next > Einish         |

**Step 16:** Then click **Next** to display this third page of the wizard. Because a field in the subform is related to a field in the main form (CategoryID), the wizard selects Show Products for each record in Categories using CategoryID as the Choose from a list option.

**Tip:** If the wizard can't figure out which fileds are related, it selects the Define my own option and displays list boxes in which you can specify the fields to be related.

**STEP 17:** Click **Next** to accept the default selection, and then click **Finish** to accept the default name for the subform and complete the process.

Access displays the Categories form in Design view, with an embedded Products subform. The size and location of the subform is determined by the original rectangle you dragged on the form.

**STEP 18:** Adjust the size and location of the objects on your form so that it resembles the one as follows.

| Categories : Form                     |                                                          | _ 🗆 🛛               |  |  |
|---------------------------------------|----------------------------------------------------------|---------------------|--|--|
| • • • • 1 • • • 2 • • • 3 • • •       | 4 • 1 • 5 • 1 • 6 • 1 • 7 • 1 • 8 • 1 • 9 • 1 • 10 • 1 • | • 11 • • • 12 • • 📩 |  |  |
| Form Header                           |                                                          |                     |  |  |
| ✓ Detail                              |                                                          |                     |  |  |
| - Category ID Ca                      | tegoryID                                                 |                     |  |  |
| 1 Name CategoryName                   |                                                          |                     |  |  |
| Description De                        | scription                                                |                     |  |  |
| 2                                     |                                                          |                     |  |  |
| -                                     |                                                          |                     |  |  |
| 3 Products subform                    |                                                          |                     |  |  |
|                                       | 4 5 6 7 8 9 1                                            | 0 🛆                 |  |  |
| 4 - Form Header                       |                                                          | -                   |  |  |
| - Detail                              |                                                          |                     |  |  |
| 5 - Product Name                      | ProductName                                              | = -                 |  |  |
|                                       |                                                          |                     |  |  |
| 6 1 Category                          | CategoryID 🔽                                             |                     |  |  |
| - Quantity Per Unit                   | QuantityPerUnit                                          |                     |  |  |
| 7 - Unit Price                        | UnitPrice                                                |                     |  |  |
| B B B B B B B B B B B B B B B B B B B | UnitsInSto                                               |                     |  |  |
|                                       |                                                          | - <b>·</b>          |  |  |
|                                       |                                                          | >                   |  |  |
| Form Footer                           |                                                          | ×                   |  |  |
| <                                     |                                                          | >                   |  |  |

**STEP 19:** Notice the layout of the subform, and then click **View** to switch to Form view, where the form looks like this:

| 🗉 Categories                                  |          |         |  |  |  |
|-----------------------------------------------|----------|---------|--|--|--|
| Category ID                                   | 1        |         |  |  |  |
| Name Bulbs                                    |          |         |  |  |  |
| Description Spring, Summer and Fall, Forced,  |          |         |  |  |  |
| Product Name                                  | Category | Qua     |  |  |  |
| Magic Lily                                    | Bulbs    | One c   |  |  |  |
| Autumn crocus                                 | Bulbs    | One c   |  |  |  |
| Anemone                                       | Bulbs    | One c   |  |  |  |
| Lily-of-the-Field                             | Bulbs    | One c   |  |  |  |
| Siberian Iris                                 | Bulbs    | 6 per 🦰 |  |  |  |
| Daffodil                                      | Bulbs    | 6 per   |  |  |  |
| Peony                                         | Bulbs    | 6 per   |  |  |  |
| Lilies                                        | Bulbs    | 6 per   |  |  |  |
| Begonias                                      | Bulbs    | 6 per   |  |  |  |
| Bulb planter                                  | Bulbs    | 1 ea. 🧹 |  |  |  |
|                                               |          |         |  |  |  |
| Record: I I I I I I I I I I I I I I I I I I I |          |         |  |  |  |

The format of the subform has totally changed. In Design view, it looks like a simple form, but in Form view, it looks like a datasheet.

**STEP 20:** Switch back to Design view, make any necessary size adjustments, and if necessary, open the **Properties** dialog box.

STEP 21: Click the Form selector in the upper left corner of the subform twice.

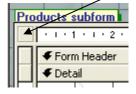

The first click selects the Products subform control, and the second click selects the form. A small black square appears in the button.

STEP 22: On the Format tab of the Properties dialog box, change both Record Selectors and Navigation Buttons to No.

While on this tab, notice the **Default View** property, which is set to Datasheet. You might want to return to this property and try the other options after finishing this exercise.

| 🚰 Form                                                                                             | n                                                                               |                   |                                                      |                       | × |
|----------------------------------------------------------------------------------------------------|---------------------------------------------------------------------------------|-------------------|------------------------------------------------------|-----------------------|---|
| Form                                                                                               |                                                                                 |                   |                                                      | *                     |   |
| Format                                                                                             | Data                                                                            | Event             | Other                                                | All                   |   |
| Default \<br>Allow Foi<br>Allow Da<br>Allow Piv<br>Allow Piv<br>Scroll Ba<br>Record S<br>Navigatio | /iew<br>rm View .<br>tasheet V<br>rotChart V<br>rs<br>ielectors .<br>on Button: | iew<br>iew<br>iew | Data<br>Yes<br>Yes<br>Yes<br>Yes<br>Both<br>No<br>No | ucts subforn<br>sheet |   |
|                                                                                                    | Lines<br>size                                                                   |                   |                                                      |                       | ~ |

**STEP 23:** Switch back to Form view, and drag the dividers between column headers until you can see all the fields (You can quickly adjust the width of columns to fit their data by double-clicking the double arrow between column headings). Here are the results:

| E | e c      | ategories         |             |                      |         |            | l |                                                                                                    |
|---|----------|-------------------|-------------|----------------------|---------|------------|---|----------------------------------------------------------------------------------------------------|
|   |          | Category ID       |             | 1                    |         |            |   | 3                                                                                                    |
|   |          | Name              | Bulbs       |                      |         |            |   | S. I.                                                                                                    |
|   |          | Description       | Spring, Sum | mer and Fall, Forced |         |            |   | 8 Q.                                                                                                    |
|   |          |                   |             |                      |         |            |   | 1                                                                                                    |
|   | Pro      | oducts subform    |             |                      |         |            | _ |                                                                                                    |
|   | <u> </u> | Product Name      | Category    | Quantity Per Ur      |         | Units In S | ^ |                                                                                                    |
|   | ▶        | Magic Lily        | Bulbs       | One dozen            | \$40,00 | 40         |   |                                                                                                    |
|   |          | Autumn crocus     | Bulbs       | One dozen            | \$18,75 | 37         | ≡ |                                                                                                    |
|   |          | Anemone           | Bulbs       | One dozen            | \$28,00 | 26         |   |                                                                                                    |
|   |          | Lily-of-the-Field | Bulbs       | One dozen            | \$38,00 | 34         |   |                                                                                                    |
|   |          | Siberian Iris     | Bulbs       | 6 per pkg.           | \$12,95 | 30         |   | and a second second second second second second second second second second second second second second second |
|   |          | Daffodil          | Bulbs       | 6 per pkg.           | \$12,95 | 24         |   |                                                                                                    |
|   |          | Peony             | Bulbs       | 6 per pkg.           | \$19,95 | 20         |   | S24                                                                                                    |
|   |          | Lilies            | Bulbs       | 6 per pkg.           | \$10,50 | 18         | ~ | I                                                                                                    |
|   | 3        | 2                 | Ger i       | 'A                   |         | 200        | 2 |                                                                                                    |
|   | Reco     | ord: 🚺 🔳          | 1 🕨         | ▶ ▶ ¥ of 18          |         |            |   |                                                                                                    |

**STEP 24:** Click the navigation buttons to scroll through several categories. When you are through, click the **First Record** button to return to the first category (**Bulbs**).

As each category is displayed at the top of the form, the products in that category are listed in the datasheet in the subform.

**STEP 25:** Click the category name to the right of the first product.

The arrow at the right end of the box indicates that this is a combo box.

STEP 26: Click the arrow to display the list of categories, and change the category to Cacti.

STEP 27: Click the Next Record navigation button to move to the next category (Cacti).

You can see that the first product is now included in this category.

**STEP 28:** Display the list of categories, and restore the first product to the **Bulbs** category.

**STEP 29:** You don't want people to be able to change a product's category, so return to design view. Then in the subform, click the **CategoryID** combo box control, and press **Delete** key.

**Important:** You included the **CategoryID** field when the wizard created this subform because it is the field that relates the Categories and Products tables. The underlying Products table uses a combo box to display the name of the category instead of its ID number, so that combo box also appears on the subform.

**STEP 30:** Save the form, then switch back to Form view, and adjust the width of the subform columns and the size of the Form window until your form looks like this:

|   | = C  | ategories         |                       |              |                |       |
|---|------|-------------------|-----------------------|--------------|----------------|-------|
|   |      | Category ID       | 1                     |              |                |       |
|   |      | Name              | Bulbs                 |              |                | 18    |
|   |      | Description       | Spring, Summer and Fa | all, Forced, |                |       |
|   |      |                   |                       |              |                |       |
|   | D    | ducto and form    |                       |              |                |       |
|   | PIC  | Product Name      | Quantity Per Unit     | Unit Price   | Units In Stock | ^     |
|   | ►    | Magic Lily        | One dozen             | \$40,00      | 40             |       |
|   |      | Autumn crocus     | One dozen             | \$18,75      | 37             | 3 300 |
|   |      | Anemone           | One dozen             | \$28,00      | 26             |       |
|   |      | Lily-of-the-Field | One dozen             | \$38,00      | 34             |       |
|   |      | Siberian Iris     | 6 per pkg.            | \$12,95      | 30             |       |
|   |      | Daffodil          | 6 per pkg.            | \$12,95      | 24             |       |
|   |      | Peony             | 6 per pkg.            | \$19,95      | 20             |       |
|   |      | Lilies            | 6 per pkg.            | \$10,50      | 18             | ~     |
| - |      |                   |                       |              |                |       |
| F | Reco | ord: 🚺 🔳          |                       | of 18        |                |       |

**STEP 31:** Close the **Categories** form, saving your changes to both the form and the subform. Close the database.

## **Multiple table queries**

A select query can contain fields from multiple tables. The one-to-many relationship between those tables is shown graphically in the query design view. The tables are related through The **Tables** row displays the name of the table that contains each field in the query.

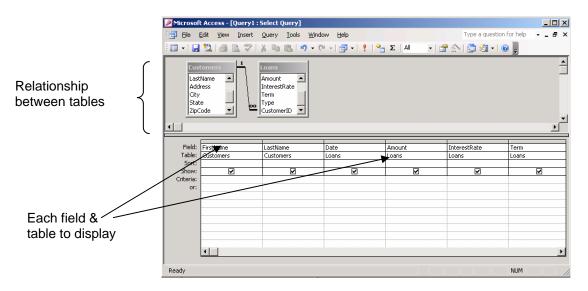

# **External data**

Access provides an easy way to use external data. The **Get External Data** command starts a Wizard that will import (or link) data from an external source such as an Excel workbook into an Access database. The data may come from an Excel workbook, or from a text file that was created by an application outside of Microsoft Office. The **Export** command does the reverse and copies an Access database object to an external destination.

The **Import Spreadsheet Wizard** asks you a series of questions, then it imports the Excel worksheet into the Access table. You select the worksheet, designate the Excel column headings and Access field names, and specify the primary key. You can then view and/or modify the resulting table.

|     | A          | В             | С        | D           | E          | F      | G            | Н      |
|-----|------------|---------------|----------|-------------|------------|--------|--------------|--------|
| 1   | SSN        | FirstName     | LastName | ConsultantD | BirthDate  | Gender | Account Type | Assets |
| 2   | 100000000  | Eileen        | Marder   | 2           | 9/12/1935  | F      | Standard     | 14000  |
| 3   | 11111111   | Bradley       | Adams    | 1           | 8/22/1961  | М      | Retirement   | 90000  |
| 4   | 200000000  | Kevin         | Stutz    | 3           | 5/31/1972  | М      | Retirement   | 150000 |
| 5   | 2222222222 | Nickolas      | Gruber   | 2           | 11/11/1961 | М      | Corporate    | 90000  |
| 6   | 300000000  | Cedric        | Stewart  | 4           | 4/12/1974  | М      | Retirement   | 90000  |
| 7   | 333333333  | Lori          | Graber   | 3           | 7/1/1972   | F      | Deluxe       | 120000 |
| 8   | 400000000  | Ryan          | Yanez    | 1           | 9/30/1974  | М      | Standard     | 18000  |
| 9   | 44444444   | Christopher   | Milgrom  | 4           | 3/12/1953  | М      | Corporate    | 100000 |
| 10  | 500000000  | Erica         | Milgrom  | 2           | 5/1/1972   | F      | Retirement   | 150000 |
| 11  | 555555555  | Peter         | Carson   | 1           | 3/8/1953   | М      | Standard     | 12000  |
| 12  | 600000000  | Michelle      | Zacco    | 3           | 10/24/1975 | F      | Deluxe       | 90000  |
| 13  | 666666666  | Kimberly      | Coulter  | 2           | 11/11/1974 | F      | Corporate    | 180000 |
| 14  | 700000000  | Steven        | Frazier  | 4           | 9/9/1968   | М      | Retirement   | 150000 |
| 15  | ררררררר    | Ana           | Johnson  | 3           | 4/18/1948  | F      | Standard     | 12000  |
| 16  | 800000000  | Christa       | Parulis  | 1           | 7/15/1972  | F      | Corporate    | 120000 |
| 17  | 888888888  | David         | James    | 4           | 8/1/1945   | М      | Deluxe       | 100000 |
| 18  | 900000000  | Ronnie        | Jones    | 2           | 6/1/1949   | F      | Standard     | 12000  |
| 19  | 9999999999 | Wendy         | Simon    | 1           | 1/31/1945  | F      | Retirement   | 10000  |
| 20  |            |               |          |             |            |        |              |        |
| ( ( | →  →       | Consultants / | r'       |             | •          |        |              |        |

| Mic<br>rov  | v specified contair                               |                                                                        | adings as field                                                     | names for your table.                      | Does the first                                                                   | X |
|-------------|---------------------------------------------------|------------------------------------------------------------------------|---------------------------------------------------------------------|--------------------------------------------|----------------------------------------------------------------------------------|---|
| 1 2 3 4 5 6 | 111111111<br>111222333<br>200000000<br>2222222222 | FirstName<br>Eileen<br>Bradley<br>Linda<br>Kevin<br>Nickolas<br>Cedric | LastName<br>Marder<br>Adams<br>Laquer<br>Stutz<br>Gruber<br>Stewart | ConsultantID<br>2<br>1<br>3<br>3<br>2<br>4 | BirthDat<br>9/12/193<br>8/22/196<br>3/16/198<br>5/31/197<br>11/11/19<br>4/12/197 | • |
| -           |                                                   | Cancel                                                                 | <u> &lt; B</u> a                                                    | ack <u>N</u> ext >                         | ►<br><u>F</u> inish                                                              |   |

The Excel Workbook

Designate Column Headings

|         | ptions                            |           |          |                                  |           |
|---------|-----------------------------------|-----------|----------|----------------------------------|-----------|
| Field N | a <u>m</u> e:   <mark>55</mark> N |           | Data     | Text                             | Ŧ         |
| Indexe  | d: No                             |           | • 🗆 Do   | o not import field ( <u>S</u> ki | p)        |
|         |                                   |           |          |                                  |           |
|         |                                   |           |          |                                  |           |
|         |                                   |           |          |                                  |           |
| SSI     | 1                                 | FirstName | LastName | ConsultantD                      | BirthDate |
| 1 100   | 000000                            | Eileen    | Marder   | 2                                | 9/12/1935 |
| 2 111   | 111111                            | Bradley   | Adams    | 1                                | 8/22/1961 |
| 3 200   | 000000                            | Kevin     | Stutz    | 3                                | 5/31/1972 |
| 4 222   | 222222                            | Nickolas  | Gruber   | 2                                | 11/11/196 |
| 5 300   | 000000                            | Cedric    | Stewart  | 4                                | 4/12/1974 |
|         |                                   |           | Graber   | 8                                | 7/1/1972  |
| 6 888   | 333333                            |           |          |                                  |           |

Choose Primary Key

|   | Clients : Table |             |          |             |            |        |              | >      |
|---|-----------------|-------------|----------|-------------|------------|--------|--------------|--------|
|   | SSN             | FirstName   | LastName | ConsultantD | BirthDate  | Gender | Account Type | Assets |
| • | 100000000       | Eileen      | Marder   | 2           | 9/12/1935  | F      | Standard     | 1400   |
|   | 111111111       | Bradley     | Adams    | 1           | 8/22/1961  | M      | Retirement   | 9000   |
|   | 200000000       | Kevin       | Stutz    | 3           | 5/31/1972  | M      | Retirement   | 15000  |
|   | 2222222222      | Nickolas    | Gruber   | 2           | 11/11/1961 | М      | Corporate    | 9000   |
|   | 300000000       | Cedric      | Stewart  | 4           | 4/12/1974  | М      | Retirement   | 9000   |
|   | 333333333       | Lori        | Graber   | 3           | 7/1/1972   | F      | Deluxe       | 12000  |
|   | 400000000       | Ryan        | Yanez    | 1           | 9/30/1974  | M      | Standard     | 1800   |
|   | 44444444        | Christopher | Milgrom  | 4           | 3/12/1953  | M      | Corporate    | 10000  |
|   | 500000000       | Erica       | Milgrom  | 2           | 5/1/1972   | F      | Retirement   | 15000  |
|   | 555555555       | Peter       | Carson   | 1           | 3/8/1953   | M      | Standard     | 1200   |
|   | 600000000       | Michelle    | Zacco    | 3           | 10/24/1975 | F      | Deluxe       | 9000   |
|   | 666666666       | Kimberly    | Coulter  | 2           | 11/11/1974 | F      | Corporate    | 18000  |
|   | 700000000       | Steven      | Frazier  | 4           | 9/9/1968   | М      | Retirement   | 15000  |
|   | 777777777       | Ana         | Johnson  | 3           | 4/18/1948  | F      | Standard     | 1200   |
|   | 800000000       | Christa     | Parulis  | 1           | 7/15/1972  | F      | Corporate    | 12000  |
|   | 88888888        | David       | James    | 4           | 8/1/1945   | м      | Deluxe       | 10000  |
|   | 900000000       | Ronnie      | Jones    | 2           | 6/1/1949   | F      | Standard     | 1200   |
|   | 9999999999      | Wendy       | Simon    | 1           | 1/31/1945  | F      | Retirement   | 1000   |
| ¥ |                 | · · ·       |          |             |            |        |              |        |

The Clients Table

# Laboratory Work: IMPORTING AND EXPORTING ACCESS OBJECTS

# Objectives

- To import an Access table from an Excel workbook.
- To create a one-to-many relationship between tables in a database.
- To create a multiple-table query.

# EXERCISE 12

# STEP 1: Import the Excel worksheet

- Start Access. Click the link to More Files in the task pane or pull down the File menu and click the Open command.
- > Open the **Investment database** in the Exploring Access folder.
- > The database does not contain any tables yet. The tables will be imported from Excel.
- Pull down the File menu, click the Get External Data command, then click Import to display the Import dialog box.
- > Click the **down arrow** on the Look in list box and change to **Exploring Access folder**.
- Click the down arrow on the Files of type list box and select Microsoft Excel. Select the Investment Data workbook. Click the Import button to start the Import Spreadsheet Wizard.

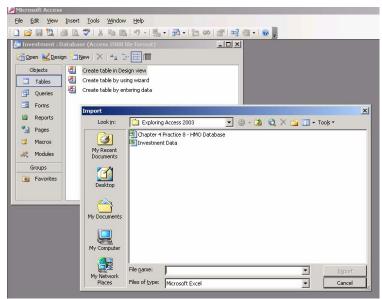

# **STEP 2: The Import Spreadsheet Wizard**

- In the first step of the Import Spreadsheet Wizard, the option button to Show Worksheet is selected. The Clients worksheet is also selected. Click Next.
- Access will use the column headings in the Excel workbook as field names in the access table, provided you check the box indicating that the first row contains column headings. Click Next.
- > Select the option button to store the data in a new table. Click **Next**.
- > You do not need information about the individual fields. Click **Next**.

- Select the option to choose your own primary key. Click the drop-down arrow on the list box, and select SSN. Click Next.
- Access indicates that it will import the data to a Clients table. Click The Finish button, then click OK. The Clients table appears within the Database window.
- Repeat the steps to import the Consultants table into the Investment database from the Investment Data workbook. Use the **ConsultantID** field as the primary key for this table.

| Open 🎍 | <u> D</u> esign 🔚 | ase (Access 2000 file fo                           |                                                                                           | -0              | ×               |                       |                      |
|--------|-------------------|----------------------------------------------------|-------------------------------------------------------------------------------------------|-----------------|-----------------|-----------------------|----------------------|
| Object | s 🗾               | Create table in Design \                           | =<br>E Import Spreads                                                                     | heet Wizard     |                 |                       | I                    |
| Tabl   | ries 🔊            | Create table by using w<br>Create table by enterin | Your spreadsheet fil<br>would you like?<br>Show <u>W</u> orkshee<br>Show Named <u>R</u> a | ts <b>Gient</b> | -               | et or range. Which wo | rksheet or range     |
| 💐 Mod  | ules              |                                                    | Sample data for wor                                                                       |                 |                 | 1                     |                      |
| Group: | c .               |                                                    | 1 SSN                                                                                     | FirstName       |                 | ConsultantID          | BirthDat -           |
|        |                   |                                                    | 2 100000000<br>3 11111111                                                                 |                 | Marder<br>Adams | 1                     | 9/12/193<br>8/22/196 |
| 🛐 Favo | orites            |                                                    | 4 111222333                                                                               |                 | Laquer          | 2                     | 3/16/198             |
|        |                   |                                                    | 5 200000000                                                                               |                 | Stutz           | 3                     | 5/31/197             |
|        |                   |                                                    | 6 222222222                                                                               |                 | Gruber          | 2                     | 11/11/19             |
|        |                   |                                                    |                                                                                           | Cadada          | Champion        | 4                     | 1112/107             |

### **STEP 3: Create the Relationship**

- > Pull down the **Tools menu** and click the **Relationship command**.
- Pull down the Relationship menu and click the Show Table command. Click (select) the Clients table, then click the Add button.
- Double click the Consultants table to add this table to the Relationship window. Close the Show Table dialog box. Click and drag the title bar of each table.
- > Click and drag the bottom border of each table so that you see all of the fields in each table.
- Click and drag the ConsultantID field in the Consultants table field list to the ConsultantID field in the Clients field list. You will see the Edit Relationships dialog box.
- Check the box to Enforce Referential Integrity. Click the Create button to create the relationship.
- Click the **Save** button.

#### **STEP 4: Create the Multiple Table Query**

- Click the Queries button in the Database window. Double click the icon to Create query in design view to open the Design window. The Show Table dialog box appears automatically.
- Press and hold down the Ctrl key to select the Clients and Consultants tables, then click the Add button to add these tables to query. Close the Show Table dialog box.
- Click the Maximize button. Click and drag the title bars of each table to arrange the tables, click and drag the bottom of each field list until you can see all of the fields in the table.

| Clier<br>*<br>SSN<br>First<br>Lasti | Name | Consultants Consultant Consultant Consultant LastName Phone |  |  |
|-------------------------------------|------|-------------------------------------------------------------|--|--|
| Field:                              | ·    |                                                             |  |  |
| Table:<br>Sort:                     |      |                                                             |  |  |
| Sort:<br>Show:                      |      |                                                             |  |  |
| Criteria:                           |      |                                                             |  |  |
| or:                                 |      |                                                             |  |  |
|                                     |      |                                                             |  |  |

# STEP 5: Complete the Multiple-Table Query

- The Table row should be visible within the design grid. If not, pull down the View menu and click Table Names to display the Table row.
- Double click the LastName and Status fields from the Consultants table to add these fields to the design grid. Double click the LastName, Assets, and Account Type fields from the Clients table to add these fields as well.
- Click the Sort row under the LastName field from the Consultants table, then click the down arrow to open the drop-down list box. Click Ascending.
- Click the Save button on the Query Design toolbar. Save the query as Assets Under Management. Click OK.

| Query1 : Select Query         Consultants         *         *         Consultants         *         FirstName         LastName         Phone         DateHired         Status         Account Type         Assets         Account Type         Image: Cancel         Field:         LastName         Assets         Account Type |                                                          |        | <u>T</u> ools <u>W</u> indow                           |                                                                                                    | - Σ   ΑΙΙ - | 🖀 🖒   🧓 🚈 •   ( |    |
|----------------------------------------------------------------------------------------------------|----------------------------------------------------------|--------|--------------------------------------------------------|----------------------------------------------------------------------------------------------------|-------------|-----------------|----|
| *     *       ConsatantD<br>FirstName<br>LastName<br>Phone<br>DateHired<br>Status     *       SSN<br>FirstName<br>LastName<br>ConsultantD<br>BirthDate<br>Gender<br>Account Type<br>Assets     Save As       Query Name:     OK       Query Name:     OK       Cancel     Cancel                                                 |                                                          |        |                                                        |                                                                                                    |             |                 |    |
|                                                                                                    | *<br>Consulta<br>FirstNam<br>Phone<br>DateHire<br>Status |        | * SSN FirstNar LastNar Consult BirthDal Gender Account | ne <b>San</b><br>ne quint quint | uery Name:  | ient            | ок |
|                                                                                                    | Table: Consulta                                          | nts Co |                                                        |                                                                                                    |             |                 |    |
| Sort:         Ascending                                                                                                    | Show:<br>Criteria:                                       |        |                                                        |                                                                                                    |             |                 |    |

> Click the **Run button** to run the query.

# **STEP 6: Export the Query**

- You should see the dynaset created by the query as shown below. The query lists all of the client records grouped by the last name of the financial consultant.
- Pull down the File menu, click (or point to) Export command to display the Export Query dialog box. Click the down arrow in the Save as type list box to select Microsoft Excel 97-2003.

- Select the Investment Data workbook and click the Export All button to save the query as a worksheet in the Investment Data workbook. Click Yes if asked whether to replace the file. Close the Query window.
- Click the Tables button. Select the Clients table. Pull down the File menu, Click the Export command, and change the file type to Microsoft Excel 97-2003. Select (click) the Investment Data workbook. Click Export. Click Yes if asked whether to replace the file.

|     | Consultants.Las | Status    | Clie | nts.LastNan    | Assets        | Account Type           |       |    |                                                                                                    |              |
|-----|-----------------|-----------|------|----------------|---------------|------------------------|-------|----|----------------------------------------------------------------------------------------------------|--------------|
| •   | Arnold          | Associate | Stu  | tz             | 150000        | Retirement             |       |    |                                                                                                    |              |
|     | Arnold          | Associate | Joh  | nson           | 12000         | Standard               |       |    |                                                                                                    |              |
|     | Arnold          | Associate | Zac  | co             | 90000         | Deluxe                 |       |    |                                                                                                    |              |
| î î | Arnold          | Associate | Gra  | ber            | 120000        | Deluxe                 |       |    |                                                                                                    |              |
| ļ   | Barber          | Partner   | Dia  | z              | 50000         | Standard               |       |    |                                                                                                    |              |
|     | Barber          | Partner   | De   | woort Query 'A | ssets Under M | anagement' To          |       |    |                                                                                                    | >            |
|     | Carrion         | Partner   | Yŧ   |                |               |                        |       | -  | 0 N                                                                                                    |              |
| Ĩ   | Carrion         | Partner   | Ca   | Save in:       | Exploring     | Access 2003            | - @ - |    | 🔍 🗙 📴 🖬 + To                                                                                                    | iojs 🔻       |
|     | Carrion         | Partner   | Pa   | (a)            | Chapter 4 P   | Practice 8 - HMO Datab | lase  |    |                                                                                                    |              |
|     | Carrion         | Partner   | Si   | 3              | Investment    | Data                   |       |    |                                                                                                    |              |
|     | Carrion         | Partner   | A    | My Recent      |               |                        |       |    |                                                                                                    |              |
|     | Grauer          | Associate | M    | Documents      |               |                        |       |    |                                                                                                    |              |
| Ĩ   | Grauer          | Associate | Gi   | 7-/1           |               |                        |       |    |                                                                                                    |              |
|     | Grauer          | Associate | M    |                |               |                        |       |    |                                                                                                    |              |
|     | Grauer          | Associate | Jo   | Desktop        |               |                        |       |    |                                                                                                    |              |
| Ĩ   | Grauer          | Associate | Cc   |                |               |                        |       |    |                                                                                                    |              |
|     | Milgrom         | Partner   | St   | <u> </u>       |               |                        |       |    |                                                                                                    |              |
|     | Milgrom         | Partner   | M    | My Documents   |               |                        |       |    |                                                                                                    |              |
|     | Milgrom         | Partner   | Fr   | My Documents   |               |                        |       |    |                                                                                                    |              |
| ( ( | Milgrom         | Partner   | Ja   |                |               |                        |       |    |                                                                                                    |              |
| *   |                 |           |      |                |               |                        |       |    |                                                                                                    |              |
|     |                 |           |      | My Computer    |               |                        |       |    |                                                                                                    |              |
|     |                 |           |      |                |               |                        |       |    |                                                                                                    |              |
|     |                 |           |      |                | File name:    | Investment Data        |       | -1 | Save formatted                                                                                                    |              |
| Re  | ecord: 14 🔺     | 1 🕨 🖬     | ▶*   | My Network     | 27.           |                        |       |    | Autostart                                                                                                    | Export All 🔻 |
| -   |                 |           |      | Places         | Save as type: | Microsoft Excel 97-20  | 03    | -  | ( Charles and a second second s | Cancel       |

> Export the Consultants table in similar fashion. Exit Access.

# **STEP 7: View the Excel Workbook**

- Click the Start button, click (or point to) the Programs command, then select Microsoft Excel. Click the Open button, change to the Exploring Access folder, then open the Investment Data workbook.
- Click the Assets\_Under\_Management tab to see the worksheet. Format the worksheet to improve its appearance.
- There are two client worksheets, Clients and Clients1, corresponding to the original and modified client data. Click the Clients1 tab.
- There are also two consultant worksheets, Consultants and Consultants1. Click the Consultants1 tab.
- Press and hold down the Ctrl key as you click the tab for each worksheet to select all five worksheets. Pull down the File menu, click the Page Setup command. Click the Sheet tab. Check the boxes to print Gridlines and Row and Column headings. Click OK.
- > Click the **Print button** to print the workbook. Save the workbook. Exit Excel.

# The Switchboard Manager

A switchboard is a user interface that enables a nontechnical person to open the objects in an Access database by selecting commands from a menu. The switchboard itself is stored as a form within the database, but it is quite different from the forms you have learned in the previous sections, it is not used for data entry, but rather as a menu for the user.

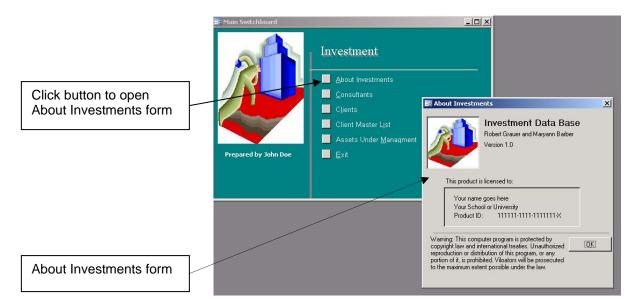

The switchboard is created through the **Switchboard Manager**, a tool that prompts you for the information about each menu item. You supply the text of the item, as it is to appear on the switchboard, together with the underlying command. Access does the rest. It creates the switchboard form and an associated **Switchboard Items table** that is the basis for the switchboard.

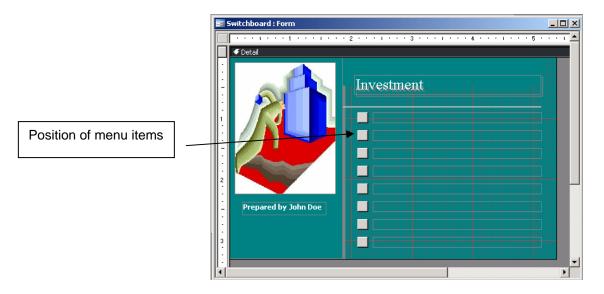

Design View

The Form view and Design view do not appear to correspond to one another; text appears next to each button in the Form view, but it is absent in the Design view. This is the nature of a switchboard, because the text for each button is taken from the Switchboard Items table which is the record source for the form. Each record in the Switchboard Items table has a corresponding menu item in the switchboard form.

|                  | SwitchboardID | is : Table<br>ItemNumber | ItemText                 | Command | Argument         |
|------------------|---------------|--------------------------|--------------------------|---------|------------------|
|                  | ▶ <u>1</u>    | 0                        | Main Switchboard         |         | Default          |
|                  | 1             | 1                        | &About Investments       | 2       | About Investmer  |
| Number reflects  | 1             | 2                        | &Consultants             | 3       | Consultants      |
| position in menu | 1             | 3                        | C&lients                 | 3       | Clients          |
|                  | 1             | 4                        | Client Master L&ist      | 4       | Client Master Li |
|                  | 1             | 5                        | Assets Under & Managment | 4       | Assets Under N   |
|                  | 1             | 6                        | &Exit                    | 6       |                  |
|                  | *             | 0                        |                          |         |                  |

# The Switchboard Items Table

Switchboard Items table is created automatically. The SwitchboardID field identifies the number of the switchboard, which becomes important in applications with more than one switchboard.

The ItemNumber and ItemText fields identify the position and text of the item, respectively, as it appears on the switchboard form. (The & that appears within the ItemText field will appear as an underlined letter on the switchboard to enable a keyboard shortcut; for example, Consultants is displayed as <u>C</u>onsultants). The Command and Argument fields determine the action that will be taken when the corresponding button is clicked. Command number 3, for example, opens a form.

# **Compact and Repair Database**

The Compact and Repair Database command in the Tools menu serves two functions. The compacting process eliminates the fragmentation and wasted disk space that occurs during development as you add, edit, and delete the various objects in a database. The Repair function takes place automatically if Access is unable to read a database when the database is opened initially.

# Laboratory Work: THE SWITHCHBOARD MANAGER

### Objectives

- To create a switchboard;
- To use the Link Tables command to associate tables in one database with the objects in a different database.

# **EXERCISE 13**

### STEP 1: The Sports Objects Database

- Start Access. Change to the Exploring Access folder as you have been doing throughout the text.
- Open the Sports Objects database, and then click the various buttons in the Database window to view the contents of this database. This database contains the various objects (forms, queries, and reports) in the soccer application, but not the tables.
  - Click the **Tables button.** There are currently no tables in the database.
  - Click the Queries button. There is one query in the database.
  - Click the Forms button. There are six forms in the database.
  - Click the Reports button. There is one report in the database.
- Pull down the File menu, click Database Properties, then click the Contents tab to see the contents of the database. The Database Properties command enables you to see all of the objects on one screen.
- Click **OK** to close the dialog box.

| Objects                                                              | Create table in Design view     Create table by using wizard |                      |
|----------------------------------------------------------------------|--------------------------------------------------------------|----------------------|
| Queries                                                              | Create table by entering data                                |                      |
| <ul> <li>Reports</li> <li>Pages</li> <li>Macros</li> <li></li> </ul> | Link Tables<br>Tables<br>Coaches                             | ОК                   |
| Groups                                                               | Players<br>Teams                                             | Cancel<br>Select All |

### STEP 2: The Link Tables Command

- Pull down the File menu. Click Get External Data, then click Link Tables from the cascaded menu. You should see the Link dialog box (which is similar in appearance to the Open dialog box).
- Select the Exploring Access folder, the folder you have been using throughout the text. Scroll (if necessary) until you can select the Sports Tables database, and then click the Link command button.
- You should see the Link Tables dialog box in Figure. Click the Select All command button to select all three tables, then click OK.

- The system (briefly) displays a message indicating that it is linking the tables, after which the tables should appear in the Database window.
- Click the **Tables button** in the Database window. The arrow next to each table indicates that the table physically resides in another database. (You may have to relink the tables if you move the database to another computer.)

# STEP 3: Import the About Sports Form

- Pull down the File menu, click the Get External Data command, and then click Import to display the Import dialog box. Select the Exploring Access folder, the folder you have been using throughout the text.
- Scroll (if necessary) until you can select the About Sports database, then click the Import button to display the Import Objects dialog box in Figure. Click the Forms button, select the About Sports form, and click OK. The system pauses as the About Sports form is brought into this database.
- Once the importing is complete, the Database window changes to display the forms in this database, which now includes the About Sports form. Open the form in the Design view, then modify its contents to include your name and school. Save your changes, then close the form.

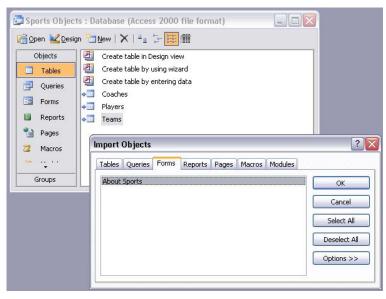

### STEP 4: Start the Switchboard Manager

- Minimize the Database window. Pull down the Tools menu, click the Database Utilities command, and choose Switchboard Manager.
- Click Yes if you see a message indicating that there is no valid switchboard. You should see the Switchboard Manager dialog box in Figure.
- Click the Edit command button to display the Edit Switchboard Page dialog box. Click the New command button to add an item to this page, which in turn displays the Edit Switchboard Item dialog box.
- Click in the Text list box and type &About Sports, which is the name of the command as it will appear in the switchboard.
- Click the drop-down arrow on the Command list box. Choose the command to open the form in either Add or Edit mode (it doesn't matter for this form).
- > Click the drop-down arrow in the Form list box and choose About Sports.
- Click OK to create the switchboard item. The Edit Switchboard Item dialog box closes and the About Sports item appears in the Main Switchboard.

| Switchboard Manager                                     |                  |                                      |
|---------------------------------------------------------|------------------|--------------------------------------|
| Switchboard <u>P</u> ages:<br>Main Switchboard (Default | )                | <u>⊆</u> lose<br><u>N</u> ew<br>Edit |
| Edit Switc                                              | hboard Page      |                                      |
| S <u>w</u> itchboard                                    | d Name:          | Close                                |
| Main Switch                                             | nboard           |                                      |
| Items on th                                             | is Switchboard:  | <u>N</u> ew                          |
|                                                         | Edit Switchb     | poard Item                           |
|                                                         | Iext:            | 8About OK                            |
|                                                         | <u>C</u> ommand: | Open Form in Add Mode                |
|                                                         | Eorm:            | About Sports                         |

### STEP 5: Complete the Switchboard

- Click the New command button in the Edit Switchboard Page dialog box to add a second item to the switchboard. Once again, you see the Edit Switchboard dialog box.
- Click in the Text list box and type &Players. Click the drop-down arrow on the Command list box and choose Open Form in Edit Mode. Click the drop-down arrow in the Form list box and choose Players.
- Click OK to close the Edit Switchboard Item dialog box. The &Players command appears as an item on the switchboard.
- Create two additional switchboard items for &Coaches and &Teams in similar fashion. Your switchboard should contain four items as shown in Figure. Click Close to close the Edit Switchboard Page dialog box. Click Close to close the Switchboard Manager dialog box.

| Switchbo               | ard Manager                                                     |                                              |
|------------------------|-----------------------------------------------------------------|----------------------------------------------|
| Switchboa<br>Main Swit | ard Pages:<br>chboard (Default)                                 | <u>C</u> lose<br><u>N</u> ew<br><u>E</u> dit |
|                        | Edit Switchboard Page                                           |                                              |
|                        | Main Switchboard<br>Items on this Switchboard:<br>8About Sports | <u>N</u> ew                                  |
|                        | &Player<br>&Coaches<br>&Teams                                   | Edit                                         |
|                        |                                                                 | Move Up<br>Move D <u>o</u> wn                |

#### STEP 6: Test the Switchboard

Click the Restore button in the Database window to view the objects in the database, then click the Forms tab. The Switchboard form has been created automatically by the Switchboard Manager.

- Double click the Switchboard form to open the Main Switchboard. Do not be concerned about the design of the switchboard at this time, as your immediate objective is to make sure that the buttons work. (We modify the design of the switchboard at the end of the exercise.) Maximize the window.
- Click the About Sports button (or use the Alt+A shortcut) to display the About Sports form as shown in Figure. Click the OK button to close the form.
- > Click the Players button (or use the Alt+P shortcut) to open the Players form.

Click the Maximize button so that the Players form takes the entire window.

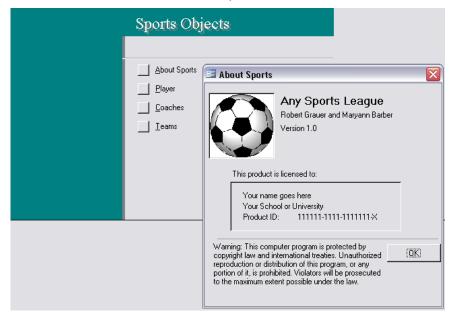

# STEP 7: Add Your Record

- Click the Add Player button on the bottom of the form (or use the Alt+A shortcut) to display a blank record where you will enter data for yourself as shown in Figure.
- Click the text box to enter your first name. (The PlayerID is an AutoNumber field that is updated automatically.) Enter your name, then press the Tab key to move to the next field.
- Continue to enter the appropriate data for yourself, but please assign yourself to the Comets team. The team is entered via a drop-down list. Type C (the first letter in Comets) and Comets is entered automatically from the drop-down list for teams.
- The player rating is a required field (all players are evaluated for ability in order to balance the teams) and must be A, B, C, or D.
- Click the **Close Form button** to return to the switchboard.

|               | Any Sports League                       |  |
|---------------|-----------------------------------------|--|
|               |                                         |  |
| Player ID:    | 2025                                    |  |
| First Name:   | Lilly Last Name: Taboas                 |  |
| Address:      | 1025 Coral Springs Dr.                  |  |
| City:         | Coral Springs State: FL Zip Code: 33069 |  |
| Phone Number: | (954) 752-3487                          |  |
| BirthDate:    | 22.05.1983 TeamID Rating: B             |  |
|               |                                         |  |
|               |                                         |  |
| <u>A</u> 0    | ld Player Print Close Form              |  |

# STEP 8: Complete the Data Entry

- You should once again see the switchboard. Click the Coaches button (or use the Alt+C shortcut) to open the Coaches form.
- Click the Add Coach button at the bottom of the form. Click the text box to enter the coach's first name. (The CoachID is entered automatically.)
- Enter data for your instructor as the coach. Click the appropriate option button to make your instructor a Head Coach. Assign your instructor to the Comets. Click the Close Form button to return to switchboard.
- Click the Teams command button on the switchboard to open the Teams form and move to Team T02 (the Comets). You should see your instructor as the head coach and yourself as a player as shown in Figure.

| _   | TeamID:     | T02        | Nickname:  | Comets          |            |       | Colors:    | Blue   | /white        |        |
|-----|-------------|------------|------------|-----------------|------------|-------|------------|--------|---------------|--------|
|     | reality.    | 102        | MICKIGING. | Teomers         |            | _     | Colors.    | Inde   | / wince       | _      |
|     |             |            |            | CO              | ACHES      |       |            |        |               |        |
| -8  | CoachID     | FirstName  | LastName   | Status          | PhoneNu    | Imber | Address    |        | City          | Sta    |
| )   | C13         | Your       | Instructor | 1               | (111) 111- | 1111  | Any Street | _      | Any City      | FL     |
| *   | (utoNumber) |            | 1          |                 |            |       |            |        |               |        |
| Red | cord: 🚺     | •          |            | ▶ <b>米</b> of : | 1          |       | <          |        | -             |        |
|     |             |            |            |                 | AYERS      |       |            |        |               |        |
| -3  | Player ID   | First Name | Last Name  | AL 5151         | ne Number  | Rati  | -          |        | Addres        |        |
| 15  |             | Nancy      | Dorman     |                 | 44-8977    | A     |            |        | ) Ramblewoo   |        |
|     |             | Shelly     | Parker     | (954) 7         | 53-0345    | С     | 24.11.19   | 32 100 | )1 Coral Ridg | je Dr. |
| *   | (utoNumber) |            |            |                 |            | 1     | -          | 1      |               |        |
|     |             |            |            |                 |            |       |            |        |               |        |
|     |             |            |            |                 |            |       |            |        |               |        |
| Red | ord: 🚺      | •          | 3 🕨 附      | ▶ * of :        | 3          |       | <          | 1111   |               |        |

- Pull down the Edit menu and click Select Record (or click the selection area), then click the Print button to print the roster for your team.
- > Click the **Close Form button** to return to the switchboard.

# STEP 9: Insert the Clip Art

- Change to the Design view. Right click in the Picture area of the form to display a contextsensitive menu, and then click the Properties command to display the Property sheet. Click the All tab.
- The Picture property is currently set to "none" because the default switchboard does not contain a picture. Click in the **Picture box**, and then click the **Build button** to display the Insert Picture dialog box.
- Click the down arrow in the Look In box to change to the Exploring Access folder, then select the SoccerBall. Click OK.
- Size the picture as appropriate. The dimensions of the soccer ball should be changed to a square—for example, 1.7 inches X 1.7 inches. Close the property sheet.
- Right click below the picture in the Detail area of the form. Point to the Fill/Back Color command from the context-sensitive menu to display a color palette. Choose the same shade as appears on the rest of the form. (It is the fifth square from the left in the second row.)
- > Click the **Undo button** if the color does not match. Save the form.

### STEP 10: Complete the Design

- Delete the label that contains the title of the switchboard, "Sports Objects". (You will have to delete two labels, because the switchboard manager automatically creates a shadow.)
- Click and drag the Label tool to create a new unbound control for the title of the switchboard. Enter **Any Sports League** as the title. Use 18-point Arial bold, in white for the formatting.
- Click the Label tool, then click and drag to create a text box under the picture. Enter your name in an appropriate font, point size, and color. Move and/or size the label containing your name as appropriate.
- Press and hold the Shift key as you click each text box in succession. The boxes appear to be empty, but the text will be drawn from the Switchboard Items table.
- Be sure that you selected all text boxes. Click the drop-down arrow on the Font/Fore Color button and change the color to white. Change the font and point size to Arial and 10pt, respectively. Save the form.
- Change to the Form view to see the result of your changes. Exit Access if you do not want to continue with the next exercise at this time.

### **Introduction to Macros**

A macro automates a command sequence. Instead of using the mouse and keyboard to execute a series of commands, you store the commands (actions) in a macro and execute the macro. You can create a macro to open a table, query, form, or report. You can create a macro to display an informational message. You can create a macro to move or size a window, or to minimize, maximize, or restore a window. In short, you can create a macro to execute any command (or combination of commands) in any Access menu to make an application easier to use.

A macro is created in the Macro window. The macro window is divided into two sections. The actions (commands) that comprise the macro are entered at the top. The arguments, or information for those actions, are entered in the lower section. Macros are stored as separate objects in a database.

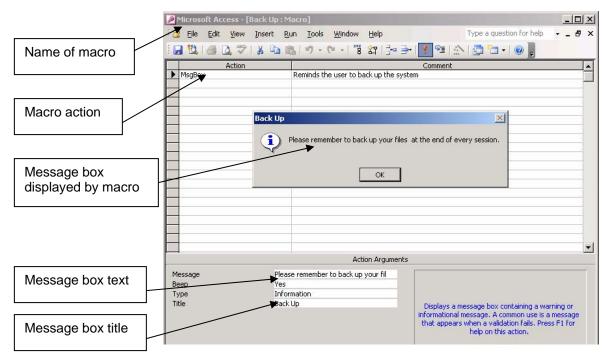

# The Macro Window

To create a macro, select the Macros button in the database window, then click the New button to display the macro window. You add actions to a macro by clicking in the Action area then choosing the action from a drop-down list, or by typing the name of the action. The arguments of an action are entered by choosing from a drop-down list, or by typing the argument directly.

After the macro is created, you can execute it whenever the application is open. Execution of the macro will display a dialog box. The contents of the dialog box are determined by the value of the arguments. The value of the **Type** argument determines the icon that is displayed within the dialog box. The **Title** argument contains the text that appears in the title bar of the dialog box.

### AutoExec Macro

The **AutoExec** macro is unique that is executed automatically whenever the database in which it is stored is opened. The macro is used to automate a system for the end user. It typically contains an OpenForm action to open the form containing the main switchboard. It may also perform other basic tasks, such as maximizing the current window.

# Laboratory Work: MACROS AND PROTOTYPING

### Objectives

• To create an AutoExec and a Close Database macro;

# **EXERCISE 14**

#### STEP 1: Create the AutoExec Macro

- Start Access. Open the Sports Objects database from the previous exercise. Click the Macros button in the Database window.
- Click the New button to create a new macro. If necessary, click the Maximize button so that the Macro window takes the entire screen.
- Click the drop-down arrow to display the available macro actions. Scroll until you can select Maximize. (There are no arguments for this action.)
- Click the Action box on the second line, click the drop-down arrow to display the macro actions, then scroll until you can click the OpenForm action. Click the text box for the Form Name argument in the lower section of the Macro window.
- Click the drop-down arrow to display the list of existing forms and select Switchboard (the form you created in the previous exercise).
- Click the Save button to display the Save As dialog box in Figure 1. Type AutoExec as the macro name and click OK. Click the Run button to run the macro and open the switchboard.

| Action                       |         |                  | Comment                                            |                |
|------------------------------|---------|------------------|----------------------------------------------------|----------------|
| Maximize OpenForm            |         |                  |                                                    |                |
|                              | Save As |                  | ? 🛛                                                |                |
|                              | Macro N | ame:             |                                                    |                |
| AutoExec                     |         | ec               |                                                    |                |
|                              | _       |                  | Cancel                                             |                |
|                              |         | Action Arguments |                                                    | -              |
| orm Name                     |         | Switchboard      |                                                    |                |
| iew<br>ilter Name            |         | Form             | Select the name                                    | e of           |
| Where Condition<br>Data Mode |         |                  | the form to open                                   |                |
|                              |         |                  | list shows all for<br>the current data             |                |
|                              |         | Normal           | Required argum<br>Press F1 for hel<br>this argumen | hent.<br>Ip on |

> Close the switchboard. Close the AutoExec macro.

Figure 1

### **STEP 2:** Create the Prototype Macro

- You should be back in the Database window, which should display the name of the AutoExec macro. Click the New button to create a second macro.
- Type Ms (the first two letters in the MsgBox action), then press enter to accept this action. Enter the comment shown in Figure 2.
- Click the text box for the Message argument, then press Shift+F2 to display the zoom box so that you can see the contents of your entire message. Enter the message "The object will be implemented in the next version. In the meantime, you can gain an

appreciation for the "look an feel" of the system by stepping through the various commands on the switchboard" in Figure 2. Click OK.

- Click the text box for the Type argument, click the drop-down arrow to display the list of message types, and select Information.
- > Click in the text box for the **Title** argument, and enter **"Under Development".**
- Click the Run button to test the macro. You will see a message indicating that you have to save the macro. Click Yes to save the macro, type Prototype as the name of the macro, and click OK.
- You will see a dialog box containing the message you just created. Click OK. Close the macro.

| INIUG                      | ro1 : Macro                                                                   |                                                                                                    | الكالها                                                                                                |
|----------------------------|-------------------------------------------------------------------------------|----------------------------------------------------------------------------------------------------|----------------------------------------------------------------------------------------------------|
|                            | Action                                                                        | Comme                                                                                                    | ent                                                                                                    |
| MsgB                       | Box                                                                           | Displays a message to the user                                                                                      |                                                                                                    |
| =<br>== Zo                 | oom                                                                           | i                                                                                                    |                                                                                                    |
| gain                       | object will be implement<br>an appreciation for the<br>various commands on th | ed in the next version. In the meantime, you ca<br>"look an feel" of the system by stepping throug<br>e switchboard | an OK<br>OK<br>Cancel                                                                                  |
|                            |                                                                               | riccion rii gamana.                                                                                                 | Eont                                                                                                   |
| essag<br>eep<br>ype<br>tle | e                                                                             | Yes None                                                                                                    | Enter the text of the message to<br>display in the message box. Press<br>F1 for help on this argument. |

Figure 2

### STEP 3: Create the Close Database Macro

- Click the New button once again to create the third (and last) macro for this exercise. Specify the MsgBox action as the first command in the macro. Enter the comment shown in Figure 3, and enter the Message "It is not a question of it will happen, but when. Hard disks fail, files are lost, and viruses can infect a system. Thus, you are urgent to back up your database at the end of every session."
- Enter an appropriate message that stresses the importance of backup. Select Warning as the message type. Enter an appropriate title for the message box.
- Click the Action box on the second line. Type CI (the first two letters in Close) and press enter. Enter the indicated comment as shown in Figure 3.
- Click the text box for the Object Type argument. Click the drop-down arrow and choose Form as the Object type. Click the Object Name argument, click the drop-down arrow, and choose Switchboard as the Object (form) name.
- Click the Action box on the third line. Type CI (the first two letters in Close) and press enter. Click the comments line for this macro action and enter the comment shown in the figure. No arguments are necessary.
- Save the macro as Close Database, then close the macro. If necessary, press the FII key to return to the Database window, where you should see three macros: AutoExec, Close Database, and Prototype.

| Autor                      |      | 1                                                        | 5 C / AND                                                                                                    |
|----------------------------|------|----------------------------------------------------------|----------------------------------------------------------------------------------------------------|
| Action                     | 1    | Com                                                      | 1177.07                                                                                                    |
| MsgBox                     |      | Remind the user to backup the :<br>Close the switchboard | system                                                                                                    |
| Close<br>Close             |      | Close the database                                       |                                                                                                    |
|                            |      |                                                          |                                                                                                    |
|                            | Sa   | ve As                                                    | ? 🔀                                                                                                    |
|                            | M    | acro Name:                                               | OK                                                                                                    |
| -                          | C    | lose Database                                            |                                                                                                    |
| 6                          |      |                                                          | Cancel                                                                                                    |
| -                          |      |                                                          |                                                                                                    |
|                            |      |                                                          |                                                                                                    |
|                            |      |                                                          |                                                                                                    |
|                            |      | Action Arguments                                         |                                                                                                    |
|                            |      |                                                          |                                                                                                    |
| Object Type                | S    |                                                          |                                                                                                    |
| Object Type<br>Object Name |      |                                                          | Enter or select the                                                                                                    |
|                            | Pror | npt                                                      | name of the object to                                                                                                    |
| Object Name                | Pror | npt                                                      | name of the object to<br>close. The list shows all                                                                                          |
| Object Name                | Pror | mpt                                                      | name of the object to<br>close. The list shows all<br>current database                                                                      |
| Object Name                | Pror | mpt                                                      | name of the object to<br>close. The list shows all                                                                                          |
| Object Name                | Pror | mpt                                                      | name of the object to<br>close. The list shows all<br>current database<br>objects of the type<br>selected with the<br>Object Type argument. |
| Object Name                | Pror | npt                                                      | name of the object to<br>close. The list shows all<br>current database<br>objects of the type<br>selected with the                          |

Figure 3

### STEP 4: Create the Report Switchboard

- Minimize the Database window to give yourself more room in which to work. Pull down the Tools menu, click the Database Utilities command, and choose Switchboard Manager to display the Switchboard Manager dialog box.
- Click New. Enter Report Switchboard as the name of the switchboard page. Click OK. The Create New dialog box closes and the Report Switchboard page appears in the Switchboard Manager dialog box.
- Select the Report Switchboard, click Edit to open the Edit Switchboard Page dialog box. Click New to open the Edit Switchboard Item dialog box.
- Add the first switchboard item. Click in the **Text** list box and type **Report 1** as shown in Figure 4.
- Press the Tab key to move to the Command list box and type the Run M (the first several letters in Run Macro). Press Tab to move to the Macro list box and type P (the first letter in the macro name, "Prototype").
- Click OK to create the switchboard item. The Edit Switchboard Item dialog box closes and Report 1appears on the Report Switchboard page.
- Add Report 2 as the next switchboard item. Specify the Run macro command and choose AutoExec as the macro.
- Add an additional item that will return the user to the main switchboard. Click New to open the Edit Switchboard Item dialog box. Click in the Text list box and type "&Return to Main Menu..."
- Press the **Tab key** to move to the Command list box, where the Go to Switchboard command is entered by default. Press the **Tab key** to move to the Switchboard list box, and type **M** (the first letter in the "Main Switchboard"). Click **OK** to create the switchboard item. Close the Edit Switchboard Page.

| Switchb | oard Manager         |           |             |        |
|---------|----------------------|-----------|-------------|--------|
| Switcht | oard <u>P</u> ages:  | ⊆lose     |             |        |
| Main S  | witchboard (Default) |           |             |        |
| Report  | Switchboard          |           | <u>N</u> ew |        |
| Edit    | Switchboard Pag      | 2         | · •         |        |
|         | itchboard Name:      |           |             |        |
| Re      | eport 1              |           |             |        |
| Ite     | ms on this Switchbo  | ard:      | <u>N</u> ew |        |
|         |                      |           | Edit        |        |
|         | Edit Switchboar      | d Item    |             |        |
|         | <u>T</u> ext:        | Report 1  |             | ок     |
|         | <u>⊂</u> ommand:     | Run Macro | •           | Cancel |
|         | <u>M</u> acro:       | Prototype | •           |        |

Figure 4

# STEP 5: Modify the Main Switchboard

- Select the Main Switchboard in the Switchboard Manager dialog box, click the Edit button to open the Edit Switchboard Page dialog box, then click New to open the Edit Switchboard Item dialog box as shown in Figure 5.
- Add a new switchboard item to open the Report Switchboard. Click in the **Text** list box and type **"&Report Menu** ...", the name of the command as it will appear in the switchboard.
- Press the Tab key to move to the Command list box, where "Go to Switchboard" is already entered, then press the Tab key a second time to move to the Switchboard list box. Type R (the first letter in the "Report Switchboard"). Click OK to create the switchboard item.
- The Edit Switchboard Item dialog box closes and "&Report Menu" appears on the main switchboard.
- The main switchboard needs one last command to close the database. Thus, click New to open the Edit Switchboard Item dialog box. Type &Exit as the name of the command.
- Press the Tab key to move to the Command list box and type R (the first letter in "Run Macro"). Press the Tab key a second time to move to the Macro list box, and type C (the first letter in the "Close Database" macro). Click OK to create the switchboard item.
- The main switchboard should contain six items— &About Sports, &Players, &Coaches, and &Teams from the first exercise, and &Report Menu and &Exit from this exercise.
- > Close the Edit Switchboard Page dialog box. Close the Switchboard Manager.

| Switchboard λ                      | lanager              |                    |              |             |        |
|------------------------------------|----------------------|--------------------|--------------|-------------|--------|
| Switchboard Pag                    | jes:                 |                    | ⊆lose        |             |        |
| Main Switchboar<br>Report Switchbo |                      |                    | <u>N</u> ew  |             |        |
| Edit                               | Switchboard          | Page               |              |             |        |
| S <u>w</u> it                      | chboard Name:        |                    |              | Close       |        |
| Mai                                | n Switchboard        |                    |              | <u>_</u>    |        |
| Iten                               | ns on this Switchb   | oard:              |              | <u>N</u> ew |        |
|                                    | bout Sports          |                    |              |             |        |
|                                    | ayer<br>oaches       |                    | <u>E</u> dit |             |        |
| &Te                                | eams                 |                    |              | Delete      |        |
|                                    | Edit Switchbo        | oard Item          |              |             |        |
|                                    | <u>T</u> ext:        | &Report Menu       |              |             | ОК     |
|                                    | <u>C</u> ommand:     | Go to Switchboard  |              |             | Cancel |
|                                    | <u>S</u> witchboard: | Report Switchboard |              | × (         |        |

Figure 5

# STEP 6: Test the Main Switchboard

- Click the **Restore button** in the Database window to view the objects in the database, click the **Forms button**, then double click the **Switchboard form** to open (Figure 6).
- Click the Exit button (or use the Alt+E shortcut).
- You should see an informational message similar to the one shown in the figure. (The message is displayed by the MsgBox action in the Close Database macro.)
- > Click **OK** to accept the message. The Close Database macro then closes the database.
- Pull down the File menu, then click Sports Objects from the list of recently opened databases. The AutoExec macro executes automatically, maximizes the current window, and displays the main switchboard.

| 🔳 Main Switchboard |                                                                                                    |
|--------------------|----------------------------------------------------------------------------------------------------|
|                    | Sports Objects                                                                                                    |
|                    | ≜bout Sports<br>Elayer<br>Coaches                                                                                                    |
|                    |                                                                                                    |
|                    | <u>B</u> eport Menu                                                                                                    |
| After you quit     |                                                                                                    |
|                    | will happen, but when. Hard disks fail, files are lost, and viruses can<br>ou are urgent to back up your database at the end of every |
|                    | ОК                                                                                                    |

Figure 6

# STEP 7: Test the Report Switchboard

- Click the Report Menu button (or use the Alt+R keyboard shortcut) on the main switchboard to display the Report switchboard in Figure 7.
- > Click the buttons for **Report 1**, **Report 2**.
- Click the Return to Main Menu button to exit the Report Menu and return to the main switchboard.
- To continue working, click the Close button on the title bar (or pull down the File menu and click the Close command) to close the form and continue working on this database. (You should not click the Exit command button as that would close the database.) You should be back in the Database window, where you can continue with the next hands-on exercise.
- > To close the database, click the **Exit button** (or use the **Alt+E** shortcut).
- Either way, you have demonstrated the "look and feel" of the system to the extent that you can step through the various menus. Good work.

| Report Switchb | oard<br>Sports Objects                                                                                                    |  |
|----------------|----------------------------------------------------------------------------------------------------|--|
|                | Display Report Template Display Report 1 Report 2 Report 3 Return to Main Menu                                                                            |  |
| Under Devel    | opment                                                                                                    |  |
| appre appre    | object will be implemented in the next version. In the meantir<br>reciation for the "look an feel" of the system by stepping thro<br>he switchboard<br>OK |  |

Figure 7